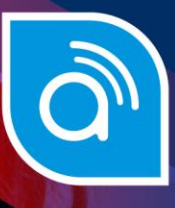

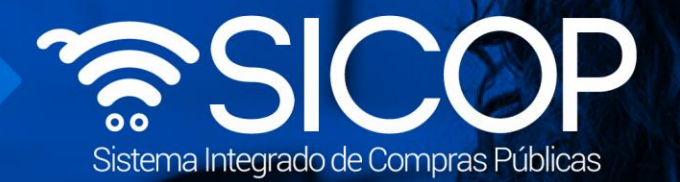

# **Manual licitación por etapas**

**Manual licitación por etapas**

Código: M-PS-188-07-2022 Versión: 02 Página 0 de 69.

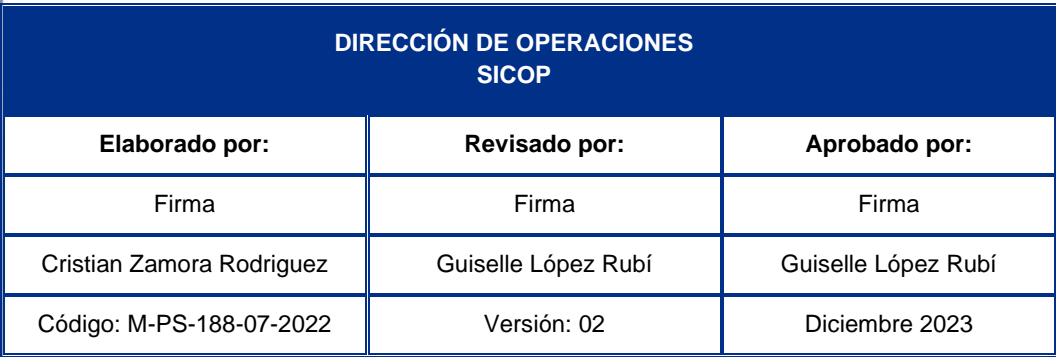

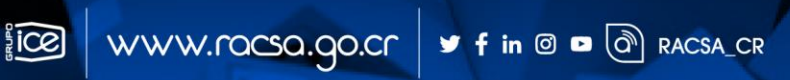

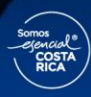

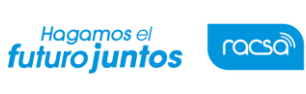

Versión: 02

#### **Contenido**

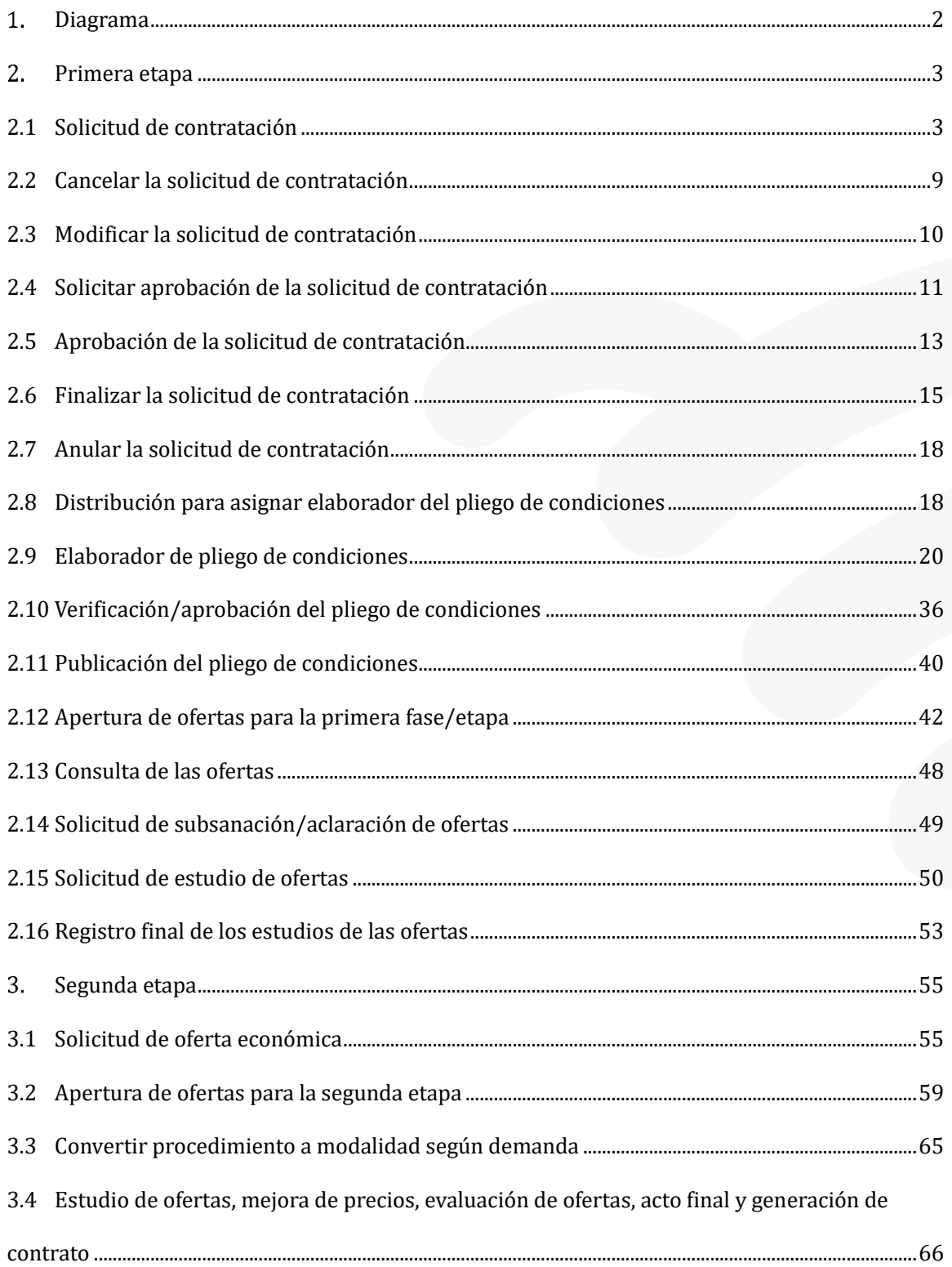

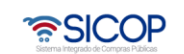

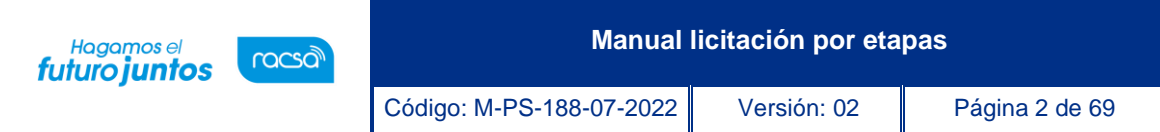

# <span id="page-2-0"></span>**Diagrama**

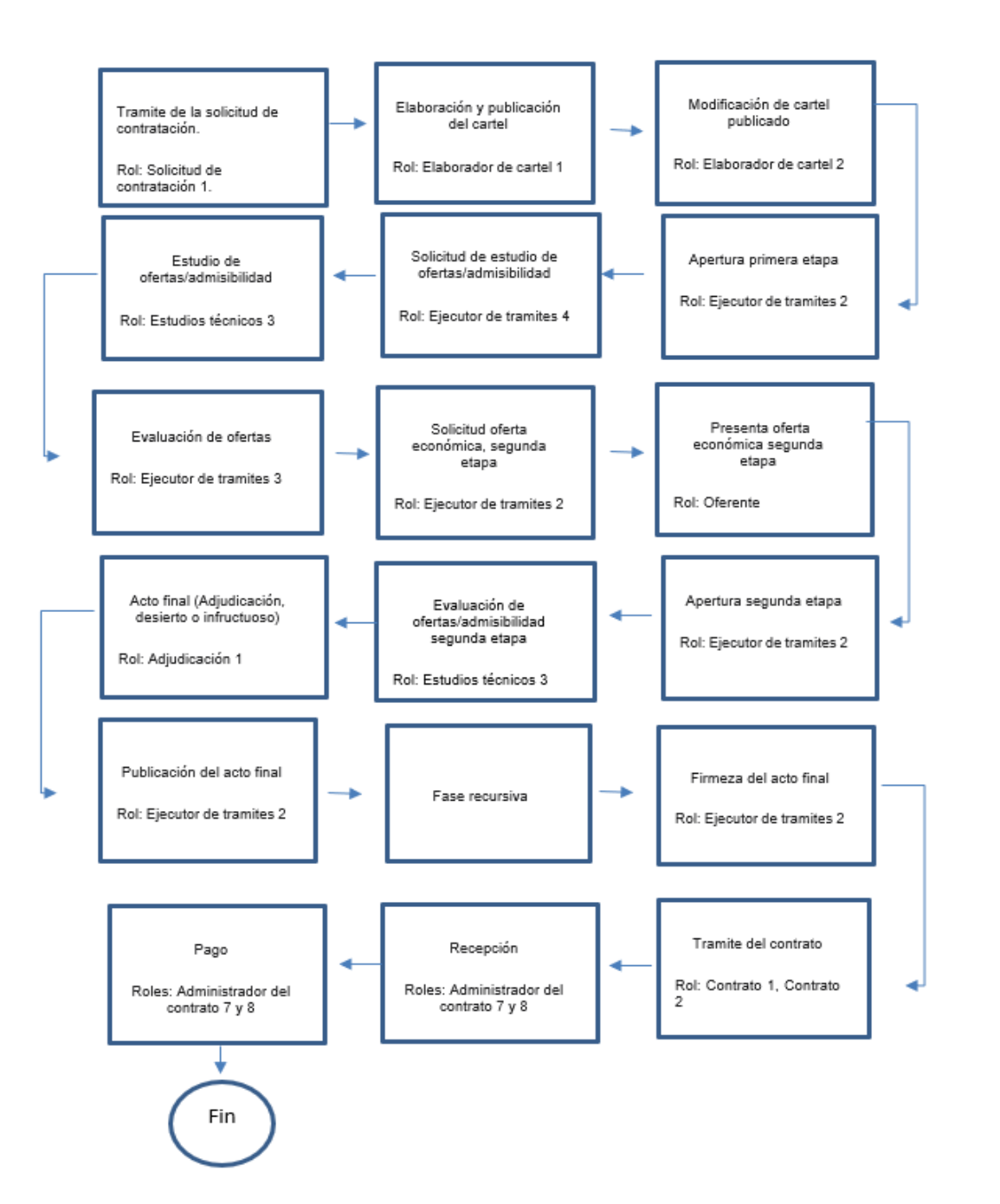

<u> 중SICOP</u>

**Sec.** 

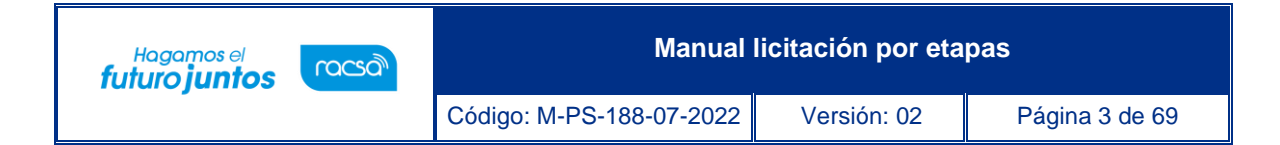

### <span id="page-3-0"></span>**Primera etapa**

### <span id="page-3-1"></span>**2.1 Solicitud de contratación**

Para confeccionar y guardar la solicitud de contratación, se debe seguir los siguientes pasos:

- Realizar inicio de sesión en el sistema.
- En la parte superior derecha de la pantalla, oprima sobre la opción "Instituciones Compradoras".

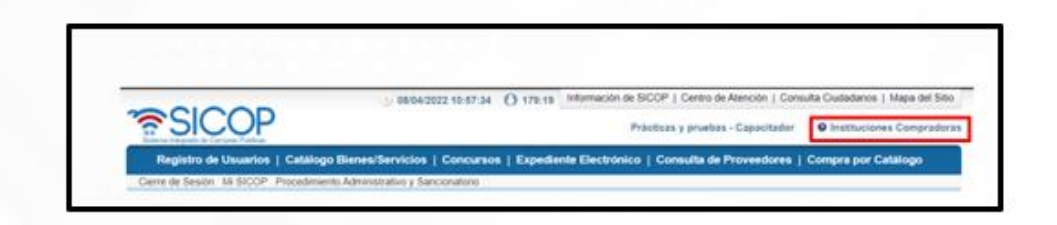

• En el menú ubicado a la izquierda de la pantalla llamado "Procedimiento de la Institución Compradora", seleccione la opción "Solicitud de contratación".

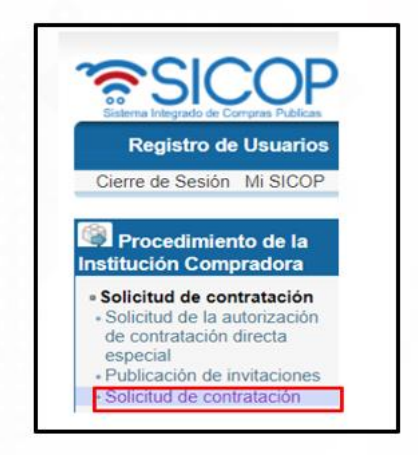

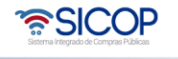

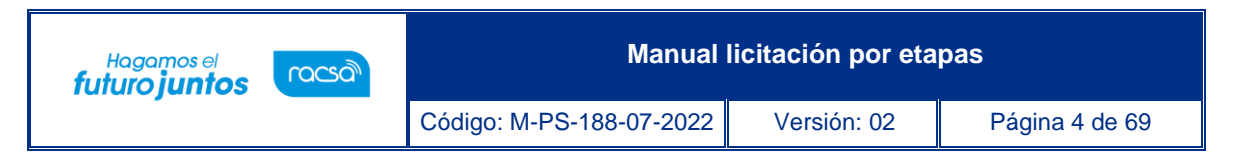

• El sistema muestra la pantalla "Listado de solicitud de contratación". Para registrar una nueva solicitud debe oprimir el botón "Registro nuevo".

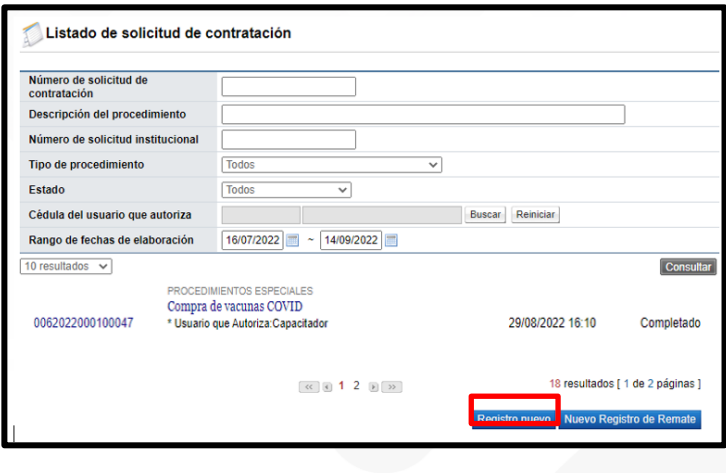

- El sistema muestra la pantalla "Registro de solicitud de contratación" con formulario que se divide por secciones. Ingrese los datos que se solicitan, algunos de ellos tienen carácter obligatorio, los cuales están indicados con asterisco rojo al lado izquierdo del enunciado.
- **SECCIÓN 1. Información de la Institución**: El sistema muestra la información general de la institución.

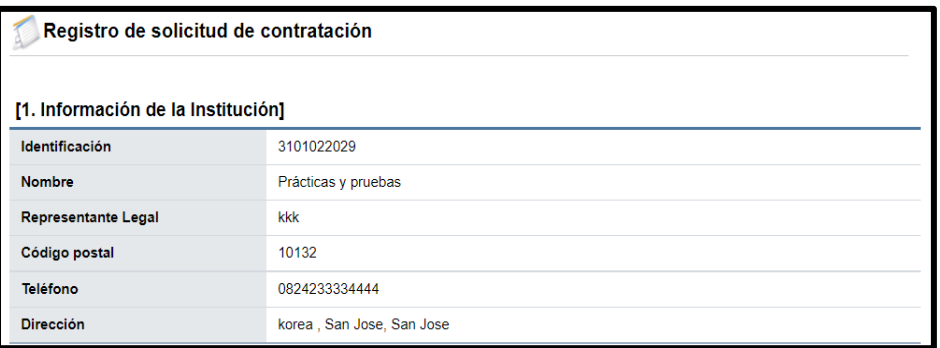

• **SECCIÓN 2. Información de la contratación**: Se debe completar las generalidades del proceso, hay campos que son obligatorios y hay campos opcionales. Se selecciona

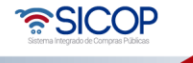

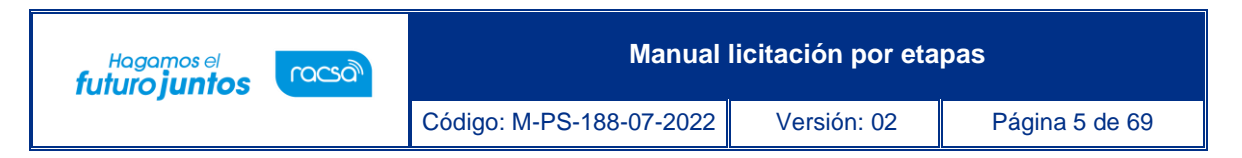

el tipo de procedimiento, en el campo "Tipo de modalidad" elegir "Por etapas" y en el campo ¿Es según demanda?, se elige la opción si o no.

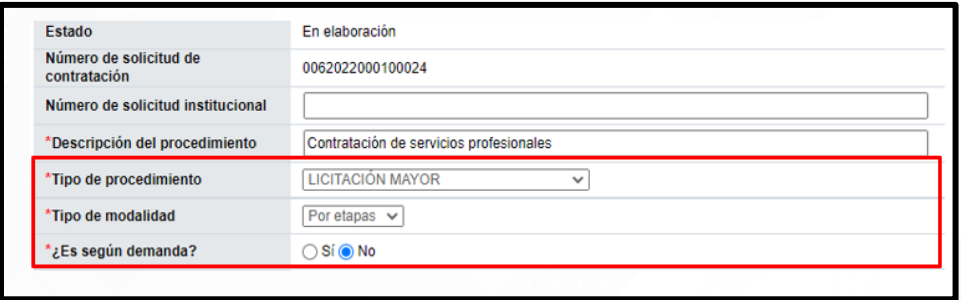

**SECCIÓN 3.** Información del bien, servicio y obra: Se debe ingresar la información de cada uno de los bienes o servicios que se van a contratar. Para ello se debe pulsar el botón "Consulta para buscar en el catálogo".

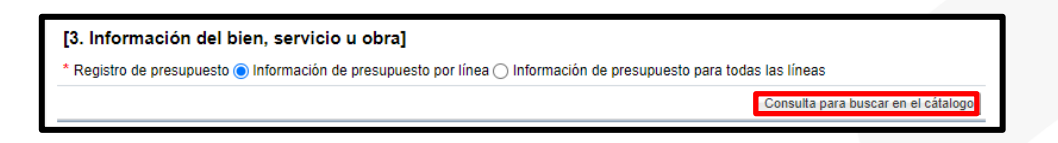

- El sistema habilita la pantalla "Búsqueda de catálogo", la cual permite buscar y seleccionar por nombre o código el bien, servicio u obra a contratar.
- Para buscar por nombre en el campo "Nombre del bien/servicio", se ingresa el dato correspondiente y oprime el botón "Consultar".

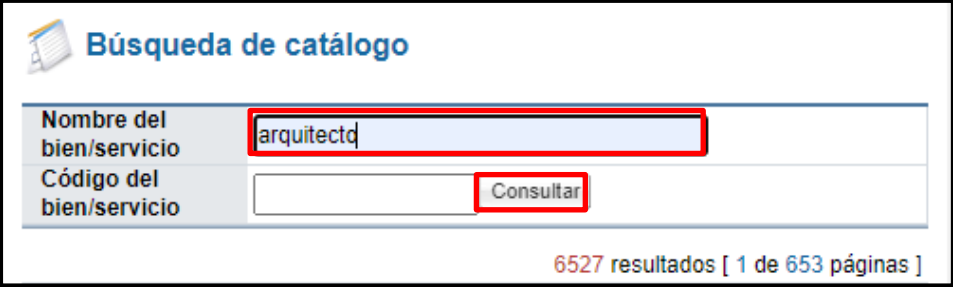

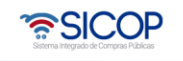

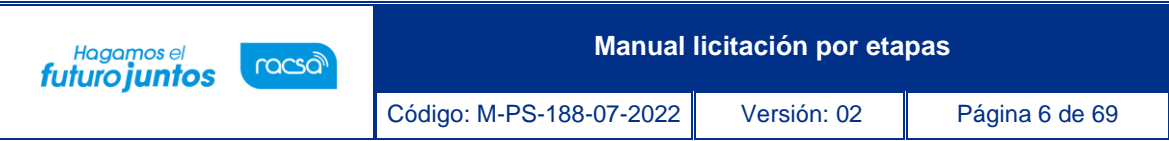

• Para buscar por código en el campo "Código del bien/servicio", se ingresa el dato correspondiente y oprime el botón "Consultar".

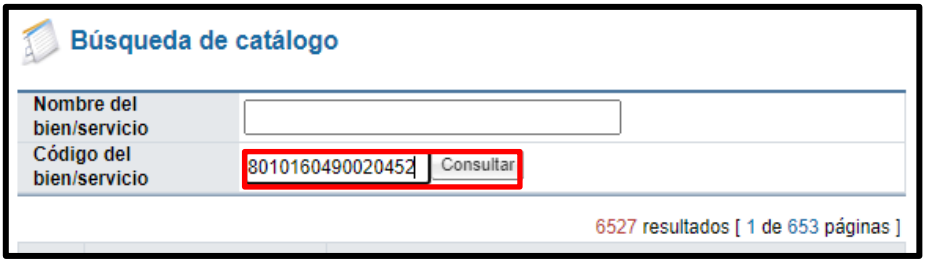

• El sistema en la pantalla "Búsqueda de catálogo", muestra todos los valores relacionados con el dato de búsqueda. Para seleccionar el código correspondiente pulsa sobre el número correspondiente.

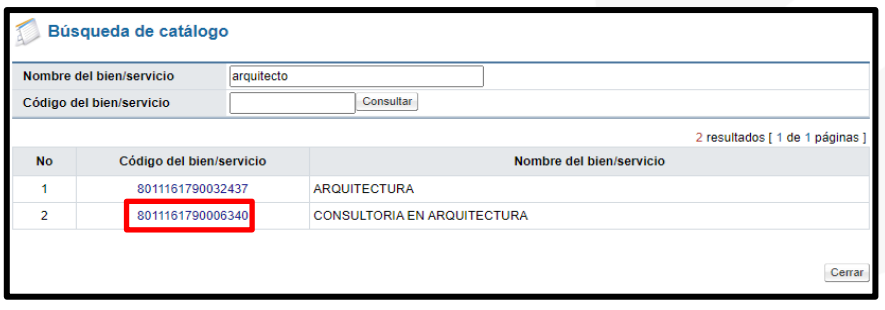

• El sistema muestra los campos de la línea donde se debe completar los siguientes campos: Cantidad, monto unitario, ¿Aplica presupuesto?, la fuente de financiamiento, la reserva presupuestaria. Para completar el campo "Centro de costos/Estructura presupuestaria" se pulsa el botón "Agregar cuentas".

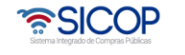

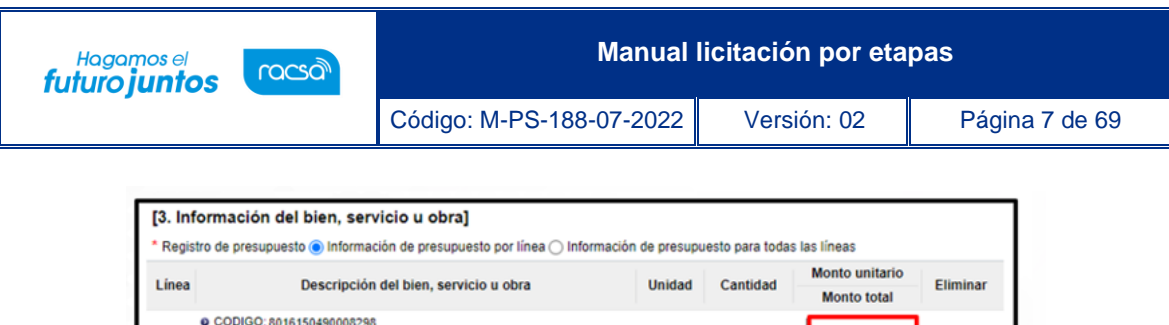

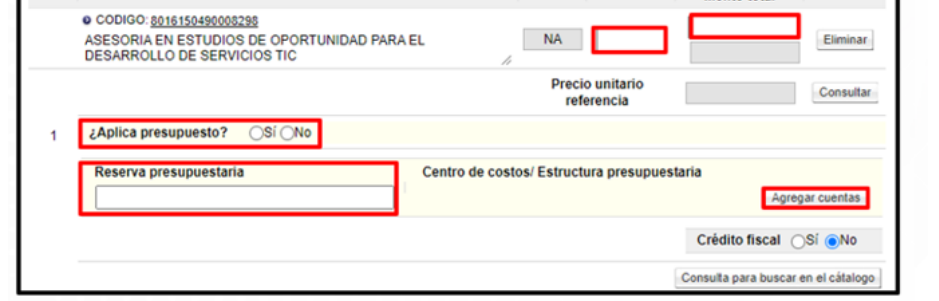

• Se despliega la pantalla "Registro/modificación de cuentas por línea", en la cual se debe completar los campos "Centro de costos/Estructura presupuestaria", "Monto de la cuenta" y "Subpartida/Objeto Gasto", seguidamente oprimir los botones "Agregar" y "Guardar".

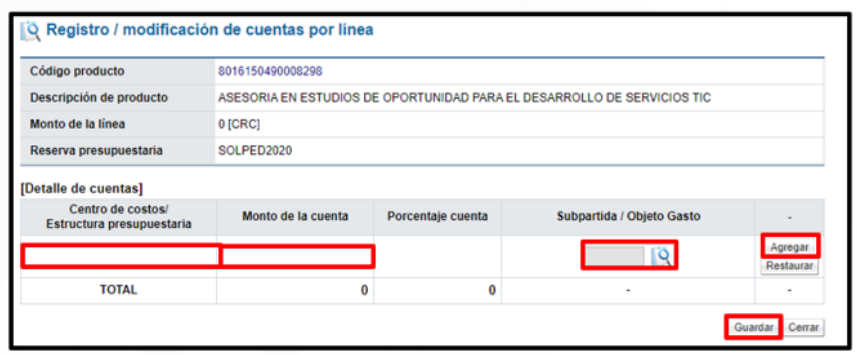

- **SECCIÓN 4.** Información de usuarios: Se seleccionan los diferentes usuarios de la dependencia, que intervienen en el procedimiento, esto de acuerdo con el rol que tengan asignado.
	- En la columna del "Rol" se muestra los diferentes roles. En los botones de "Buscar", se ingresa dando un clic en el mismo. El sistema despliega un catálogo con los usuarios autorizados según el rol.

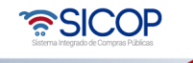

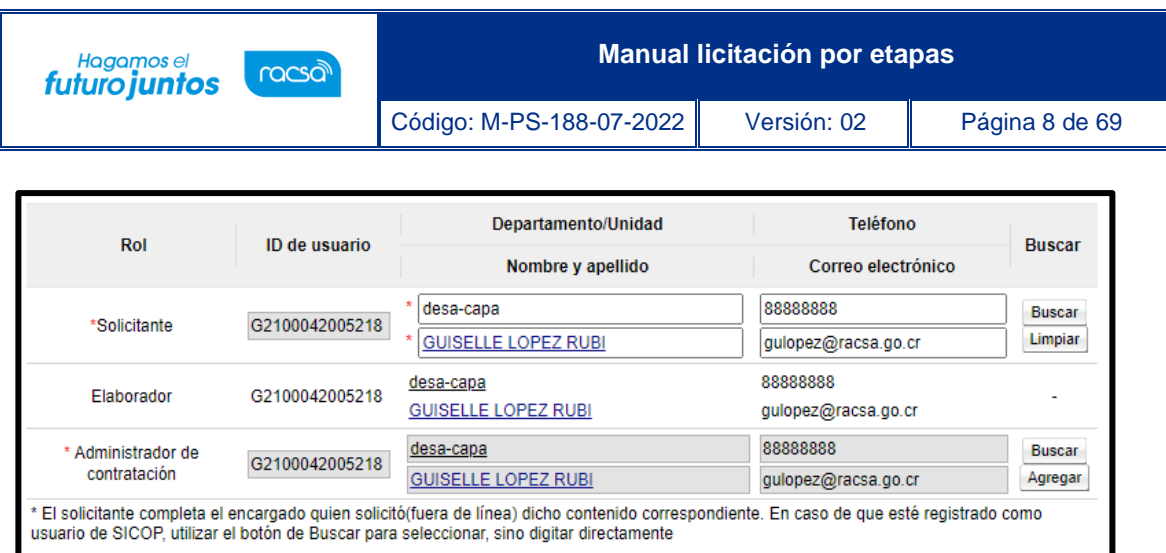

- **SECCIÓN 5.** Archivo Adjunto: En caso de requerir adjuntar algún archivo adicional a la solicitud de contratación.
	- Se debe oprimir el botón "Examinar", seleccionar el archivo y oprimir el botón "Agregar".

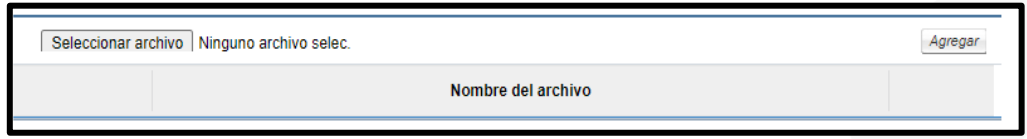

• Una vez ingresada toda la información que el sistema solicita y oprima el botón "Guardar" ubicado al final de la pantalla.

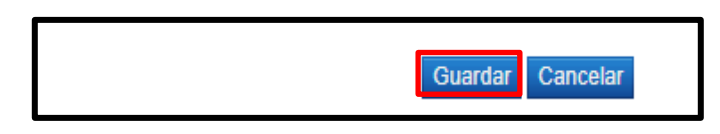

• **SECCIÓN 6.** Validación presupuestaria: Esta sección se habilita una vez que se guarda la solicitud, las validaciones puedes ser por Interfaz en caso de que exista o de forma Manual.

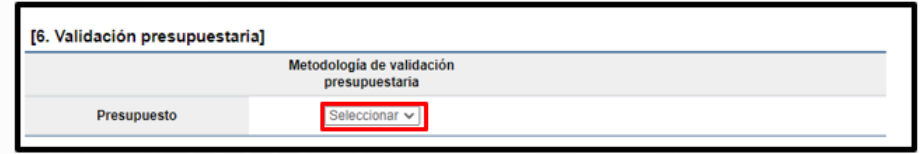

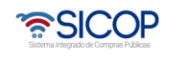

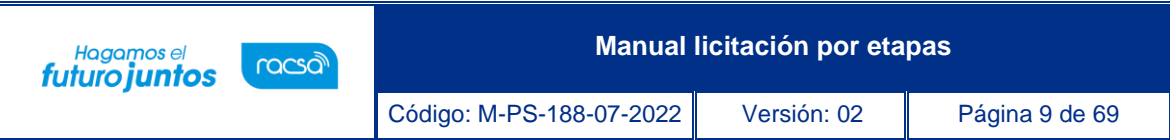

• Si se ha seleccionado la opción "Interfaz" se procede a oprimir el botón "Verificar", con el objetivo que SICOP haga la consulta al Sistema Financiero de su Institución y valide si el monto de presupuesto es suficiente.

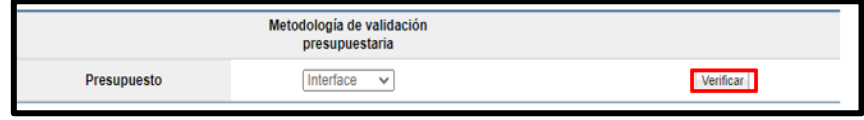

• Si se ha seleccionado la opción "Manual" se procede a oprimir el botón "Justificación".

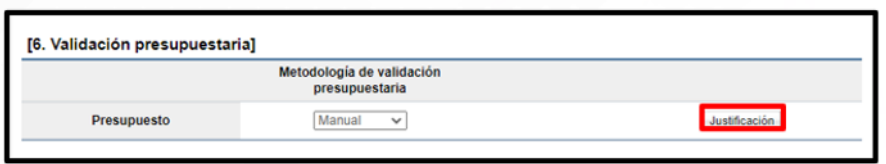

• Sistema muestra la ventana" Justificación", en la cual se debe completar el campo "Comentarios", seguidamente se oprime el botón "Guardar".

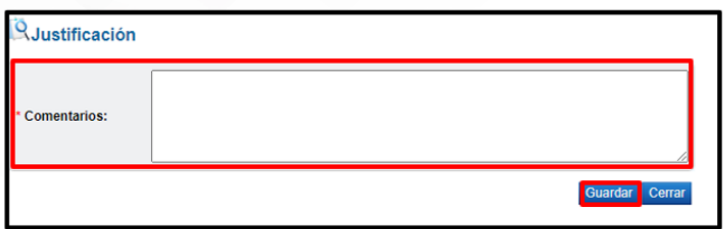

## <span id="page-9-0"></span>**2.2 Cancelar la solicitud de contratación**

• El sistema permite cancelar una solicitud de contratación que este en elaboración, para lo cual se pulsa el botón "Cancelar".

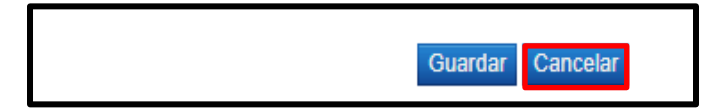

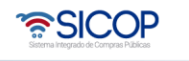

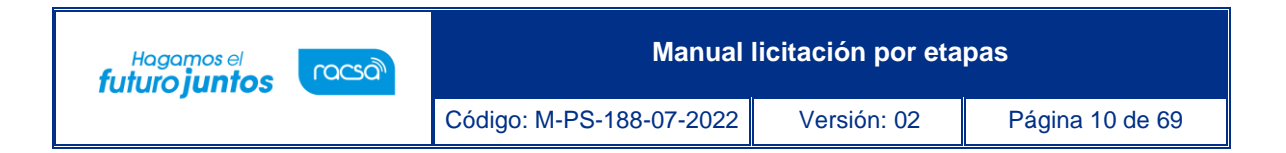

• Al oprimir el botón "Cancelar", se activa la sección "Razón de cancelación", se debe completar el campo "Razón de cancelación" y oprimir el botón "Guardar".

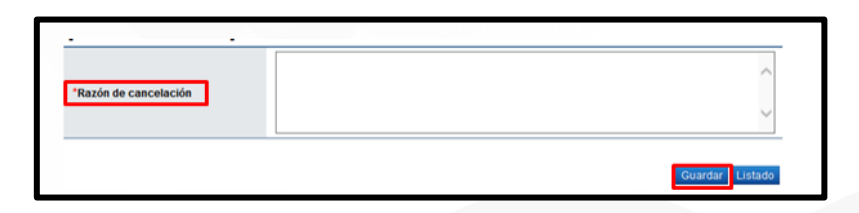

• Ingresada la causa por la cual cancela la solicitud de contratación se debe oprimir el botón "Guardar", "Aceptar" y "Confirmar".

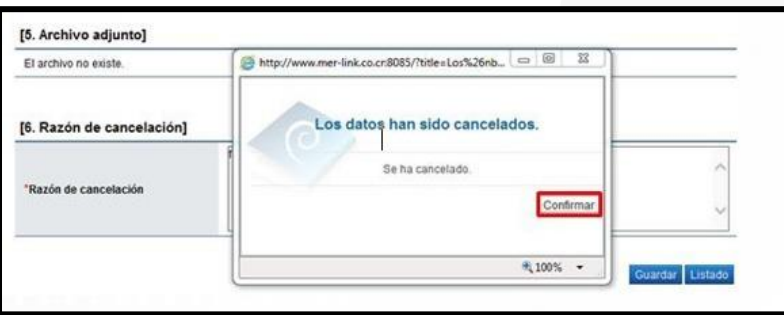

• La solicitud de contratación queda en estado de "Anulada" y el sistema elimina toda posibilidad de continuar el trámite de este procedimiento.

## <span id="page-10-0"></span>**2.3 Modificar la solicitud de contratación**

• El sistema permite modificar una solicitud de contratación que este en elaboración o cuando uno de los aprobadores ha enviado la solicitud de modificación, para lo cual se pulsa el botón "Modificar".

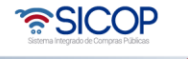

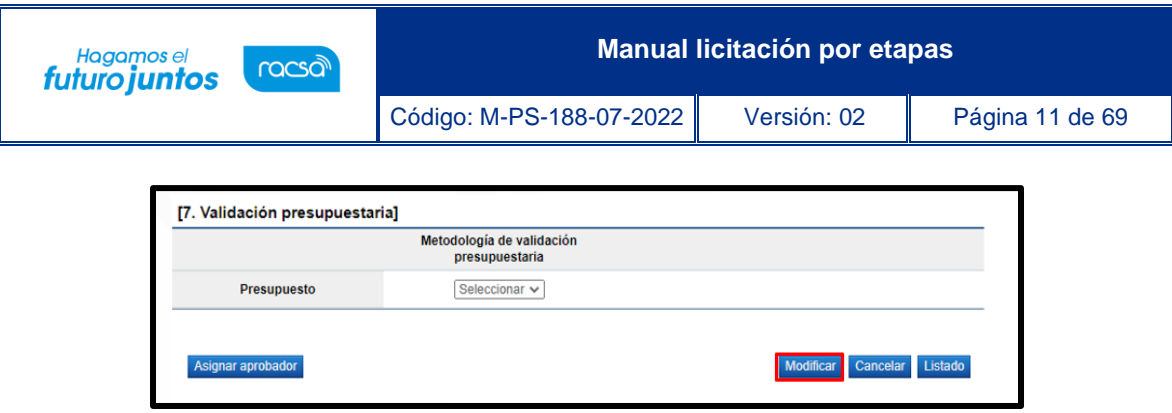

- Al pulsar el botón "Modificar" el sistema permite al usuario realizar la modificación deseada.
- Si la modificación corresponde al código de identificación de SICOP, los campos cantidad y monto unitario se limpian.
- Finalizada la modificación se pulsa el botón "Guardar".

#### <span id="page-11-0"></span>**2.4 Solicitar aprobación de la solicitud de contratación**

• Para solicitar aprobación de la solicitud de contratación se pulsa el botón "Asignar aprobador". Se muestra la sección "8. Información detallada de las aprobaciones". En esta sección se seleccionan los funcionarios que van a realizar la aprobación. El sistema le permite solicitar la aprobación en forma secuencial (respetando el orden de asignación) o paralela. El sistema permite solicitar un máximo de tres aprobaciones para una misma solicitud.

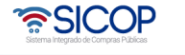

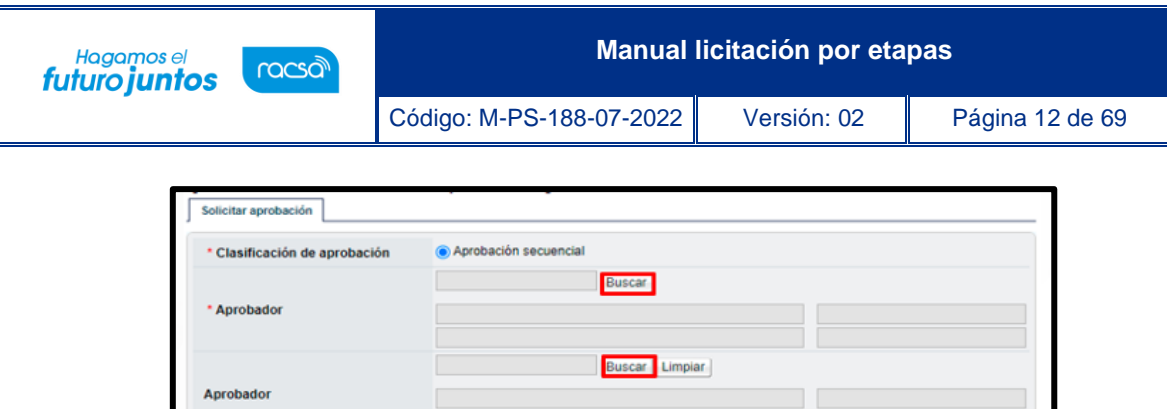

Descripción de Solicit

• Al pulsar el botón "Buscar", se muestra la pantalla "Buscar usuario de institución". Se busca y selecciona al o los usuarios competentes de tramitar la autorización.

Buscar | Limpiar |

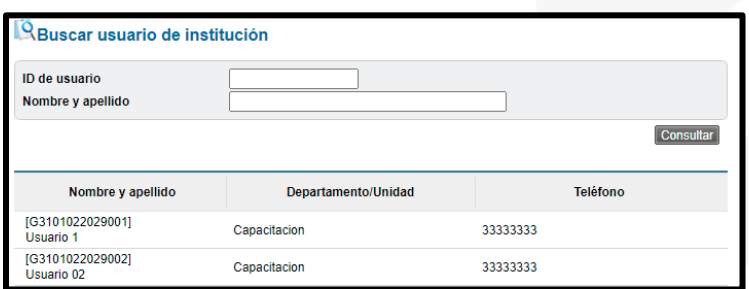

• Una vez que se han completado los campos descripción y contenido de la solicitud. Seguidamente se debe pulsar el botón "Solicitar aprobación".

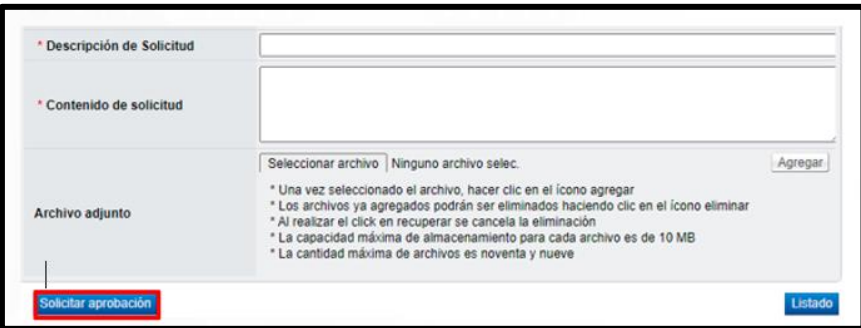

Se muestra los siguientes mensajes emergentes, para continuar oprime el botón "Aceptar" y luego "Confirmar".

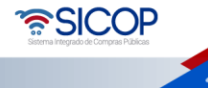

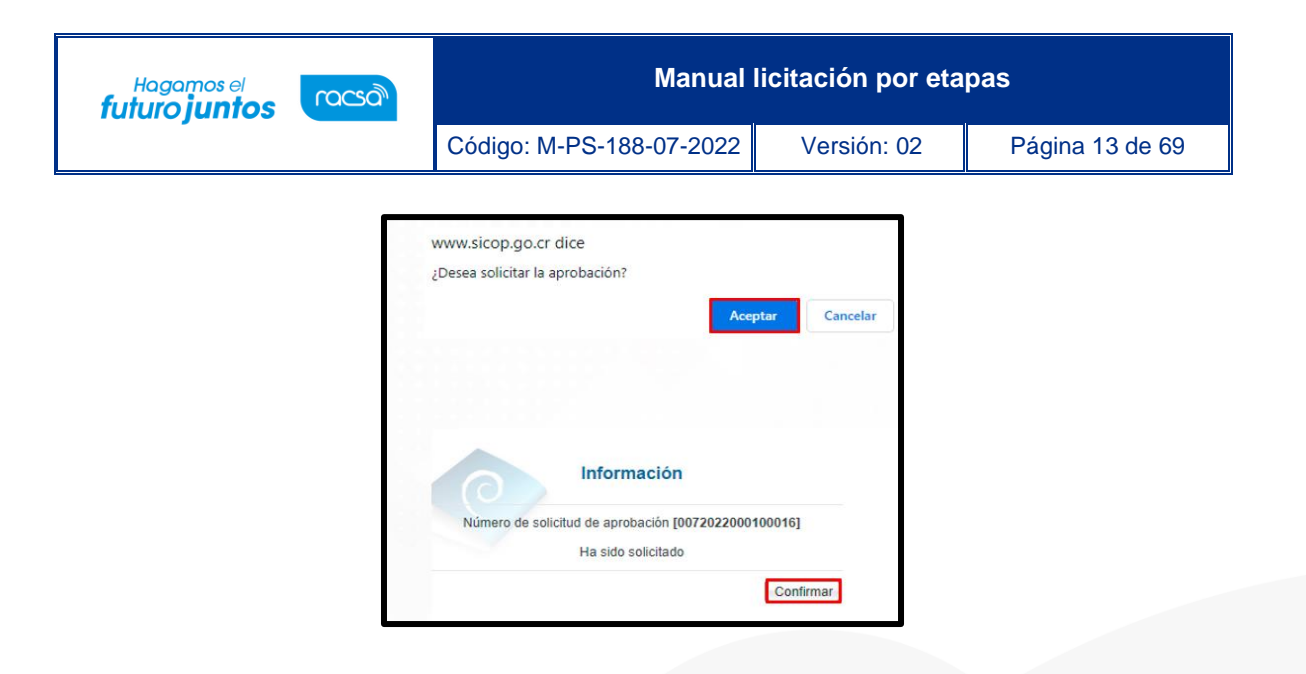

## <span id="page-13-0"></span>**2.5 Aprobación de la solicitud de contratación**

• El aprobador de la solicitud de contratación debe ingresar al menú "Procedimiento de la institución compradora" a la opción "Aprobación".

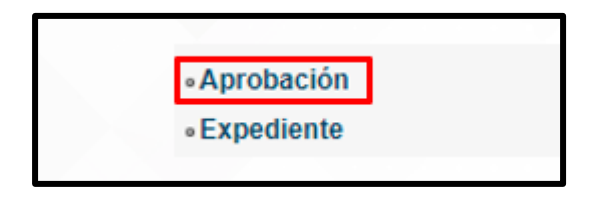

• Se muestra la pantalla "Listado de aprobación". Se ubica las solicitudes en estado "Sin tramitar" y oprimir sobre el dato de la descripción del procedimiento.

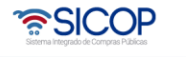

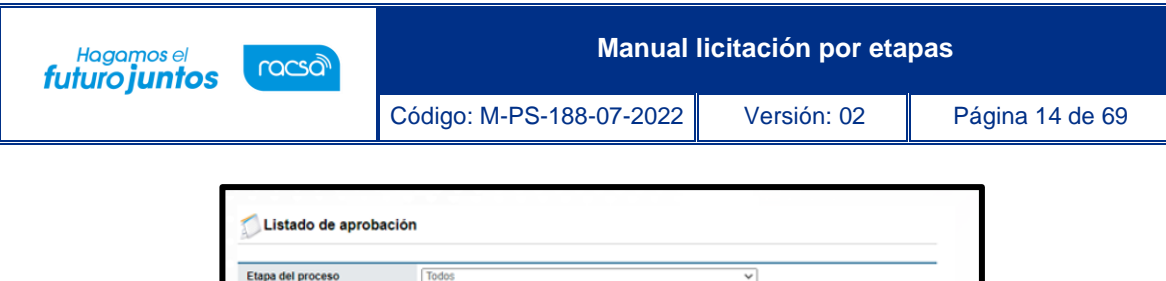

• Se despliega la pantalla "Solicitud de contratación", en la cual el aprobador puede consultar todos los datos consignados en la misma. También se observan los siguientes botones:

Etapa del proceso Solicitud de<br>contratación

Consulta

Estado

Sin Tramitar

Fecha y hora de

18/04/2022 13:38

✓ **Listado**: Este permite volver a la pantalla "Listado de aprobación".

Todos

Descripción del proce

Compra de llantas para camio

Fecha de solicitud

 $17/02/2022$   $\sim$   $18/04/2022$ 

- ✓ **Solicitar modificación**: Funcionalidad que le permite al aprobador regresarle la solicitud al funcionario que la elaboró, para que se modifique la misma antes de aprobarla. Una vez solicitado y realizado dicho cambio debe volverse a enviar a aprobación. El sistema guarda un historial de los cambios realizados.
- ✓ **Aprobar**: Funcionalidad que le permite al usuario después de analizar la solicitud recibida aprobarla.
- ✓ **No aprobar/Cancelar**: Al pulsar este botón la solicitud de contratación queda cancelada, rechazada y el sistema no permite continuar con el procedimiento.
- ✓ **Cambiar aprobador**: Este botón permite en caso de requerirlo, cambiar el funcionario que le corresponde aprobar la solicitud de contratación.
- Revisada la solicitud, se debe completar el campo "Contenido" con la respuesta de la aprobación y se oprime el botón "Aprobar".

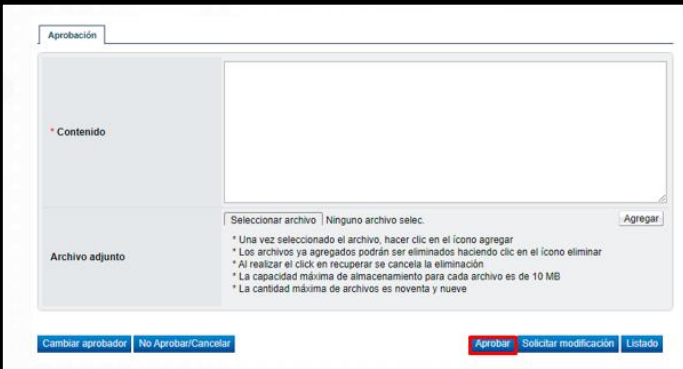

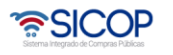

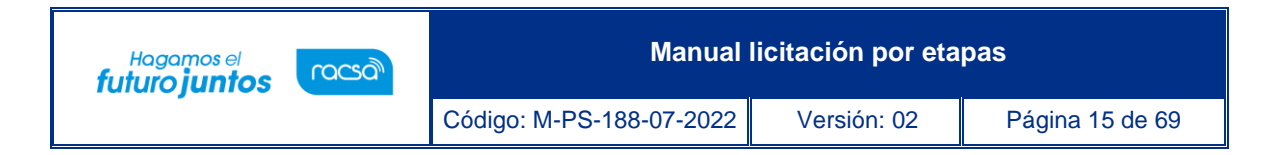

• Sistema muestra el siguiente mensaje, para continuar se pulsa el botón "Aceptar".

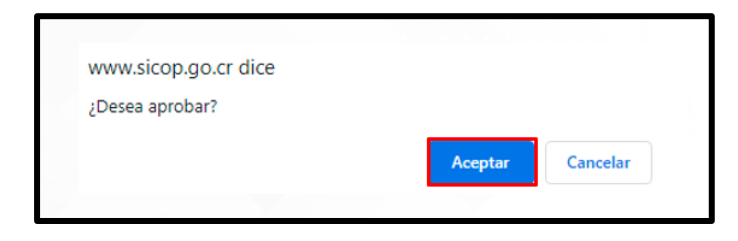

• Seguidamente se ejecutar el procede de firma y por último se pulsa el botón "Confirmar".

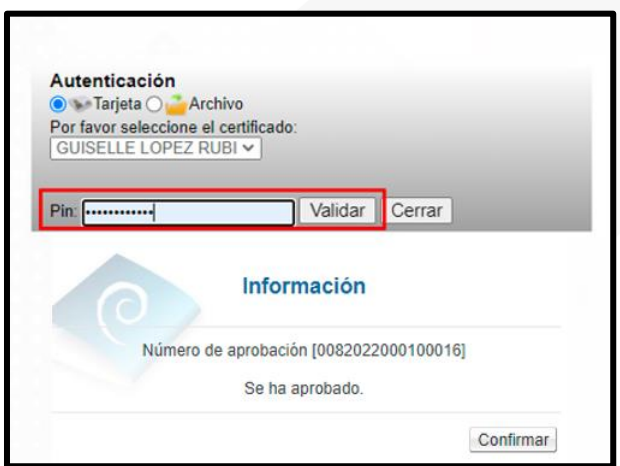

# <span id="page-15-0"></span>**2.6 Finalizar la solicitud de contratación**

• El usuario elaborador de la solicitud de contratación una vez que recibe la misma, pulsa en la opción "Solicitud de contratación" del menú "Procedimiento de la Institución Compradora".

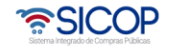

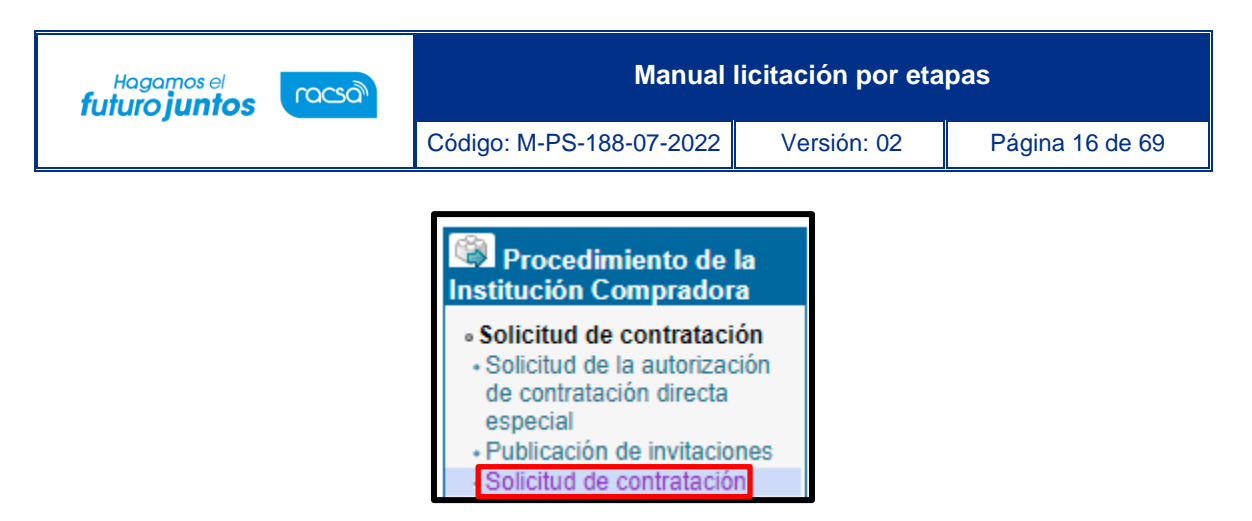

• Sistema muestra la pantalla "Listado de solicitud de contratación". En la cual se observa el estado de la solicitud, sea como: Modificación solicitada, no aprobada o aprobada. Debe seleccionar la misma y pulsar en el dato del campo "Descripción del procedimiento".

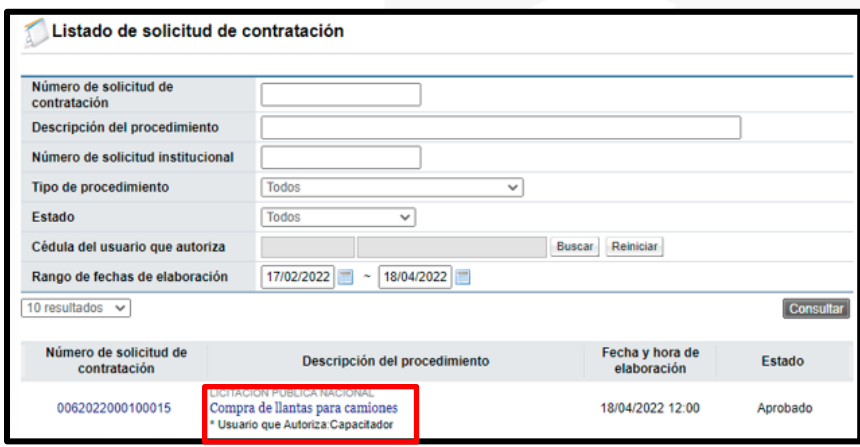

- Se muestra el contenido de la solicitud de contratación. En la parte final de la pantalla, verifique el resultado de la aprobación solicitada, sea que la misma fue aprobada, rechazada o bien se le solicitó modificación. Como ya se mencionó en el punto de la aprobación si la solicitud es no aprobada queda como cancelada y no se puede continuar con el procedimiento.
- Para finalizar el sistema presenta las siguientes dos opciones:
	- a. Si se conoce quien es la persona encargada de hacer el pliego de condiciones, en el punto donde dice "Elaborador del pliego de

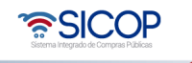

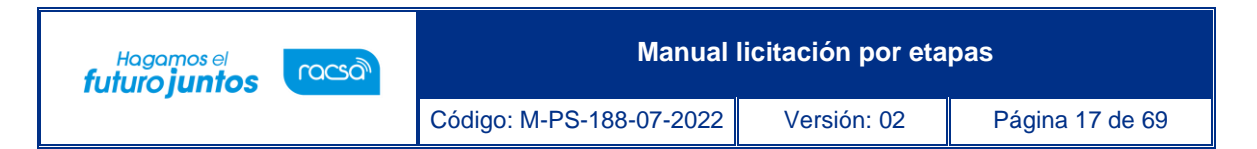

condiciones" agregamos el nombre de esa persona y se oprime el botón "Solicitar trámite de contratación", ubicado al final de la pantalla.

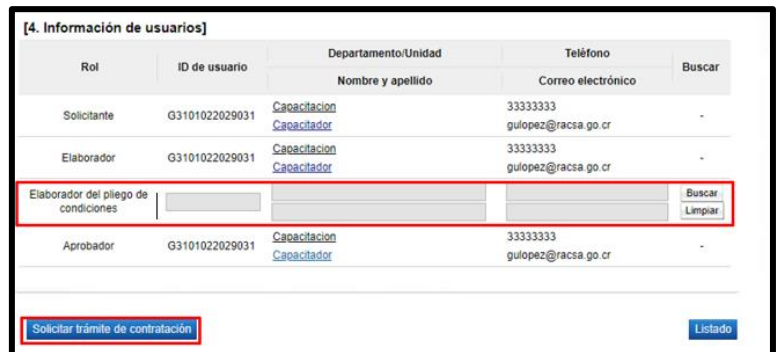

Sistema despliega el siguiente mensaje de alerta, se oprime el botón "Aceptar".

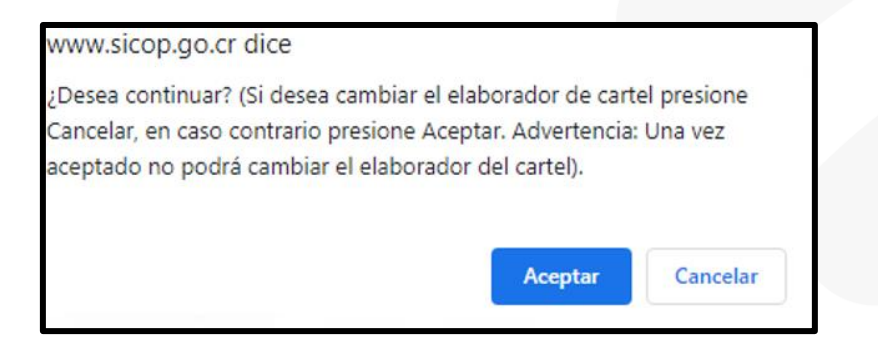

b. Si no se conoce quien es la persona encargada de hacer el pliego de condiciones, se debe usar el botón de "Enviar a distribuidor", quien se encargará de asignar a elaborador de este.

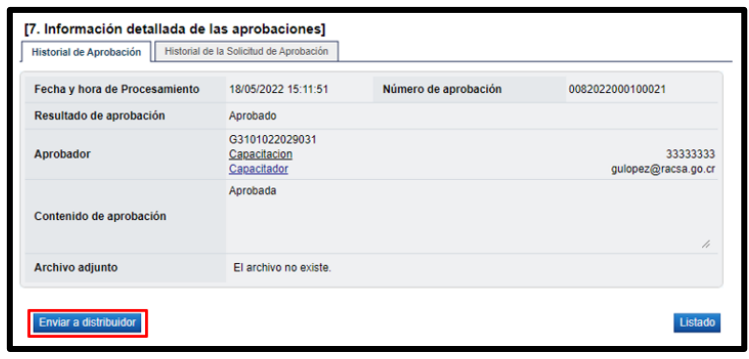

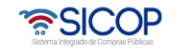

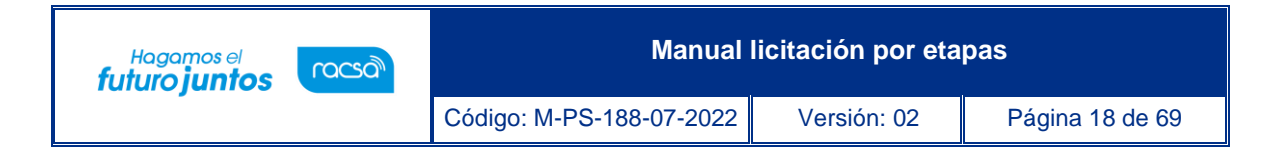

## <span id="page-18-0"></span>**2.7 Anular la solicitud de contratación**

• Aprobada la solicitud de contratación SICOP permite que la misma sea anulada mediante el botón "Anular solicitud de contratación".

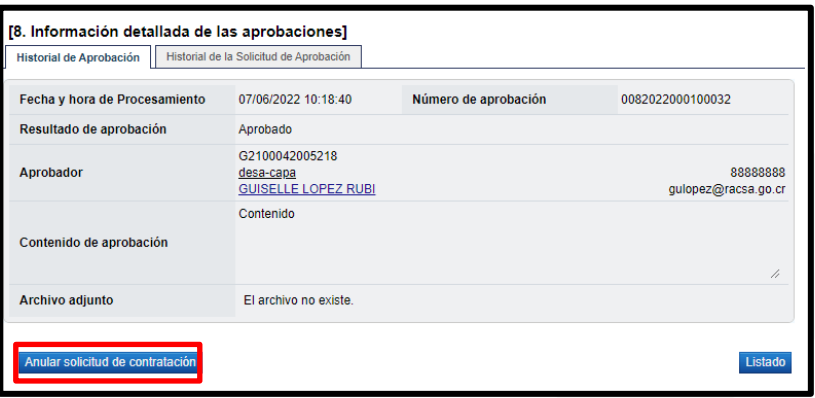

• Al pulsar el botón "Anular solicitud de contratación", el sistema muestra el mensaje emergente ¿Desea anular la solicitud de contratación?, para continuar se oprime el botón "Aceptar".

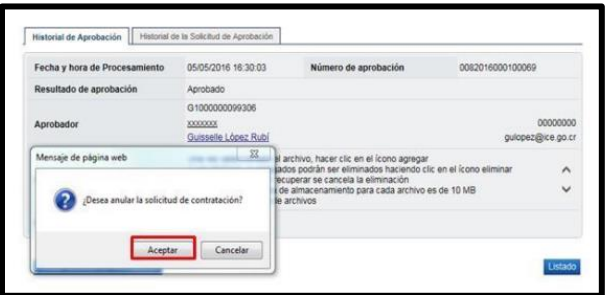

#### <span id="page-18-1"></span>**2.8 Distribución para asignar elaborador del pliego de condiciones**

• El encargado de distribuir la solicitud de contratación para la elaboración del pliego de condiciones ingresa en el menú a "Distribución de trámites", en el campo

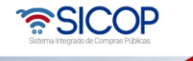

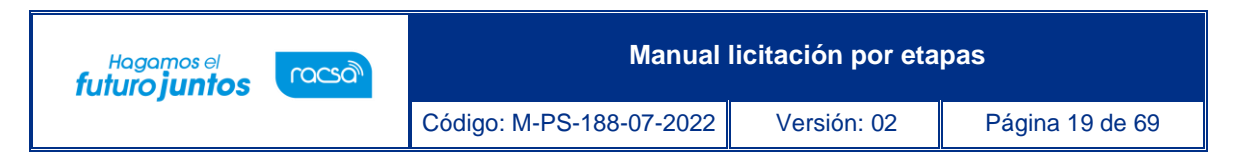

"Clasificación", selecciona la opción "Solicitud de Contratación". Seguidamente pulsa en el valor del campo "Descripción de la solicitud".

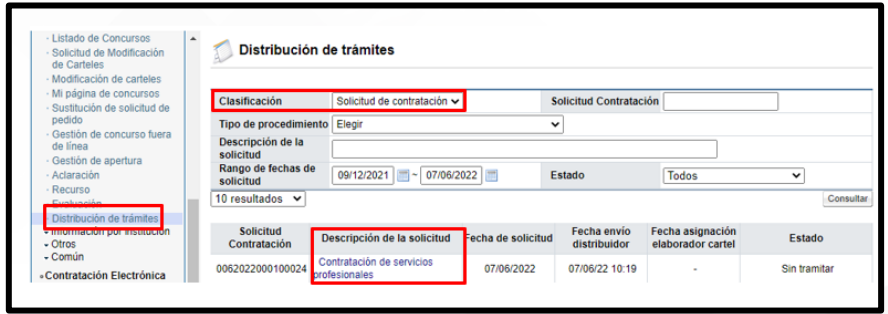

• Se despliega la pantalla "Solicitud de contratación". En la sección "9. Asignar elaborador del pliego de condiciones", ubicada en la parte inferior, oprime le botón "Buscar", para seleccionar al encargado de la elaboración del pliego de condiciones.

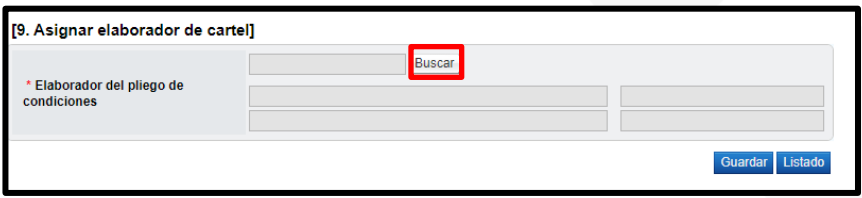

• Sistema despliega la pantalla "Buscar usuario de institución", se procede a seleccionar al elaborador del pliego de condiciones.

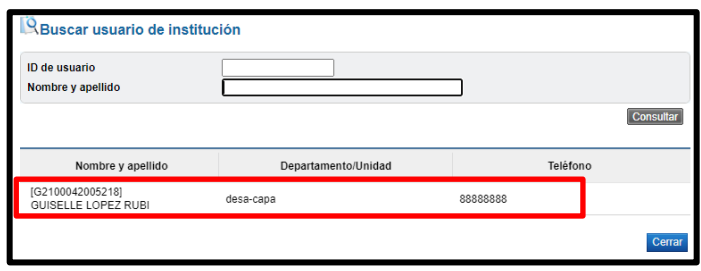

• Una vez seleccionado se pulsa el botón "Guardar". Sistema muestra mensaje de confirmación. Se pulsa los botones "Aceptar" y "Confirmar".

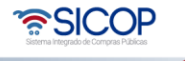

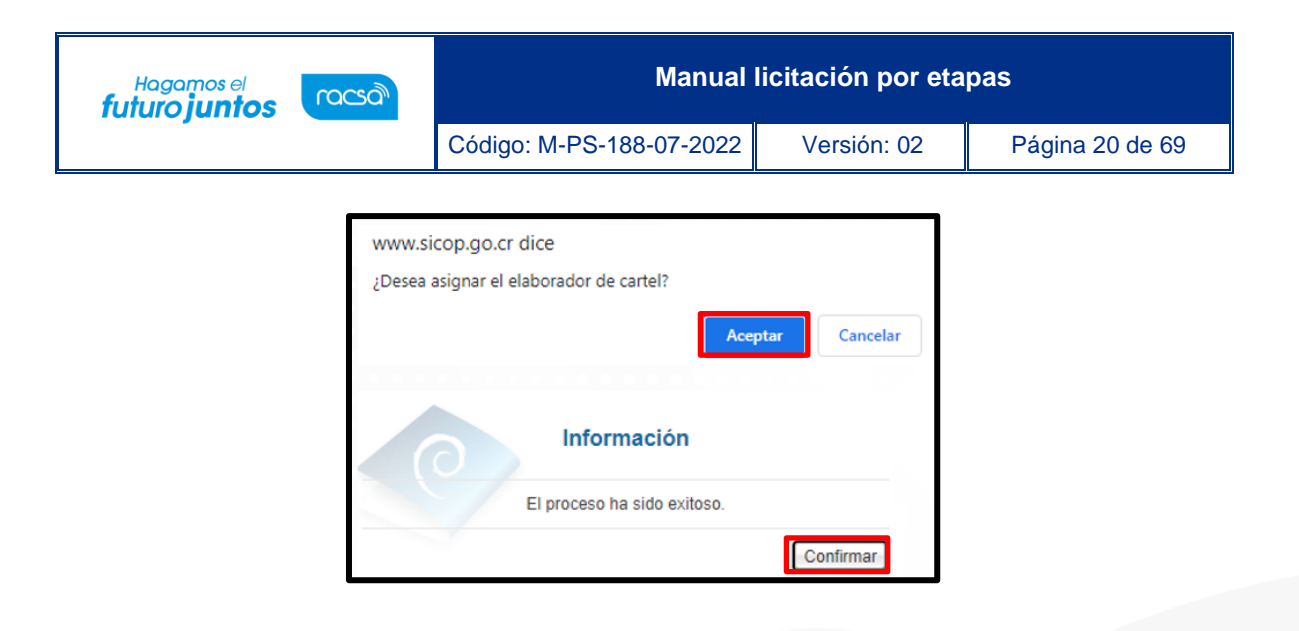

### <span id="page-20-0"></span>**2.9 Elaborador de pliego de condiciones**

El funcionario encargado de realizar el pliego de condiciones, en el sistema, con el rol Elaborador de Carteles 1, debe seguir los siguientes pasos:

Realizar inicio de sesión en el sistema SICOP y en la parte superior derecha de la pantalla, oprima sobre la opción "Instituciones Compradoras ".

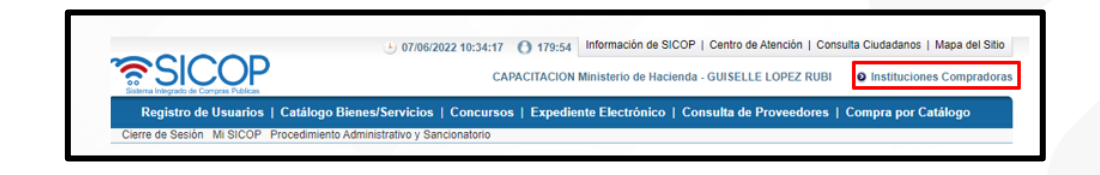

• En el menú ubicado a la izquierda de la pantalla llamado "Procedimiento de la Institución Compradora", busque la opción de "Licitación Electrónica", "Cartel" y seleccione la opción "Listado de Concursos". El sistema muestra la pantalla "Generación de Carteles". en la cual se debe seleccionar la solicitud de contratación, marcando en el recuadro de la columna "Elegir". Seguidamente se pulsa el botón "General cartel desde solicitud".

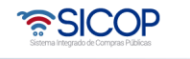

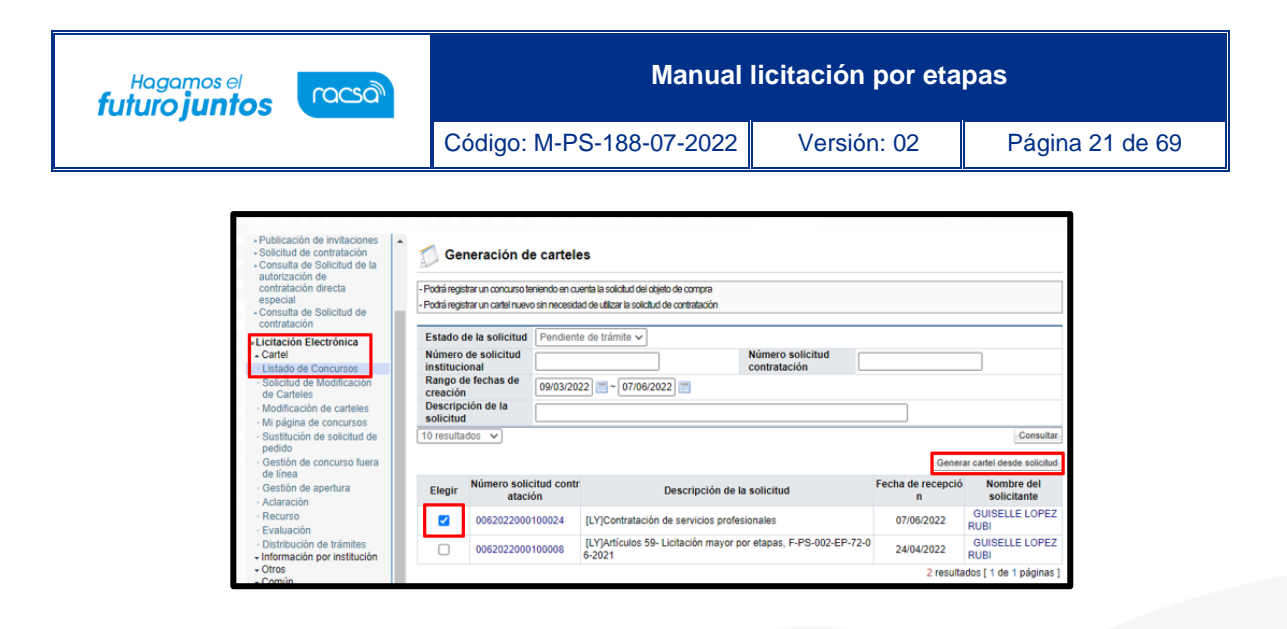

• Sistema despliega la pantalla ingreso del pliego de condiciones, donde se procede a incluir detenidamente la información que solicita cada sección, recordamos que es obligatoria la marcada con asteriscos rojos. Hay información que ya viene completa de los datos que se ingresaron previamente en la solicitud de contratación.

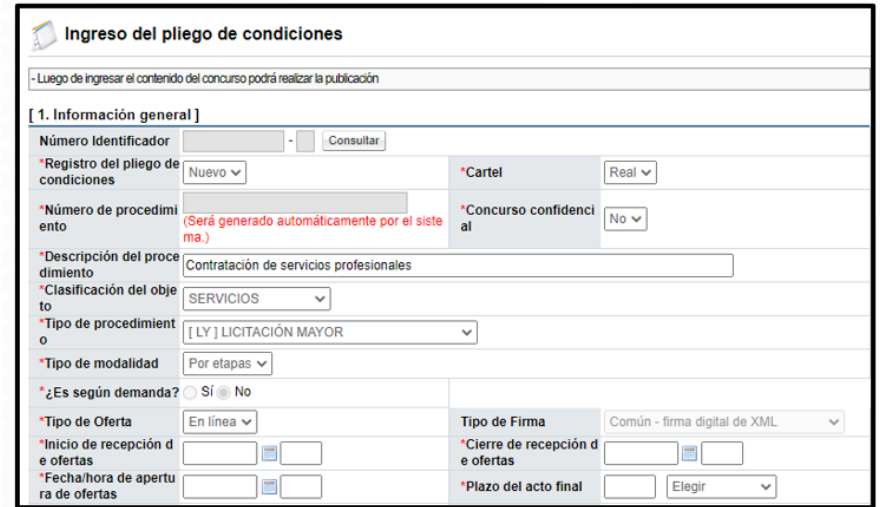

Recuerde que los campos para ingresar fechas y horas se deben completar, utilizando el calendario para seleccionar el día y la hora se ingresa con formato militar. Además, debe incluir los funcionarios encargados de cada uno de los procesos del sistema.

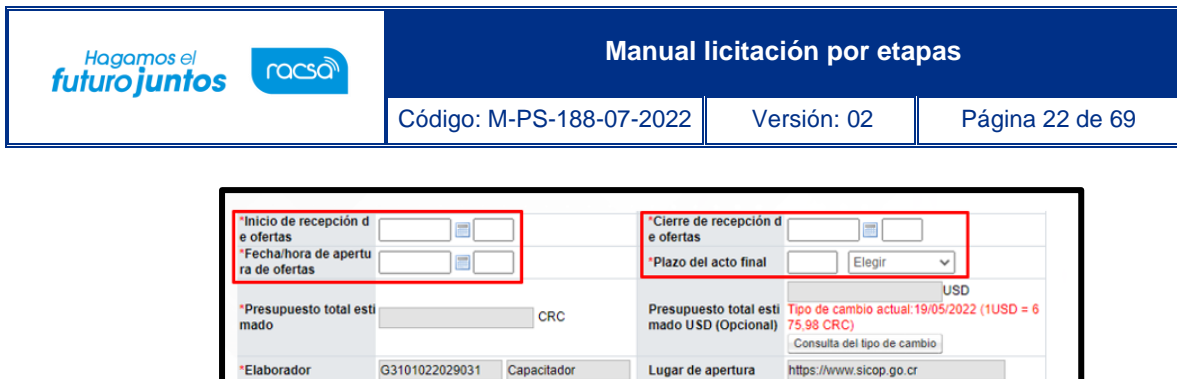

Encargado de publica ción, gestión de objeciones<br>ones y apertura<br>Encargado de solicitar

estudio de ofertas/rec

endación del acto f

La evaluación debe ser Automática por SICOP (más adelante se completarán los factores de evaluación).

Buscar Reinician

Buscar Reinician

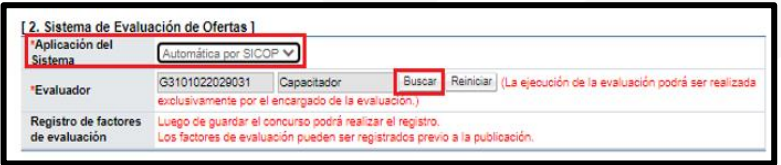

• Criterios Sustentables, permite incorporar información sobre criterios (ambientales, económicos, sociales o de innovación) y que se evalúan en los procesos de contratación. El usuario debe seleccionar si aplican o no los criterios sustentables, si se elige la opción "SI", debe seleccionar al menos uno de los criterios.

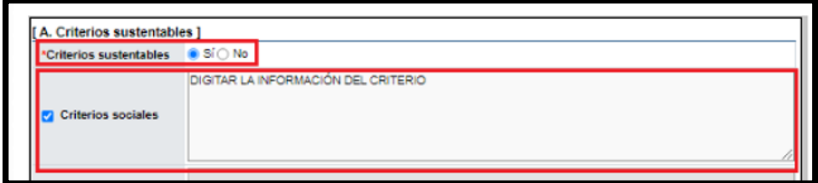

• Se completa la sección "B. Aclaración", agregando la fecha y hora límite para la recepción de estas, además de indicar si es permitido la recepción de aclaraciones

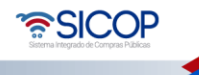

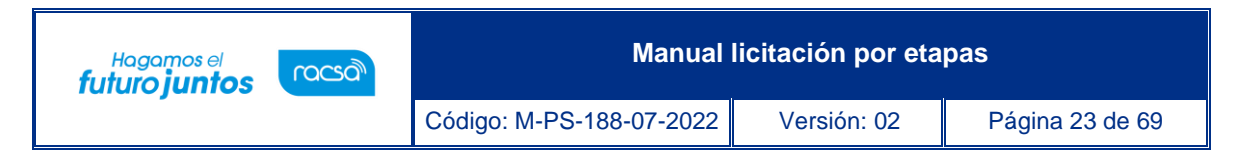

extemporáneas y el funcionario encargado de la institución en darles respuestas a las solicitudes presentadas.

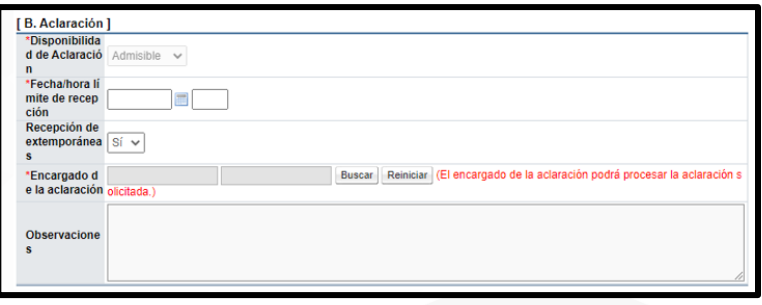

• En la información del recurso de objeción, se debe indicar al igual que en el apartado anterior, la admisibilidad de los recursos de objeción en el proceso y la fecha límite para su presentación.

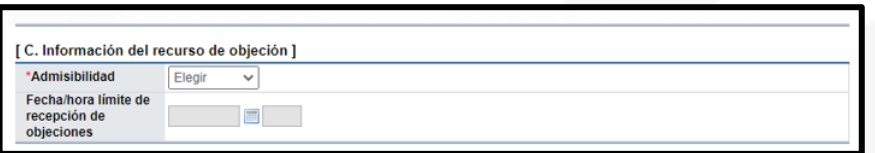

• En la sección "3. Información de Pagos para Pymes", es la opción con la que cuenta el sistema para indicar si en el proceso que se está ejecutando se va a incluir este beneficio de pago por adelantado, por lo que se debe de colocar el porcentaje a pagar y las condiciones para realizar el pago.

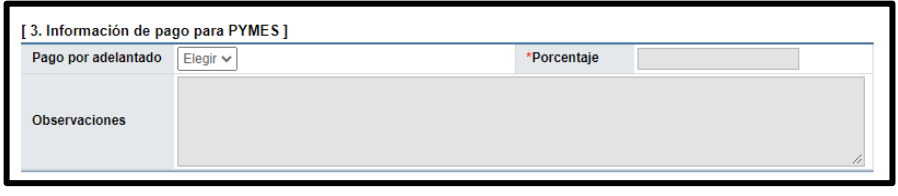

• En la sección "4. Garantías", se completa la cláusula referente a la garantía de cumplimiento, como el monto o porcentaje, vigencia y la cuenta que la institución tiene definida para recibir las garantidas rendidas mediante transferencia SINPE.

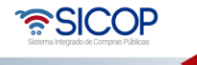

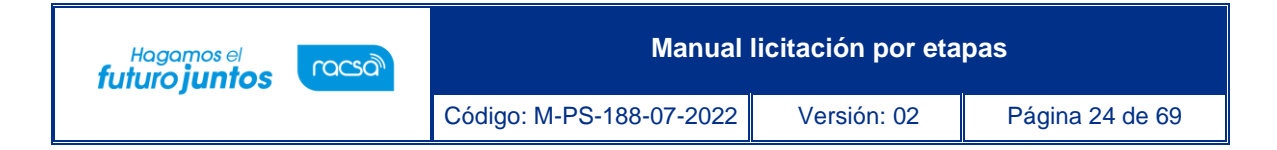

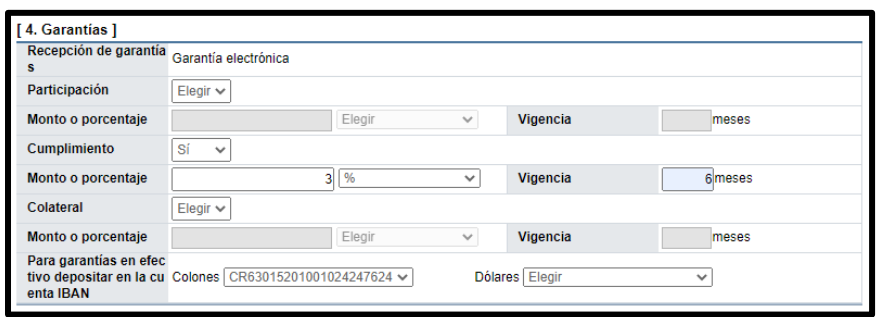

• En el apartado "5. Oferta", es necesario colocar todas las condiciones relacionadas a las ofertas como lo son: Cantidad máximo de ofertas base y alternativas, a presentar por concursante, la vigencia de las ofertas, la participación de proveedores a los cuales les llegará una invitación, entre otros.

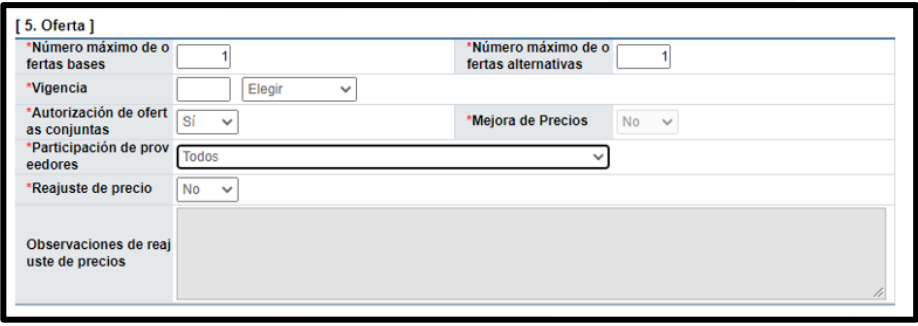

• En la sección "6. Timbres", se selecciona si debe el participante aportar el monto correspondiente al timbre de la Asociación Ciudad de Las Niñas y las especies fiscales en la etapa contractual, así como el fundamento legal en caso de aplicar exoneración.

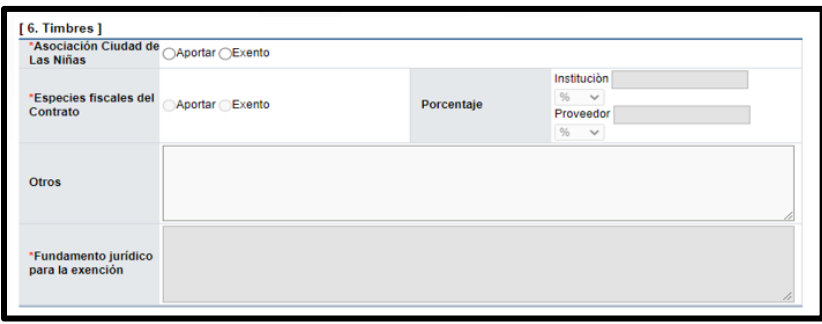

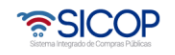

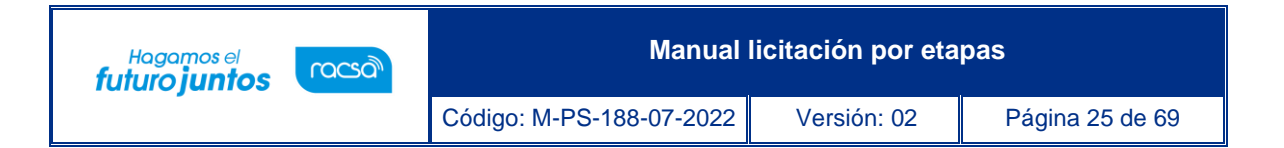

• En la sección "7. Condiciones de contrato", se coloca la vigencia de esta (de acuerdo con la ley aplicable el plazo máximo de la vigencia es de cuatro años a partir de su firmeza). Además, se debe consignar el contenido sobre las multas y clausulas penales, que aplicarían en la misma.

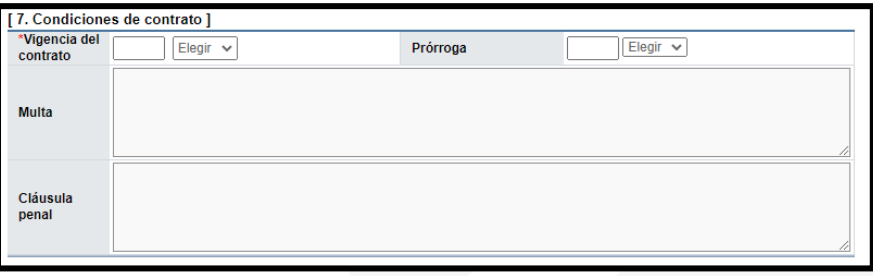

La sección "8. Entrega", está relacionada a contrataciones según demanda.

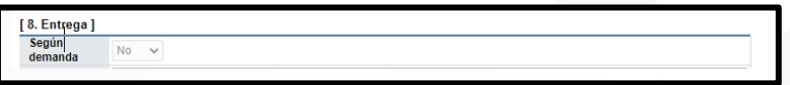

La sección "9. Regiones a las que aplica el contrato", se deben de seleccionar las provincias donde se ejecutaría el Contrato o se debe de indicar si procede la contratación, para fuera del país.

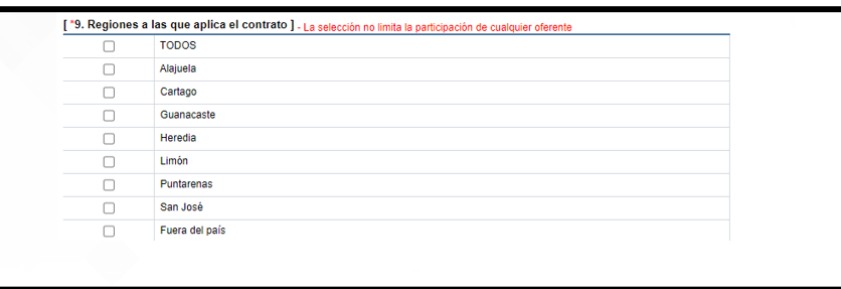

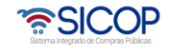

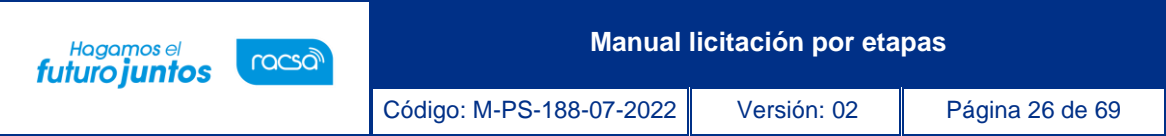

• En el apartado "10. Funcionarios relaciones con el concurso", se agregan los funcionarios de la Institución que van a participar de algún proceso de la precalificación, para eso se oprime el botón "Buscar". Sistema habilito la pantalla emergente, donde se pueden seleccionar a los usuarios dentro del sistema, una vez seleccionado el funcionario se debe de presionar el botón de "Agregar", para adicionarlos a la lista.

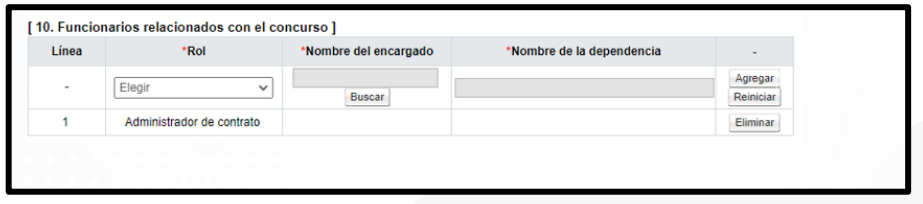

• En la sección "11. Información de bien, servicio u obra", se muestra los códigos, cantidades y montos incluidos en la solicitud de contratación. También se debe elaborar la agrupación de las partidas, que serán las forma de ofertar de los participantes. Esto se realiza en la primera Columna llamada "Partida", donde se debe colocar el número que le corresponde. Siguiente paso se pulsa el botón "Guardar".

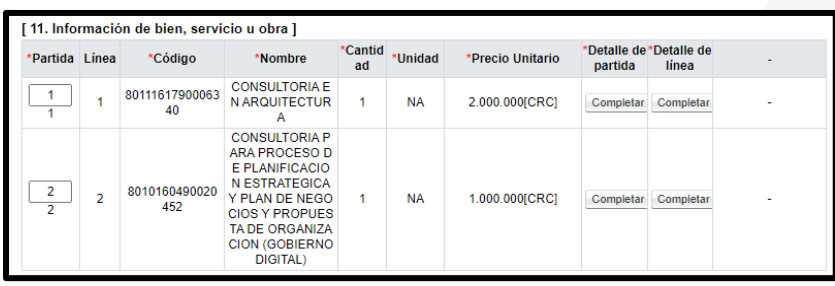

• Sistema muestra los mensajes de confirmación. Para continuar se oprime los botones "Acetar" y "Confirmar".

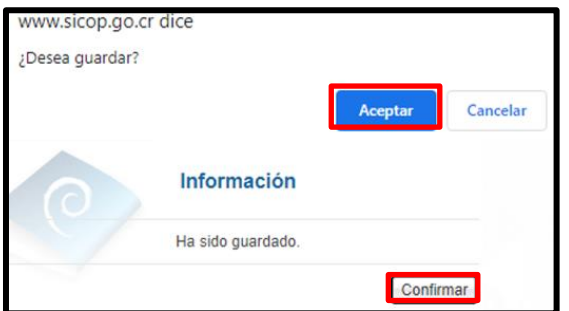

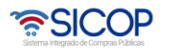

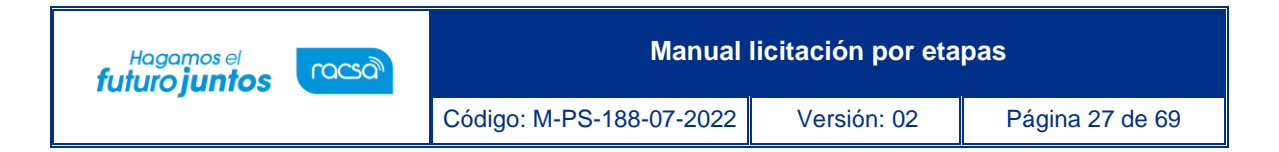

- Al guardar el sistema habilitará los botones:
	- ✓ Modificar: Permite modificar cualquier dato ingresado.
	- ✓ Eliminar: Eliminar el documento del pliego de condiciones guardado.
	- ✓ Siguiente: Permite continuar a la pantalla "Publicación del Cartel".
	- ✓ Completar: Relacionado a los campos "Detalle de partida" y "Detalle de línea".

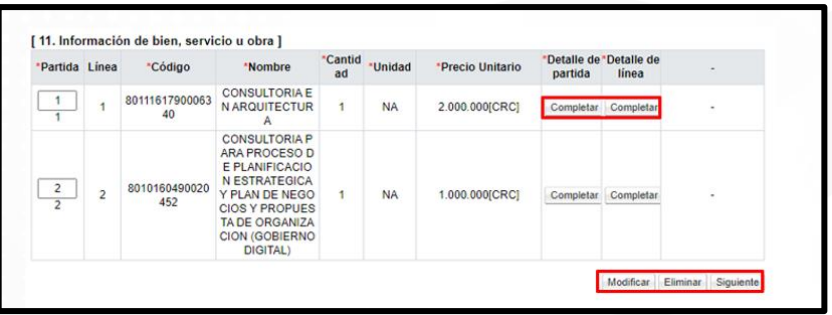

• Para continuar se pulsa el botón "Completar", del campo "Detalle de partida".

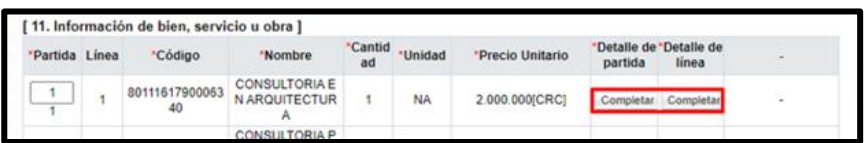

• Sistema muestra la pantalla "Detalla de la partida", donde debe seleccionar los datos que corresponda. Para continuar debe presionar el botón "Guardar", en el caso que la información sea únicamente para esa partida en específico o el botón "Aplica para todas las Partidas", si aplica la misma información, que registro, para todas las partidas del pliego de condiciones.

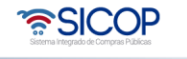

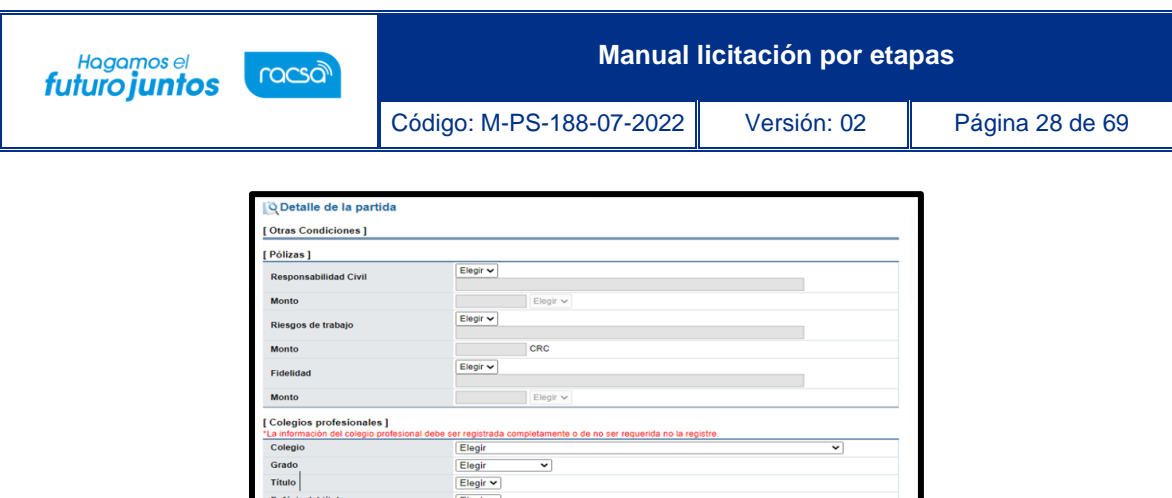

• De igual forma se pulsa el botón "Completar", del campo "Detalle de línea".

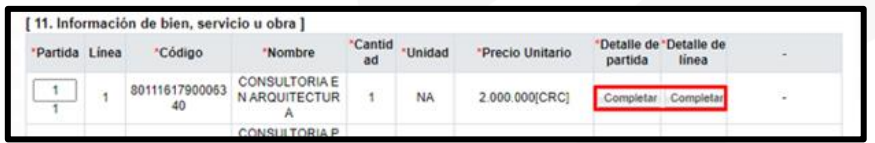

• Sistema muestra la pantalla "Información detallada de línea", donde debe completan los campos que corresponda, como forma de entrega, garantía técnica entre otros. Para continuar debe presionar el botón "Guardar", en el caso que la información sea únicamente para esa línea en específico, o el botón "Aplica para todas las líneas", si aplica la misma información, que registro, para todas las líneas de la partida relacionada.

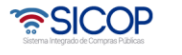

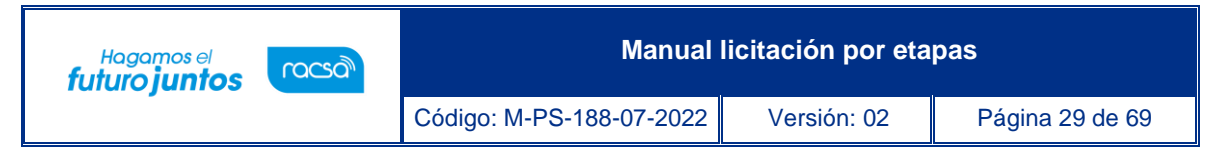

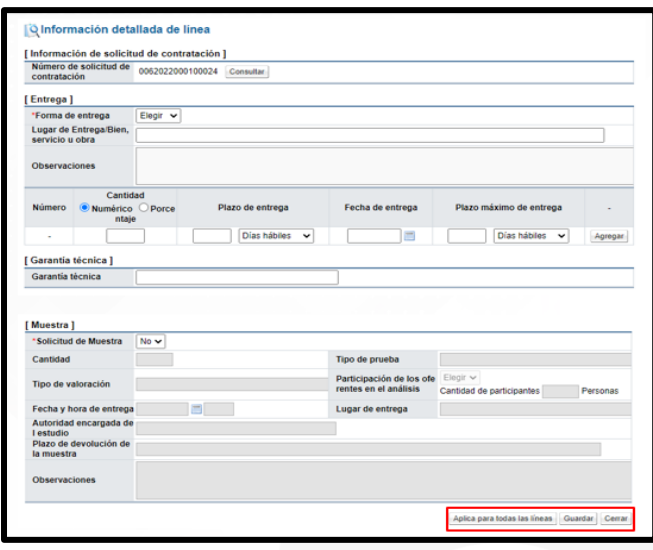

• El botón "Completar" de la columna "Detalle de Partida" y "Detalle de línea", cambian de "Completar" a "Modificar", para en caso de ser necesario, realizar alguna corrección en la información incluida.

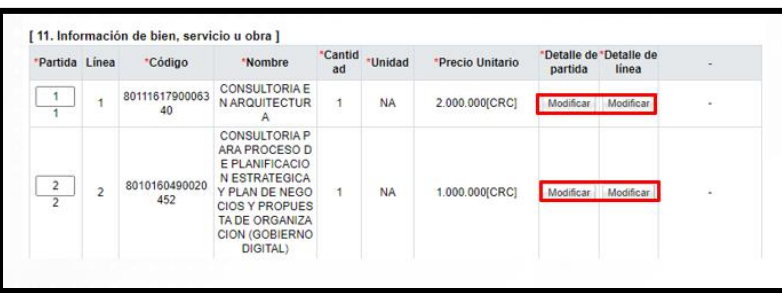

• Al finalizar de completar los campos de las pantallas "Detalla de la partida" e "Información detallada de línea", en la sección "2. Sistema de Evaluación de Ofertas", se activa el botón "Registro de los Factores de Evaluación", relacionado a cada partida. Al presionarlos se habilitará una pantalla emergente llamada "Registro / modificación de factores de evaluación".

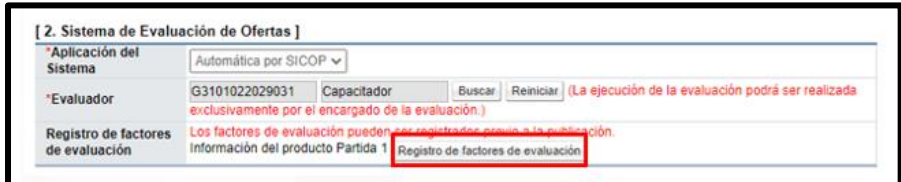

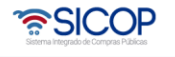

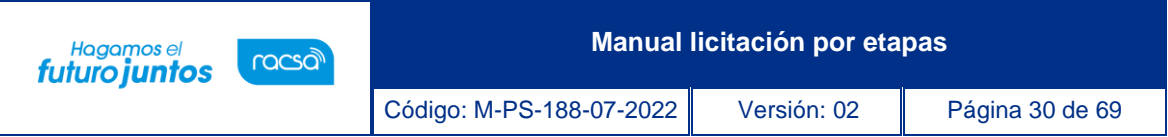

• Al presionar el botón "Registro de factores de evaluación", se habilitará la pantalla "Registro / modificación de factores de evaluación". En el campo "Contenido" se debe de incluir la metodología de la Evaluación. En el campo "Porcentaje de evaluación (%)" se registra el porcentaje de peso del Factor y el Factor de Evaluación, que se asigna, debe pulsar el botón de "Buscar".

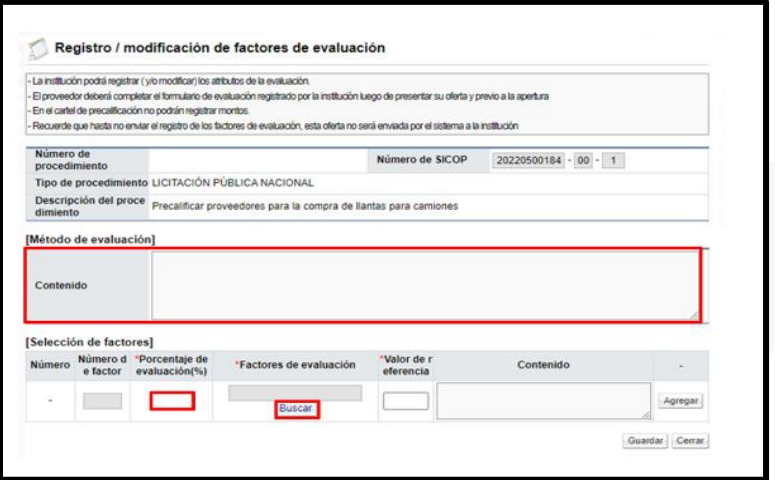

• Se despliega la pantalla "Búsqueda de factores para la evaluación" para seleccionando el factor requerido para la Contratación. Para continuar debe oprimir en el botón "Elegir", del factor relacionado.

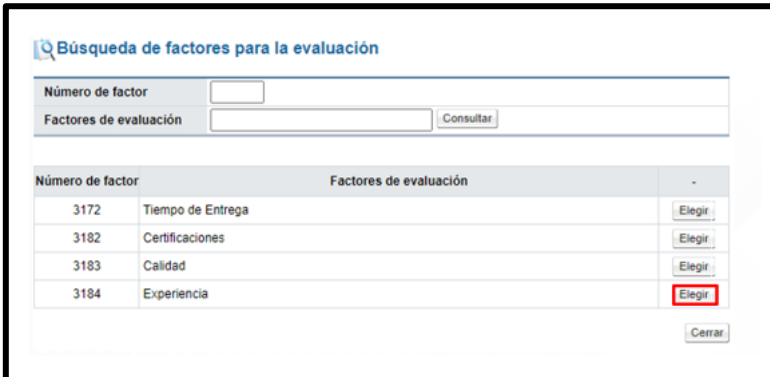

• Una vez seleccionado el factor, el sistema activa el campo "Valor de referencia", por ejemplo, corresponde a los 5 años mínimos que debe tener el proveedor para obtener el porcentaje definido en ese factor. En forma opcional se puede ingresar la explicación del cada factor, individual, en el campo "Contenido". Posteriormente se

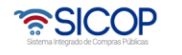

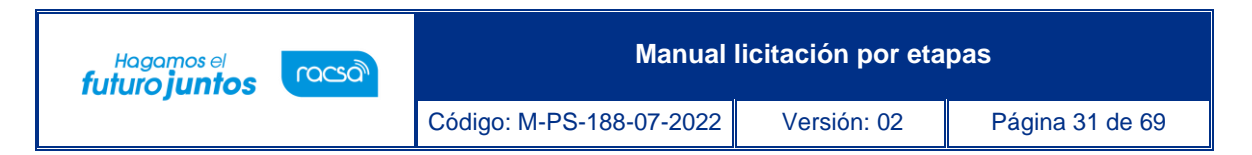

oprime el botón "Agregar". Se repite los mismos pasas con todos los factores que se desea incorporar.

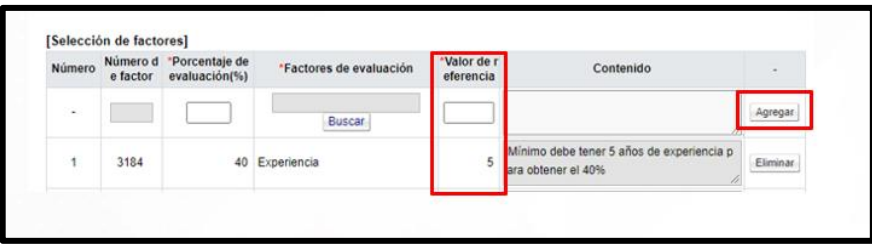

• El sistema valida que la sumatoria de los porcentajes de todos los factores sea 100%, caso contrario no permite continuar. Finalmente se pulsa el botón "Guardar".

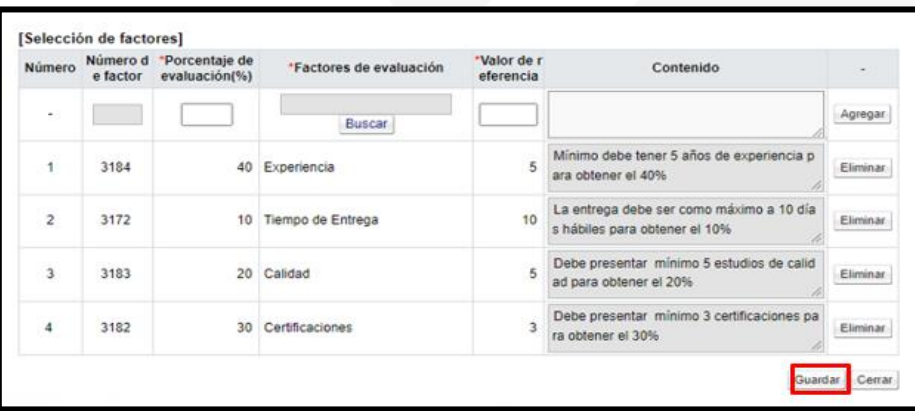

• Sistema muestra mensajes de confirmación. Para continuar se oprime los botones "Aceptar" y "Conformar".

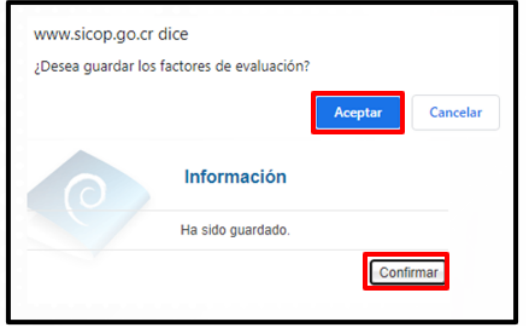

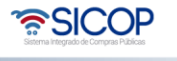

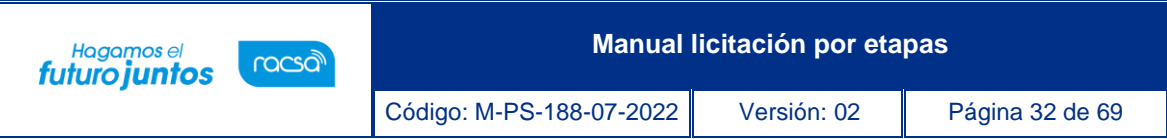

• Para continuar, se debe de presionar el botón "Siguiente", el sistema mostrara el mensaje "¿Desea continuar con el procedimiento de publicación?", se presiona "Aceptar". Seguidamente aparecerá el mensaje "Puede continuar con el procedimiento", se presiona el botón "Confirmar".

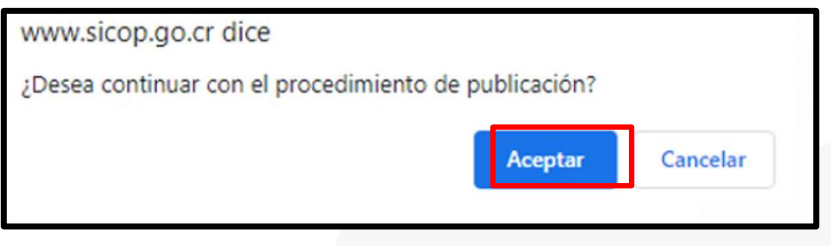

- El sistema despliega la pantalla "Publicación del Cartel", misma que tiene varias funcionalidades, mismas que se describen a continuación:
	- ✓ Primero veamos el campo "Aplica condiciones generales". SICOP tiene adherido una clausulado de condiciones generales, las cuales se le recomienda sean revisadas, en caso de que se necesite excluirlas del pliego de condiciones seleccione la opción "No" y pulse el botón "Guardar". Sistema muestra mensaje de confirmación.

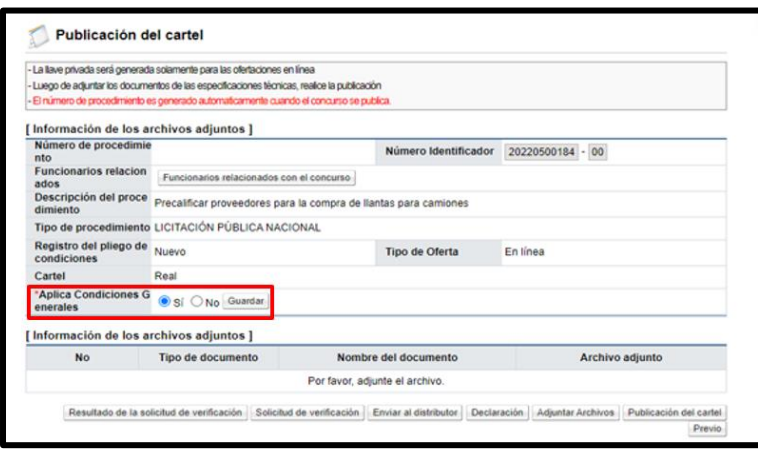

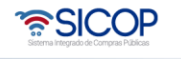

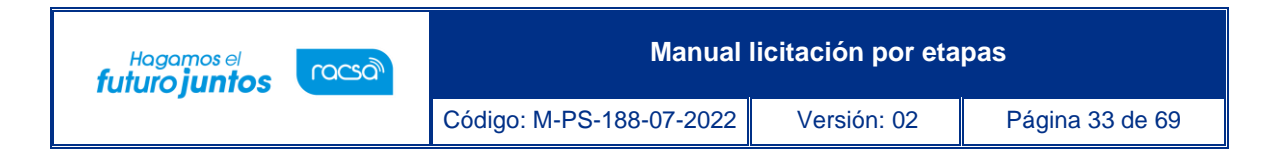

✓ El botón "Declaración", permite seleccionar las declaraciones que debe el oferente cumplir. Al pulsar este botón el sistema despliega la pantalla "Condiciones y Declaraciones". Se procede a elegir las que corresponde y luego pulsar el botón "Guardar".

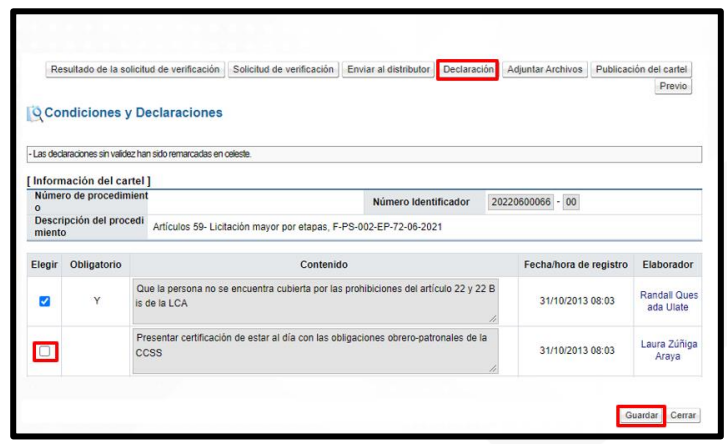

**Nota**: En caso de no existir la declaración que debe seleccionar, comuníquese con el Administrador de la Institución para que proceda agregar la misma.

> ✓ Al pulsar el botón "Guardar", el sistema despliega los mensajes de confirmación.

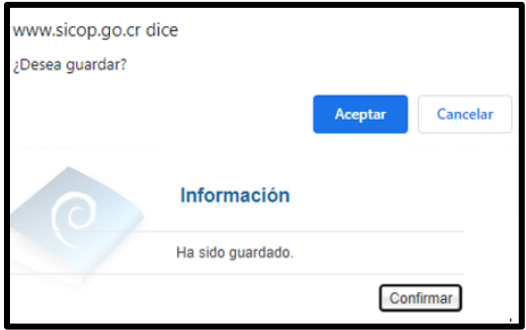

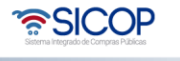

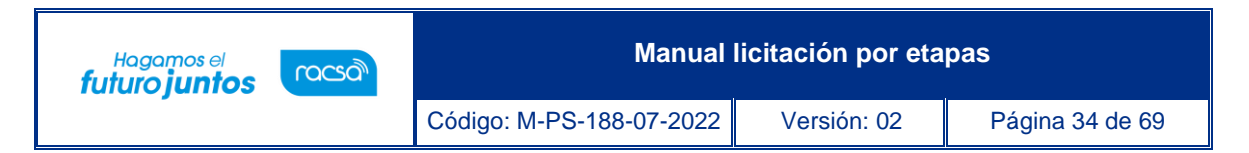

 $\checkmark$  Si es necesario anexar documentos, tales como; especificaciones técnicas complementarias, planos, dibujos, fotografías, entre se oprime el botón "Adjuntar Archivos" y se proceda a agregarlos.

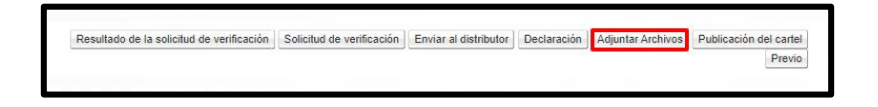

✓ Se muestra la pantalla "Archivo adjunto". En la cual se procede a completar el campo "Nombre del documento", luego se pulsa los botones "Seleccionar archivo", "Agregar" y "Guardar".

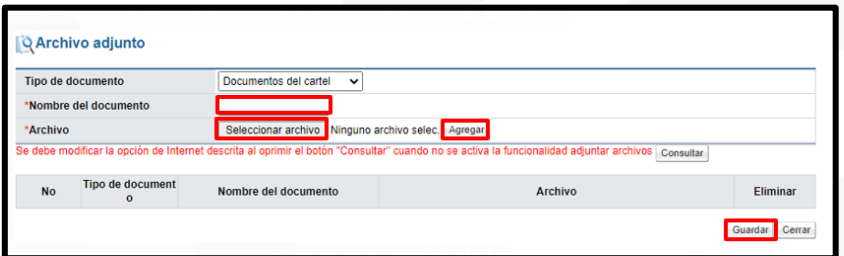

✓ Al pulsar el botón "Guardar", el sistema despliega los mensajes de confirmación.

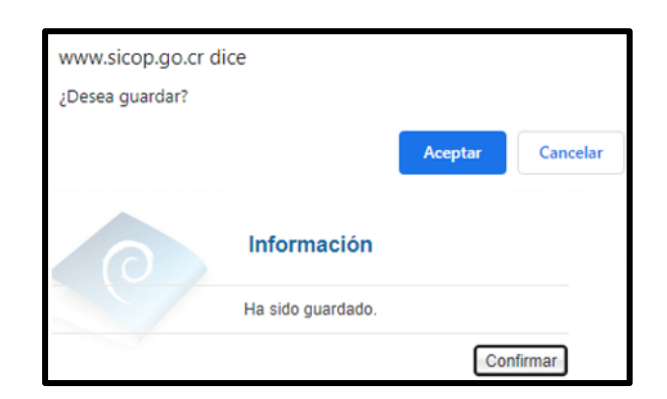

✓ Para enviar a verificar (aprobación) el pliego de condiciones, se debe pulsar el botón "Solicitud de verificación", la cual es opcional.

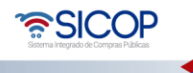

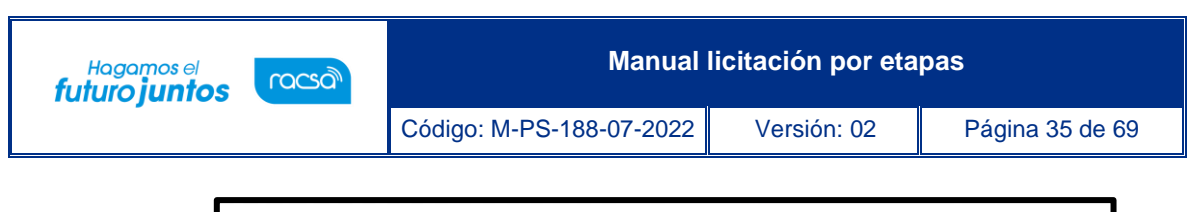

Resultado de la solicitud de verificación **Solicitud de verificación** Enviar al distributor **Declaración** Adjuntar Archivos Publicación del cartel Previo

✓ El sistema despliega una pantalla "Solicitud de verificación", en la cual se debe completar la información del formulario, para poder enviar la solicitud. Para indicar el o los usuarios que verificarán el pliego de condiciones, se oprime el botón "Buscar", se selecciona al funcionario y se pulsa la opción "Agregar". Una vez que toda la solicitud está completa, se oprime el botón "Solicitud de verificación", para enviarla al o los funcionarios correspondientes.

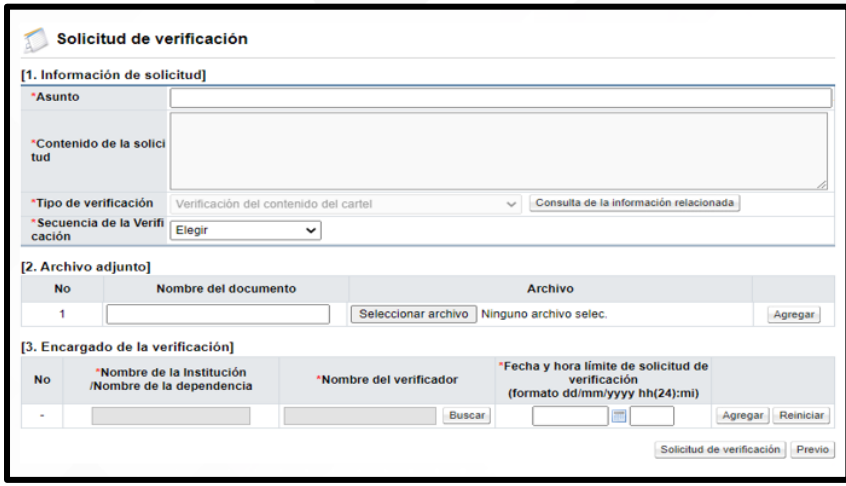

 $\checkmark$  Para consultar la respuesta a la verificación del pliego de condiciones, se oprime el botón "Resultado de la solicitud de verificación".

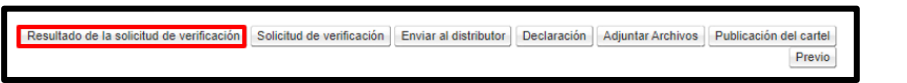

 $\checkmark$  Se muestra la pantalla "Listado de solicitudes de verificación", en la cual se enlistan las solicitudes de verificación del pliego de condiciones, para continuar con la consulta se pulsa en el campo "Asunto/Número de documento".

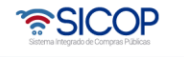

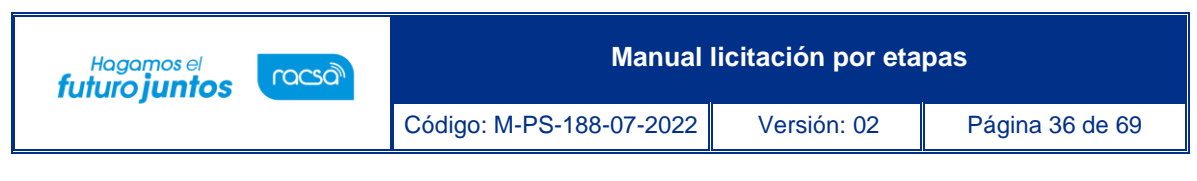

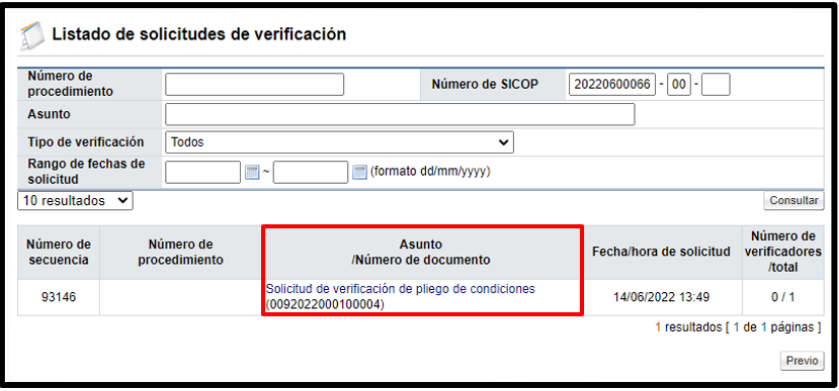

✓ Se muestra la pantalla "Detalles de la solicitud de verificación", para consultar la respuesta de la verificación del pliego de condiciones se debe oprimir el botón "Tramitada", ubicado en la sección "3. Encargado de la verificación".

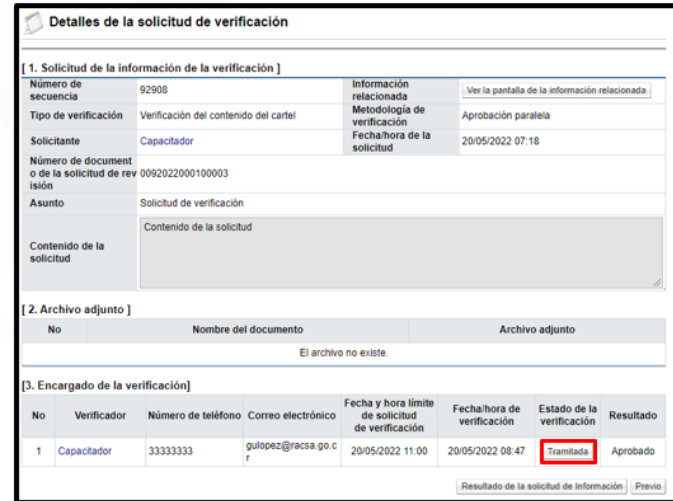

### <span id="page-36-0"></span>**2.10 Verificación/aprobación del pliego de condiciones**

Para revisar, aprobar o rechazar el pliego de condiciones previo a su publicación, se debe seguir lo siguientes pasos:

• En el menú "Licitación Electrónica" ingresar a las opciones "Común" y "Recepción de solicitud de verificación". Sistema muestra la pantalla "Listado de solicitudes de

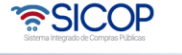

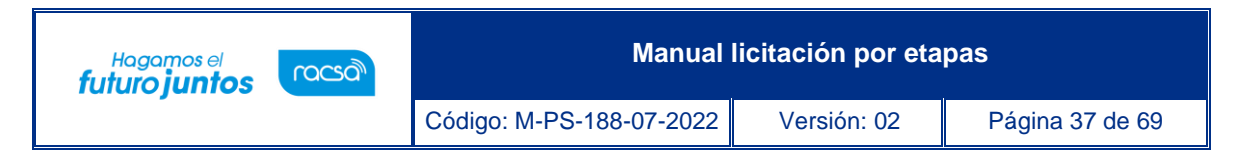

verificación o aprobación registrada". Se procede a identificar el proceso correspondiente y se pulsa el botón "Sin tramitar".

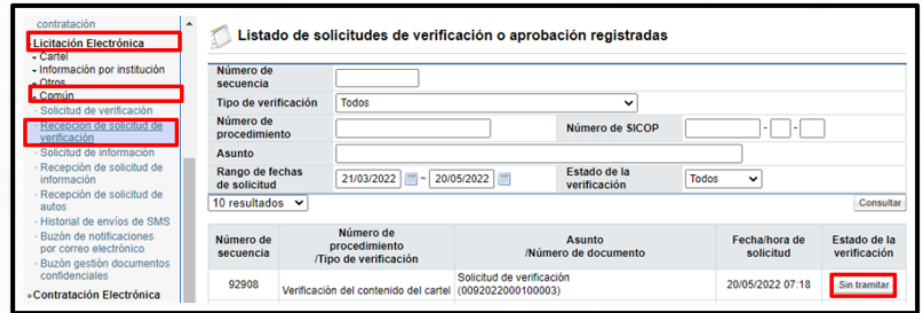

• El sistema despliega la pantalla "Detalle de la solicitud de verificación". Para consultar el contenido del pliego de condiciones se oprime el botón "Detalles del Cartel" o "Ver la Pantalla de la Información relacionada".

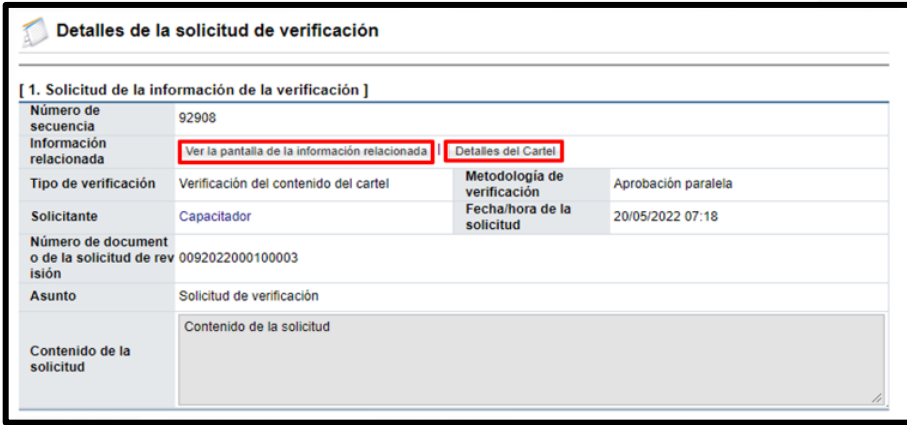

• Sistema despliega la pantalla con el contenido del pliego de condiciones para su revisión y análisis.

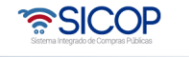

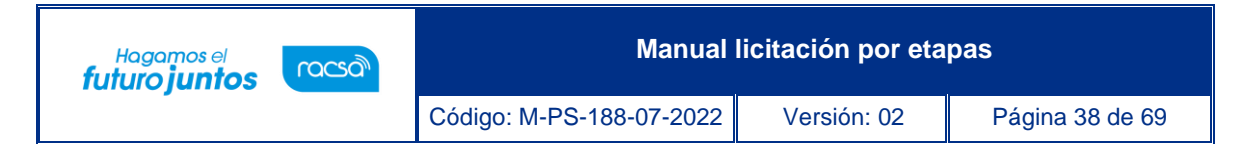

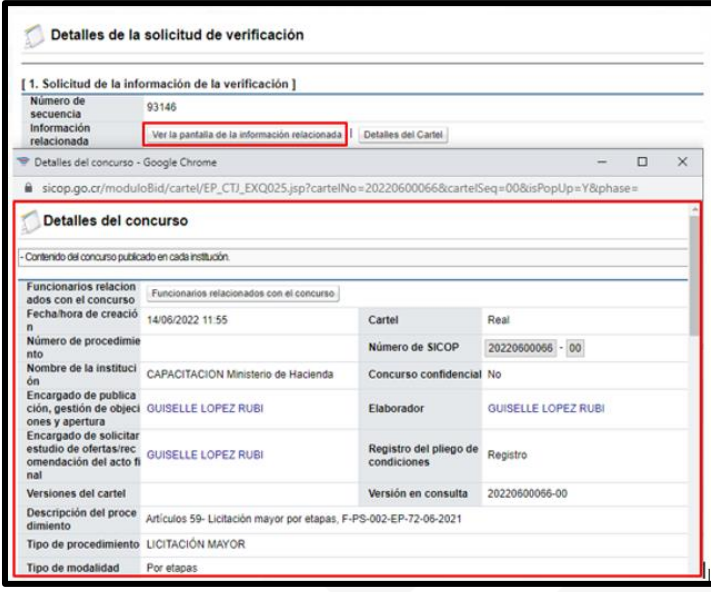

• En caso de que se necesite alguna aclaración o información adicional, cuya solicitud y respuesta sea necesario que quede incorporada en el expediente, la misma se tramita mediante el botón "Solicitar información", visible en la sección "4. Información de la verificación".

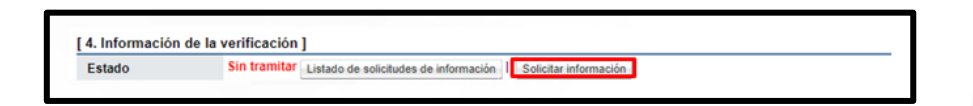

• Se muestra la pantalla "Solicitud de Información", donde se debe completar al menos los campos obligatorios (marcados con \*), mediante el botón "Buscar", ubicado en la sección "3. Encargado relacionado" se agregar el destinatario, se oprime el botón "Agregar", finalmente el botón "Solicitar información".

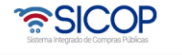

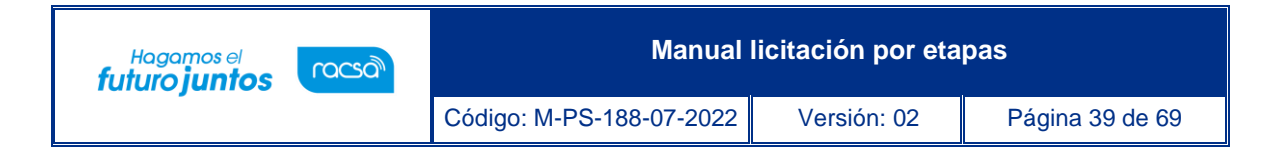

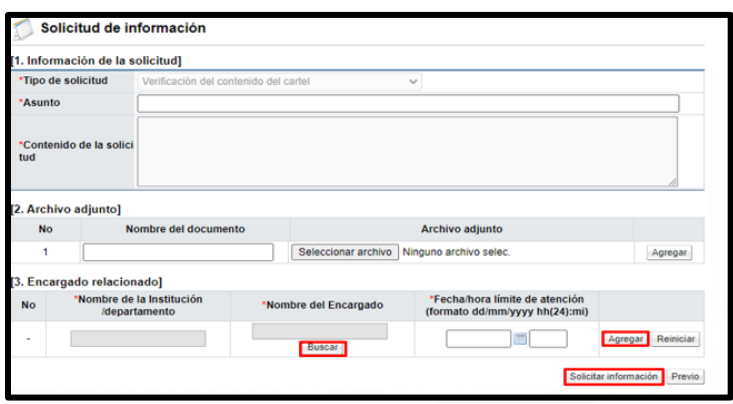

• Para consultar a respuesta de la solicitud de información, se pulsa el botón "Listado de solicitudes de información", sistema muestra la pantalla "Listado de solicitudes de información", para continuar se oprime en el valor de campo "Asunto/Número de documento".

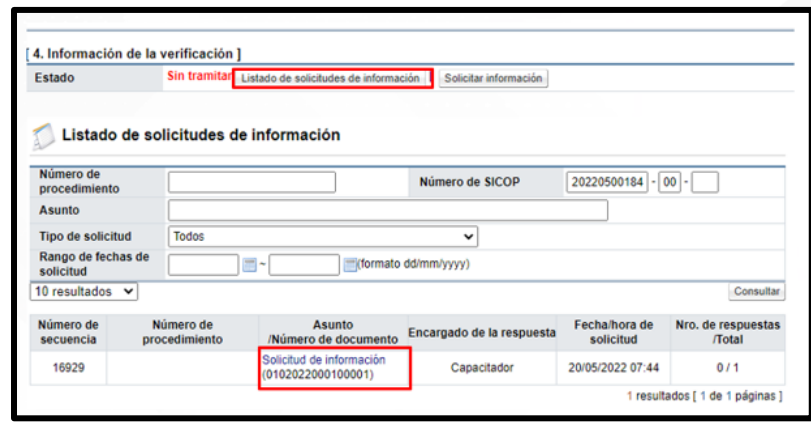

• Una vez revisados los aspectos necesarios y teniendo toda la información correspondiente, para dar respuesta a la verificación del pliego de condiciones, se proceden a completar los campos de la sección "4. Información de la verificación", finalmente se oprime el botón "Enviar".

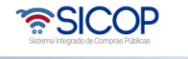

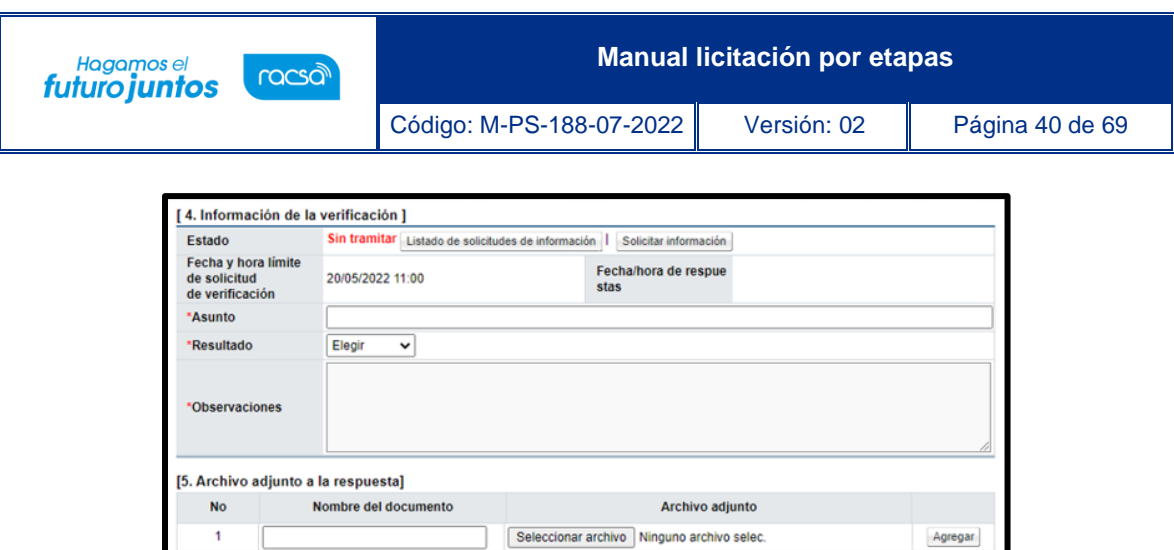

## <span id="page-40-0"></span>**2.11 Publicación del pliego de condiciones**

Al terminar de confeccionar el pliego de condiciones y tramitar las aprobaciones correspondientes, se procede con la publicación, siguiendo los siguientes pasos:

Guardar Enviar Listad

• En la pantalla "Publicación del cartel", se pulsa el botón "Publicación del cartel".

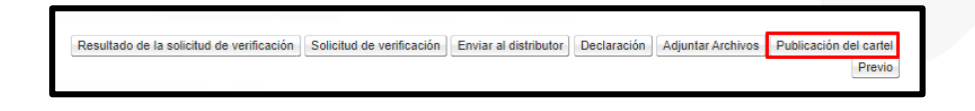

• El sistema muestra el mensaje "¿Desea publicar?", para continuar se pulsa la opción "Aceptar".

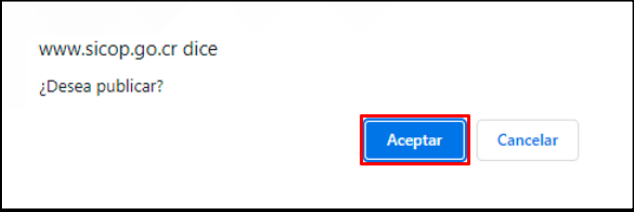

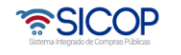

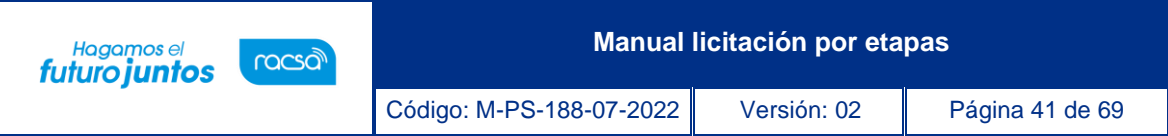

• Seguidamente se despliega el mensaje detallando la ruta donde ha sido almacenada la llave privada para el funcionario que pública del pliego de condiciones y la llave publica queda asociada a este para cuando se presentan las ofertas. Para continuar presionar el botón "Aceptar".

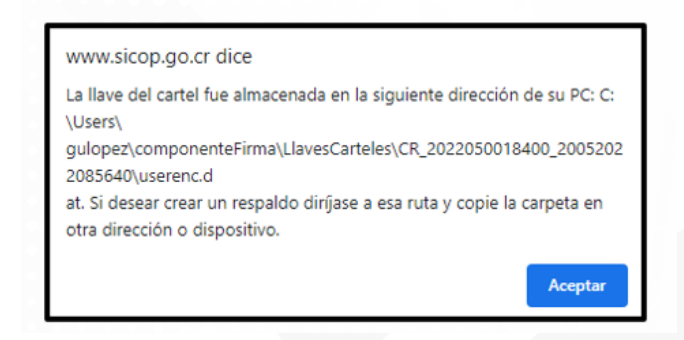

• Se reitera que el sistema guarda en una carpeta dentro del computador, la llave privada, misma que se necesita para realizar la apertura de ofertas. Se recomienda que se haga respaldo de esta llave privada en un medio externo como: llave maya, disco duro, etc., con el fin de tener un respaldo de esta, pero sin cambiarle el nombre. Es muy importante guardarla correctamente y de forma segura, ya que sin ella no hay forma de realizar el proceso de apertura de ofertas. Una vez aceptado el mensaje de la dirección de la Llave de Apertura, el sistema nos direccionará a la pantalla "Detalle del Proceso", donde se podrá realizar el resto de los procesos de la contratación.

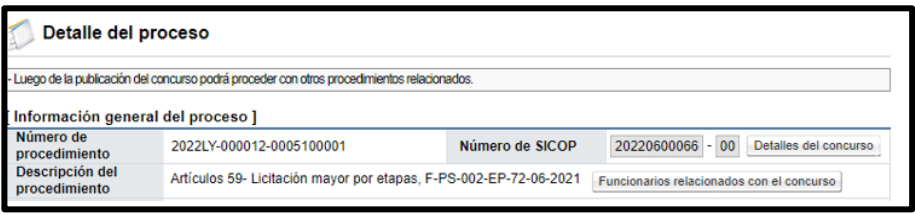

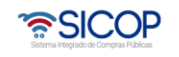

#### <span id="page-42-0"></span>**2.12 Apertura de ofertas para la primera fase/etapa**

Hagamos el<br>**futuro juntos** 

racsa<sup>)</sup>

- Se recuerda que estamos ante un procedimiento por etapas/fases, Para que la Institución realice la apertura de las ofertas se deben cumplir las siguientes dos condiciones:
- $\checkmark$  Haberse cumplido la fecha y hora exacta indicada en el pliego de condiciones como "Fecha/hora de apertura de ofertas".
- ✓ Tener en el computador donde se realiza la apertura o en un dispositivo externo la llave privada de apertura del procedimiento (la que se guarda a la hora de publicar el pliego de condiciones).
- Para realizar la apertura se puede ingresar desde dos opciones del menú "Licitación Electrónica", opción "Cartel":
	- a. Mi página de concursos: Se debe filtrar el campo "Estado" la opción "Todos" y oprimir el botón "Consultar", con el fin que se desplieguen todos los procedimientos. Una vez que se muestran todos los resultados, se debe ubicar el procedimiento, con el estado "En la recepción de ofertas-Primera fase", seguidamente se oprime sobre el valor de su descripción.

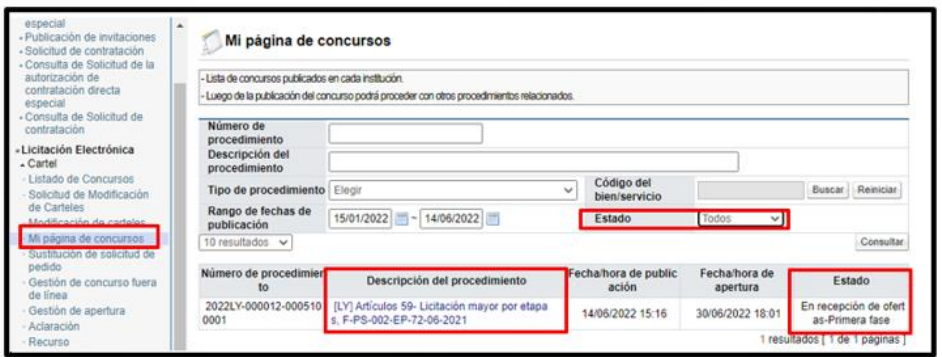

• Se despliega la pantalla "Detalle del proceso" en la cual se debe ubicar la sección "Apertura-Información general del proceso" y oprimir el botón "Gestión de apertura".

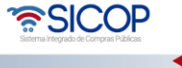

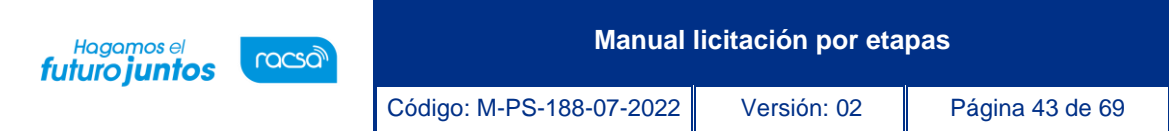

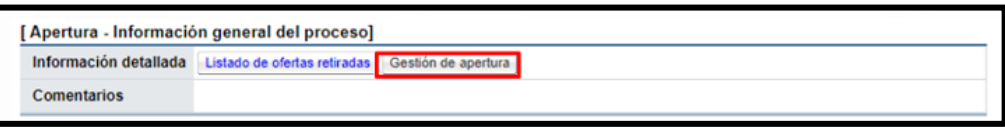

• El sistema muestra la pantalla "Listado de aperturas por partida". Para continuar se pulsa el botón "Apertura de ofertas".

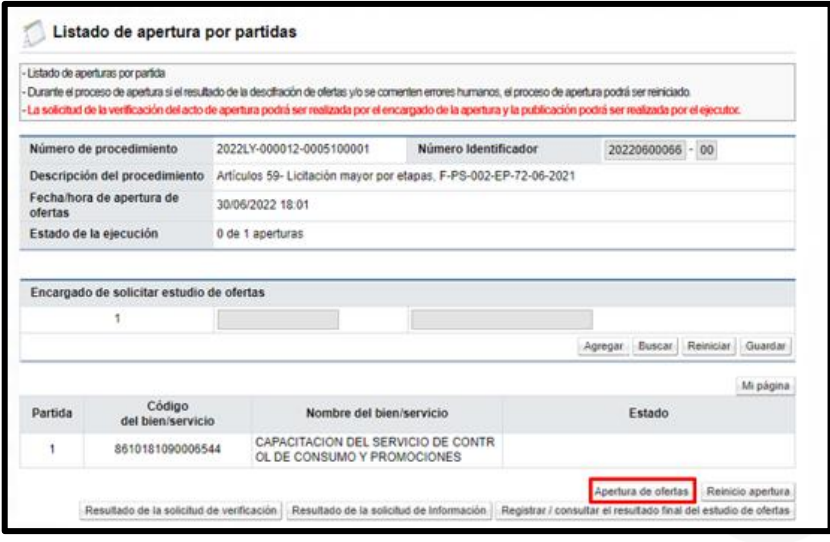

b. Gestión de apertura: Se muestra a pantalla "Listado de aperturas", en la cual se enlistan todos aquellos procedimientos que están en etapa para realizar apertura, además se pueden buscar las aperturas que se encuentren en proceso o las que ya están finalizadas. Para continuar se oprime el botón "Sin procesar".

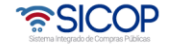

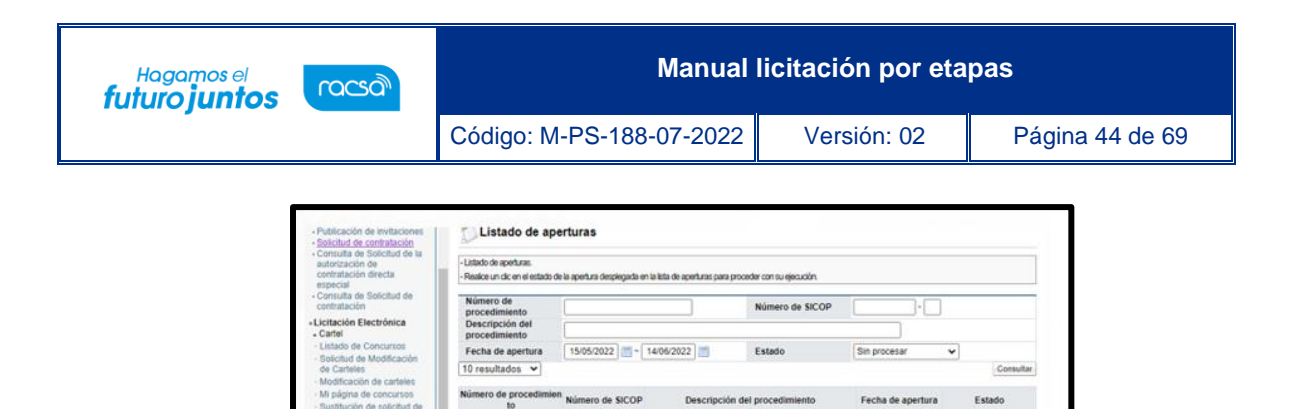

LAESBI Lic

[LN] Articulos 59-

22 08 35

t 1 de 1 pás

• El sistema muestra la pantalla "Listado de aperturas por partida". Para continuar se pulsa el botón "Apertura de ofertas".

2022LY-000008-000510 2022LA-0

2022L

 $202213$ 

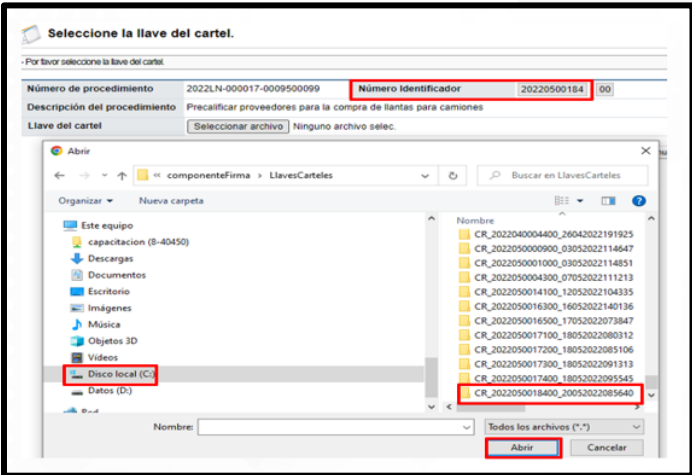

• El sistema muestra la pantalla "Seleccione la llave de cartel", para continuar se pulsa el botón "Seleccionar archivo".

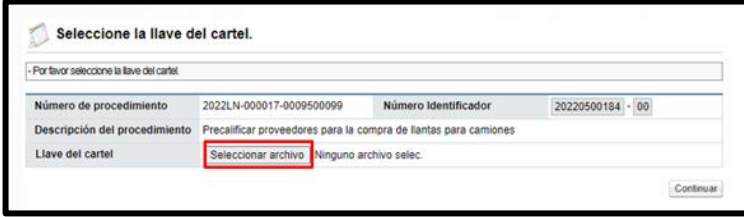

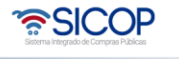

**Manual licitación por etapas**

Código: M-PS-188-07-2022 Versión: 02 Página 45 de 69

Hagamos el<br>**futuro juntos** 

racsa<sup>)</sup>

• Se procede a buscar la carpeta que contiene la llave privada de apertura, ya sea una carpeta de la computadora o en un medio del disco externo. Si esta almacenada en la computadora debe seguir la siguiente ruta: Disco local C, carpeta usuarios, carpeta con el nombre de usuario de la computadora, carpeta "ComponenteFirma" y carpeta "LlavesCarteles". Para seleccionar la llave correcta, cuando se tienen más de una, se debe comparar contra el valor del campo "Número de identificador", ya que el nombre de la llave es una concatenación de números, con la fecha del día en que fue publicado el pliego de condiciones. Se pulsa el botón "Abrir".

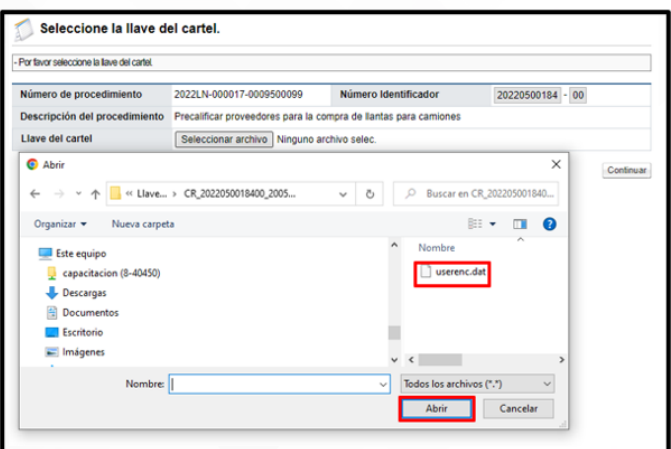

• Sistema muestra el archivo "dat", para continuar se debe seleccionar y oprimir el botón "Continuar".

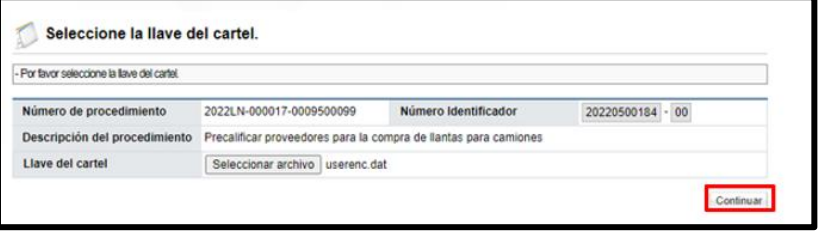

• SICOP valida el estatus de los proveedores mediante interoperabilidad para consultar el estado de morosidad ante la C.C.S.S, el Registro Nacional y FODESAF.

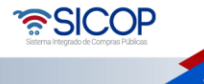

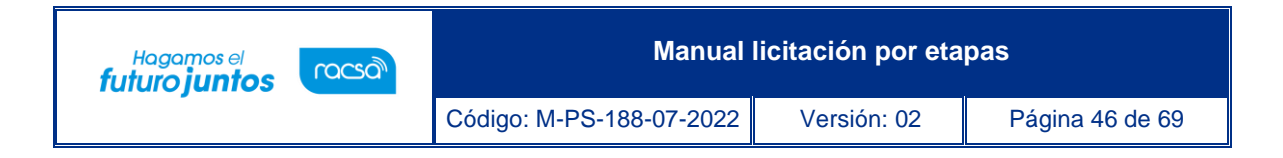

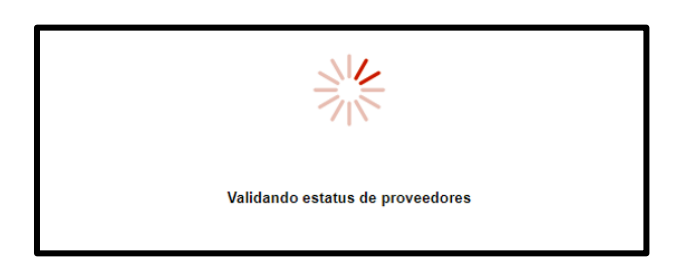

• Finalizado el proceso de validación el sistema muestra la pantalla "Situación de oferentes", con los resultados con la cantidad de proveedores que participaron en esa partida y su respectivo estado con las obligaciones obrero-patronales de la C.C.S.S., el estado de Morosidad con el impuesto a personas jurídicas y FODESAF.

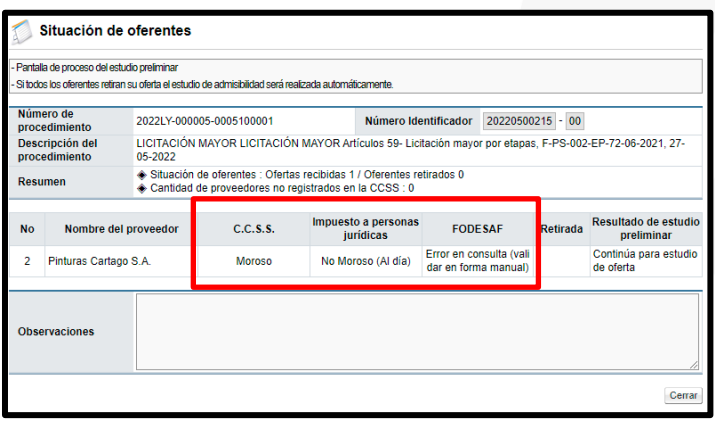

• Analizado los resultados de las validaciones y en caso de ser necesario se puede plasmar alguna observación en el campo que se muestra, luego se pulsa el botón "Guardar". Para avanzar se oprime el botón "Siguiente".

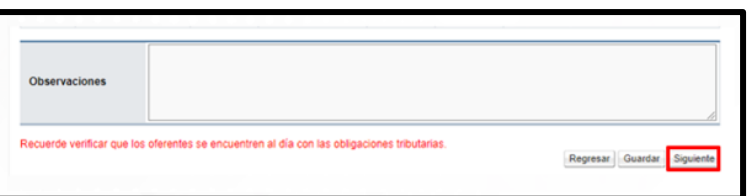

• Se activa el siguiente mensaje, para continuar se oprime el botón "Aceptar".

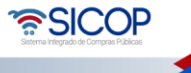

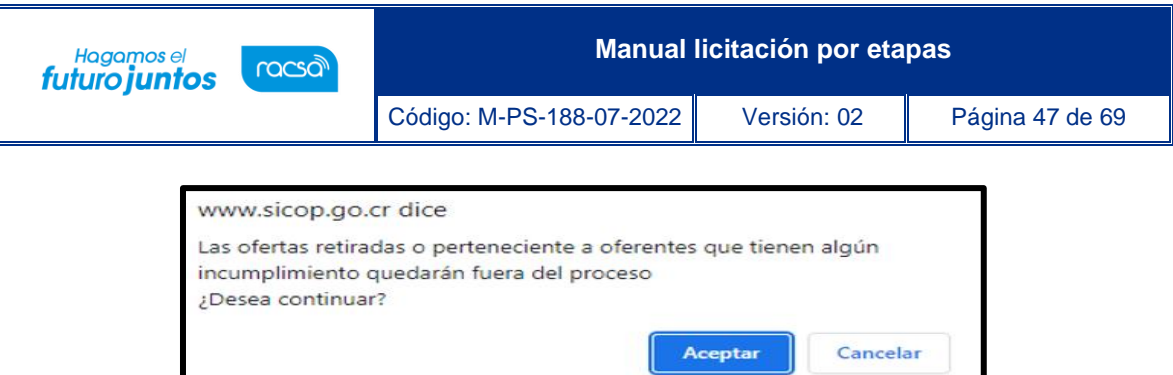

• Después de aceptar el mensaje de confirmación, el sistema muestra mensaje en el cual se indica la fecha a utilizar para efectos de tipo de cambio en caso de requerirse convertir una moneda a otra. Para poder continuar y descifrar las ofertas se debe oprimir el botón "Envío de la llave privada".

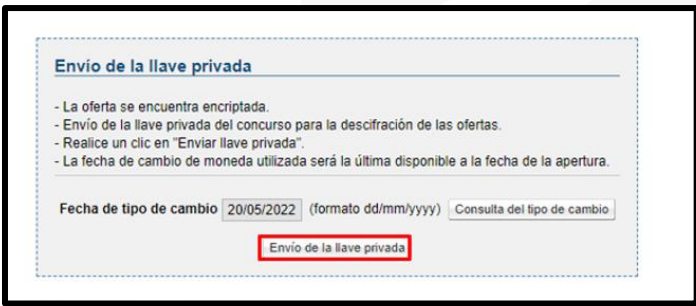

• Después que el sistema desencripta las oferta, muestra la pantalla "Resultado de apertura", en la cual se pueden visualizar información correspondiente de cada uno de los proveedores. Para continuar se pulsa el botón "Finalización de la apertura".

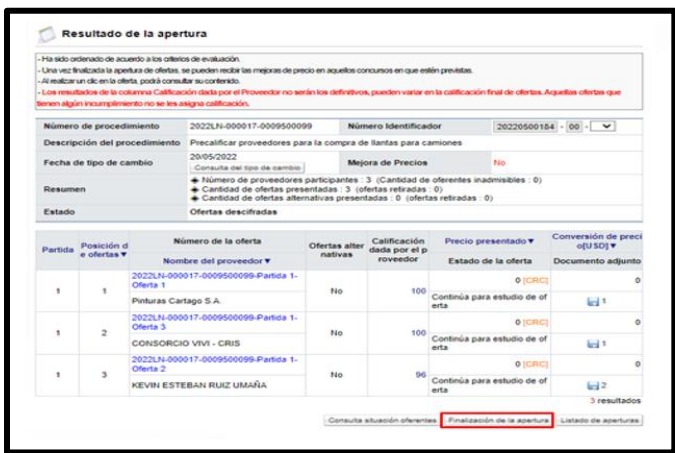

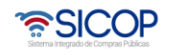

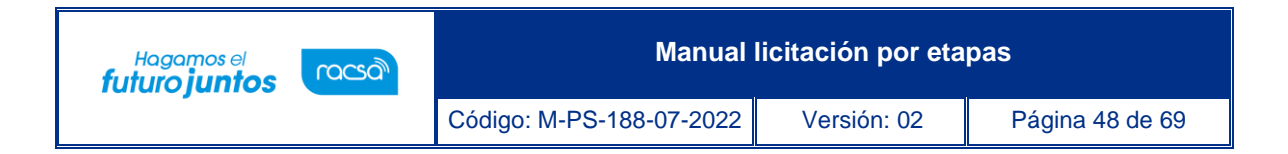

• Finalizada la apertura de ofertas, el sistema en la misma pantalla habilita una serie de botones con funcionalidades que le permiten a las Instituciones continuar con el proceso de contratación.

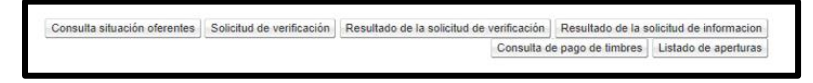

## <span id="page-48-0"></span>**2.13 Consulta de las ofertas**

• Para poder consultar las ofertas se debe posicionar sobre el número de la oferta.

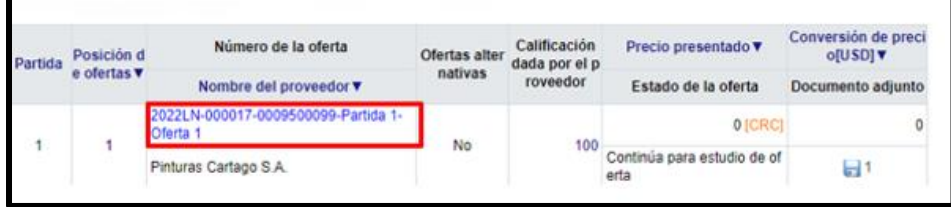

• Sistema despliega pantalla emergente, en la cual se puede realizar varias consultas como la fecha y hora en la que se presentó la oferta, el estado con la C.C.S.S, FODESAF y el Registro y sus fechas de consulta, consultar ofertas, garantías, solicitar información adicional a los proveedores (subsanaciones) o consultar las subsanaciones y aclaraciones a la oferta que hace el proveedor de oficio. Para continuar se oprime en el enlace "Consulta de ofertas".

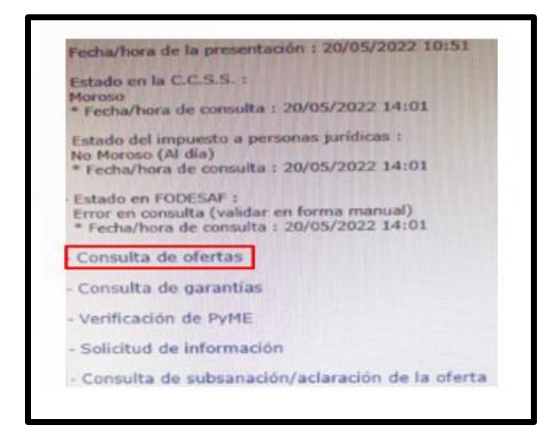

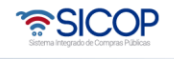

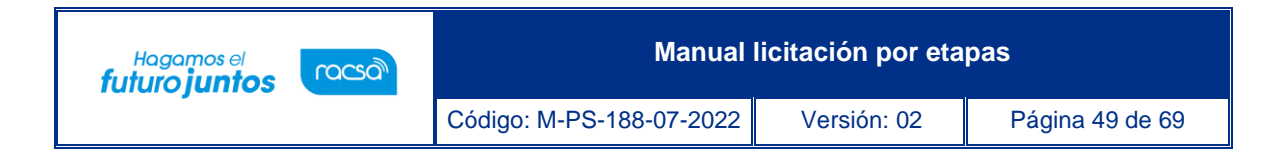

• Sistema muestra la pantalla "Oferta", y su contenido según los alcances del pliego de condiciones.

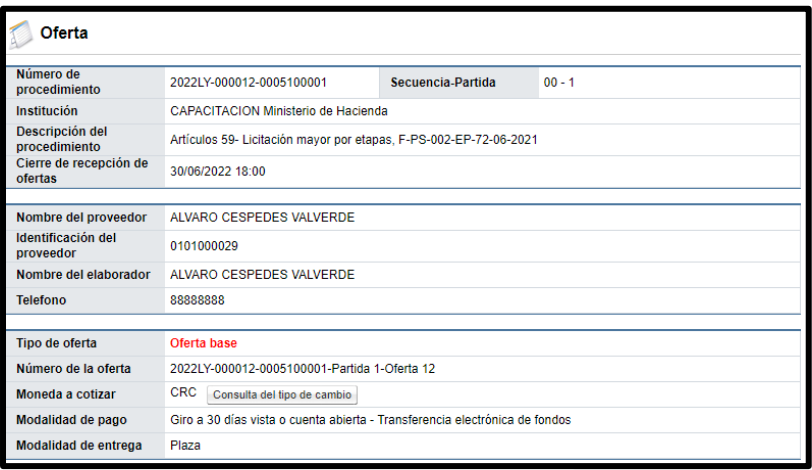

## <span id="page-49-0"></span>**2.14 Solicitud de subsanación/aclaración de ofertas**

• Para tramitar una solicitud de subsanación/aclaración se puede realizar desde la apertura. En la pantalla de "Resultado de la apertura" se posicionándose sobre el número de la oferta del oferente al cual se le desea solicitar el subsane. Se pulsa en la opción "Solicitud de información", de la ventana emergente.

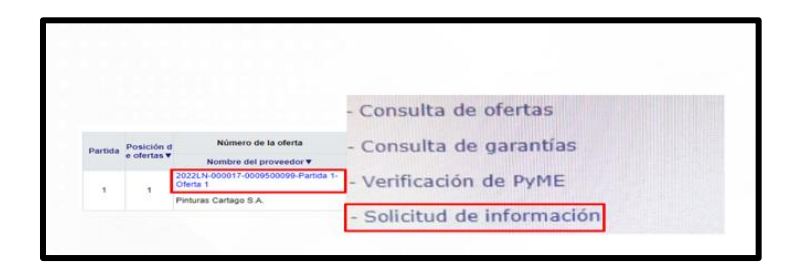

• Sistema despliega la pantalla "Solicitud de información", la cual debe completarse, iniciando por el asunto y el contenido donde especifique cual la información que se requiere. Si es necesario adjuntar algún archivo, esto puede hacerse. El sistema muestra por defecto la persona encargada de la empresa proveedora de recibir estas solicitudes, la cual oprimiendo el botón "Buscar" puede ser cambiada. Se debe ingresar

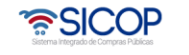

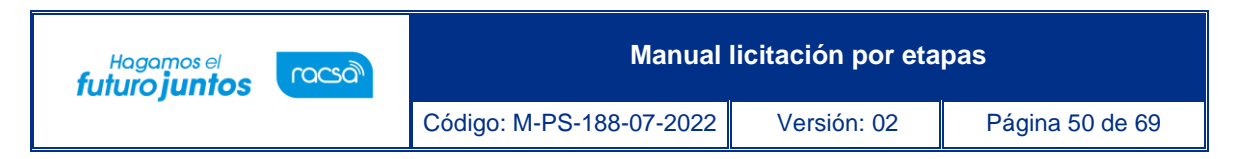

la fecha y hora límite para responder y oprimir el botón "Agregar". Para continuar se pulsa el botón "Solicitar información".

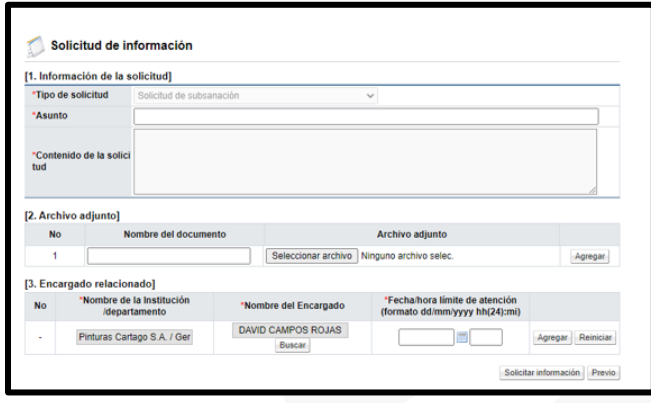

• Una vez que el proveedor responde la solicitud de subsanación/aclaración, la respuesta se consulta pulsando el botón "Resultado de la solicitud de información" ubicado en la pantalla "Resultado de la apertura".

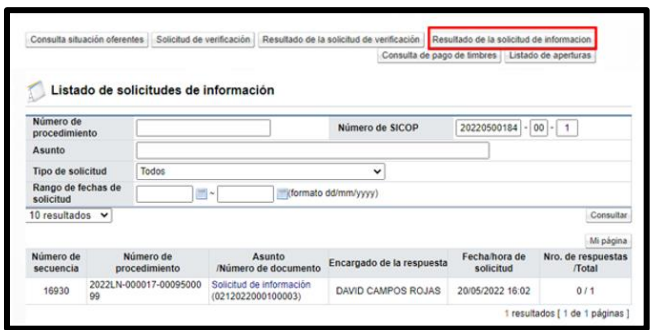

### <span id="page-50-0"></span>**2.15 Solicitud de estudio de ofertas**

• Después de realizado el acto de apertura de ofertas, es necesario trasladar las ofertas para realizarse los estudios admisibilidad, para analizar aspectos: técnicos, legales, financieros, entre otros. Para ello se proceden a solicitar desde la apertura, esto por medio de una solicitud de verificación, en la cual se identifican las ofertas que se les va a realizar el estudio y se asigna a los encargados de realizar los mismos. El estudio

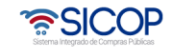

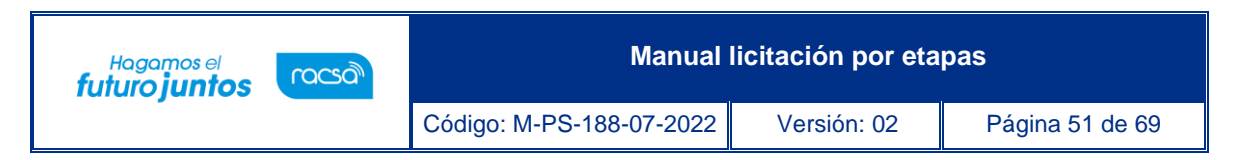

puede realizarse por partida, o puede enviarse un estudio por procedimiento, para esto debe de finalizarse la apertura de todas las partidas.

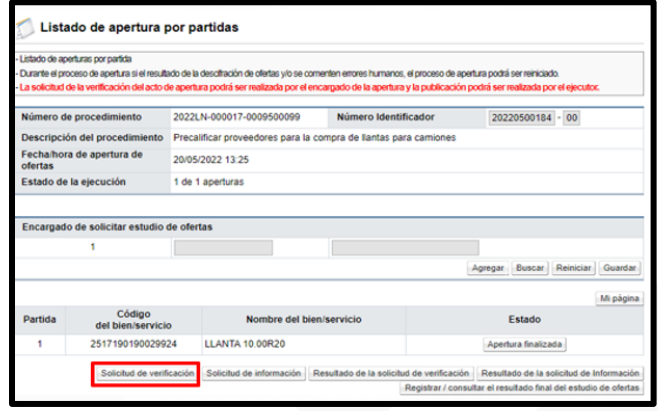

• Para realizar el estudio por partida, en la pantalla "Resultado de la apertura", se pulsa el botón "Solicitud de verificación".

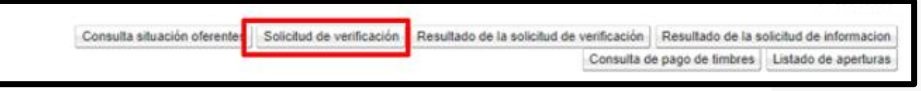

• Sistema despliega la pantalla "Solicitud de verificación", en el cual se debe completar los campos: asunto de la solicitud, el contenido de la solicitud, la secuencia de la verificación que puede ser paralela (no importa el orden como se resuelva) o secuencial (se debe respetar un orden para resolver los estudios si se solicita el mismo estudio a más de un funcionario). Se seleccionan las ofertas que se van a enviar a Estudios Técnicos.

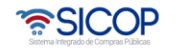

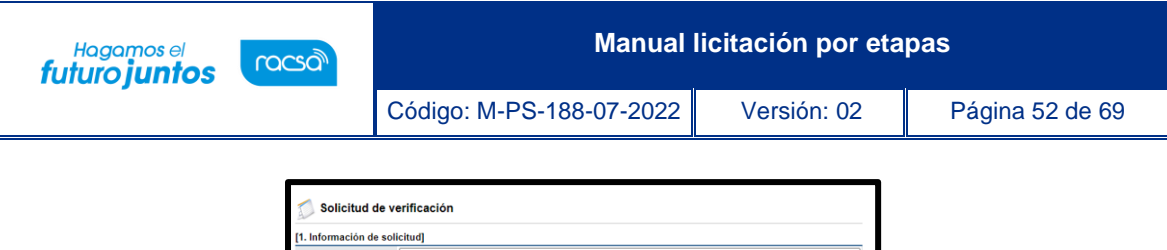

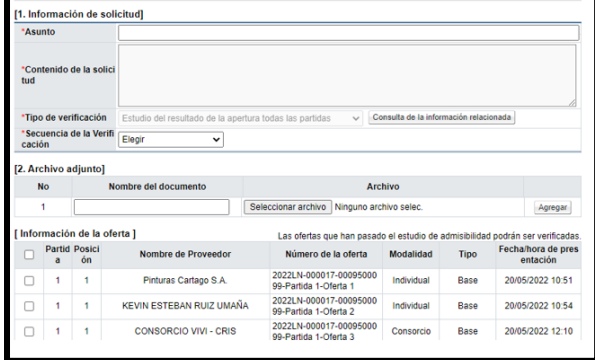

• Presionando el botón "Buscar" se selecciona al funcionario al cual se le asignará el Estudio de las Ofertas, se indica la fecha y hora límite de respuesta y se oprime el botón "Agregar". Finalmente se pulsa el botón "Solicitud de verificación".

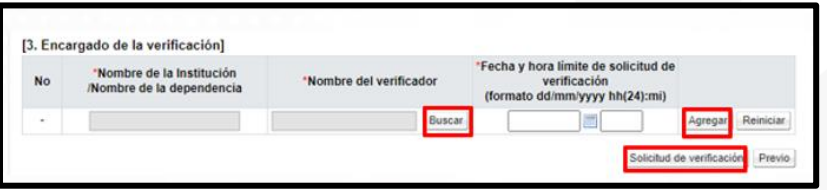

• SICOP permite que un funcionario, diferente al encargado de la contratación solicite los estudios de ofertas; para esto en la pantalla "Listado de apertura por partida", se pulsa el botó "Buscar" de la sección "Encargado de solicitar estudios de ofertas".

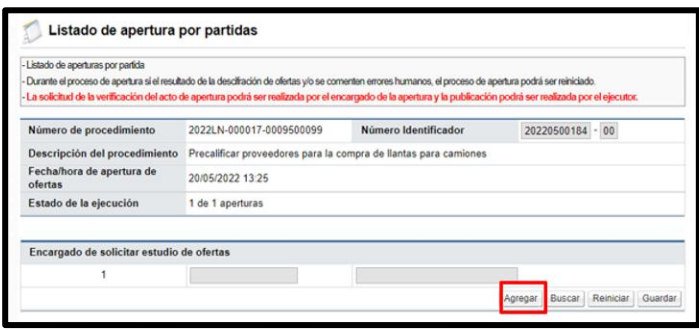

• Sistema muestra la pantalla "Búsqueda de encargado", donde se busca el usuario, mismo que debe tener el rol "Estudios técnicos 3".

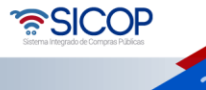

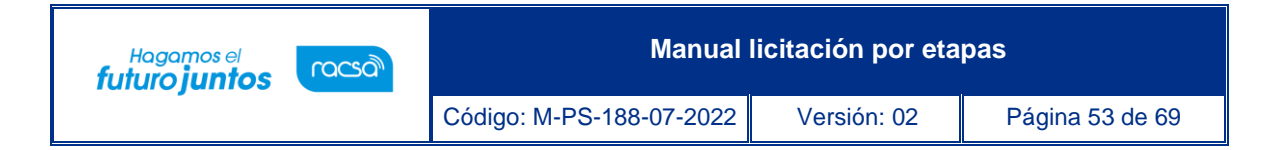

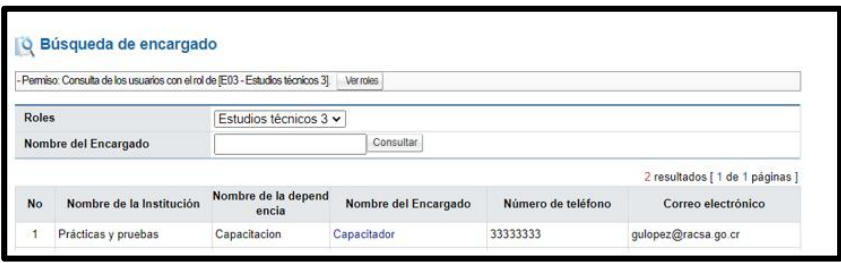

• El usuario con el rol "Estudios técnicos 3" para solicitar la verificación de las ofertas en la pantalla "Listado de apertura por partida", oprime el botón "Solicitud de verificación ", sistema muestra la pantalla "Solicitud de verificación ". Se continua con los pasos ya explicado.

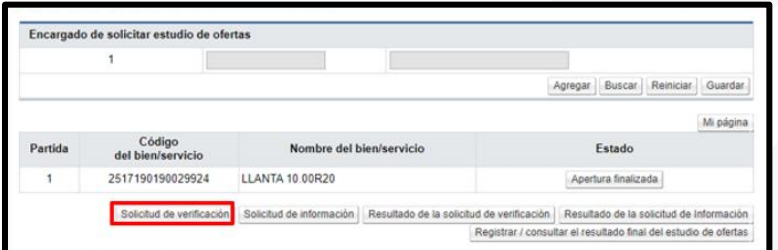

### <span id="page-53-0"></span>**2.16 Registro final de los estudios de las ofertas**

• Cuando se finaliza el proceso de estudio de las ofertas, se debe registrar el resultado final de la admisibilidad de cada una. El usuario con el rol ejecutor de trámites 2, en la pantalla "Listado de apertura por partida", oprime el botón "Registrar/consultar el resultado final del estudio de ofertas.

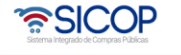

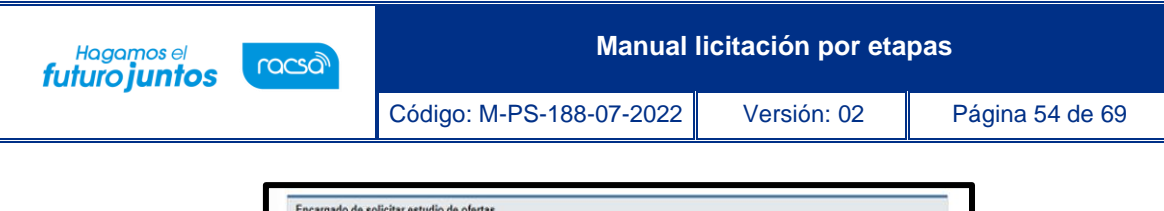

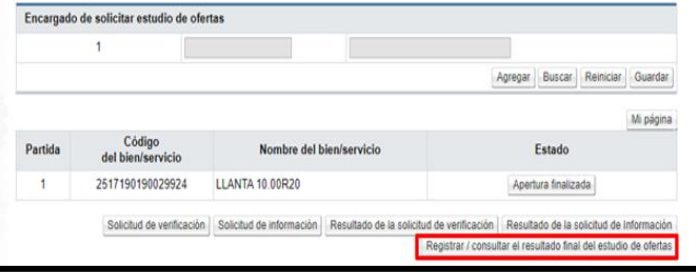

• El sistema despliega la pantalla "Resultado final del estudio de las ofertas", donde se muestran las ofertas que se recibieron por partida con la información de la empresa que la presentó y el número de oferta. Para registrar el resultado de admisibilidad se oprime el botón "Pendiente", relacionado a cada una de las ofertas.

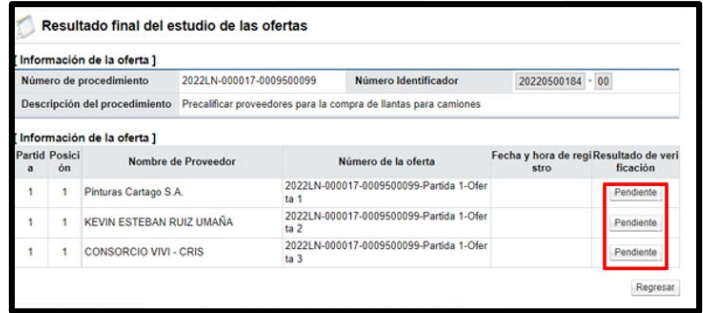

• Se muestra la pantalla "Registrar resultado final del estudio de las ofertas", en la sección la "Información de la oferta" se procede a registrar el resultado final de admisibilidad de cada oferta. En forma opción se puede completar el campo "Justificación de resultado de verificación", finalmente se pusa el botón "Guardar".

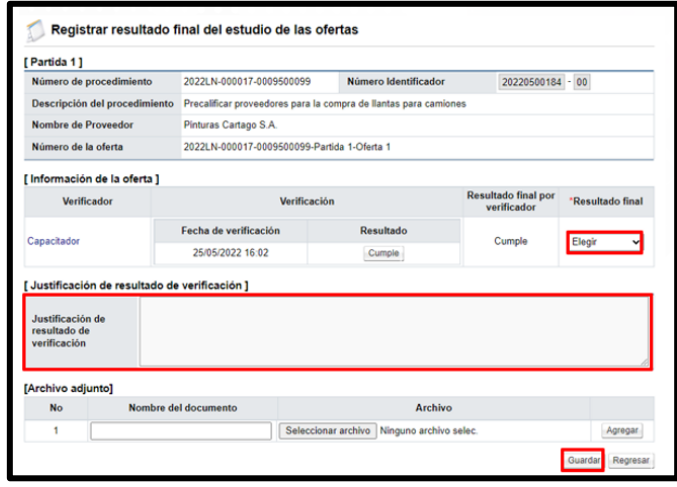

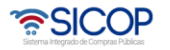

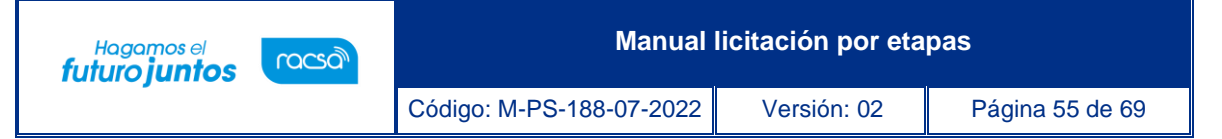

• Con el registro final del estudio de las ofertas finaliza la primera fase, en la cual se seleccionaron a los oferentes cuya oferta fue admisible, quedando excluido de la segunda fase las ofertas inadmisibles. Seguidamente se procederá a describir el procedimiento para la segunda fase entre quienes se escogerá al que cotice el menor precio.

## <span id="page-55-0"></span>**Segunda etapa**

## <span id="page-55-1"></span>**3.1 Solicitud de oferta económica**

• La solicitud de la oferta económica corresponde al primer paso de la segunda etapa, para ello el usuario debe ingresar a la pantalla "Detalles de proceso", por el enlace "Mi página de concursos".

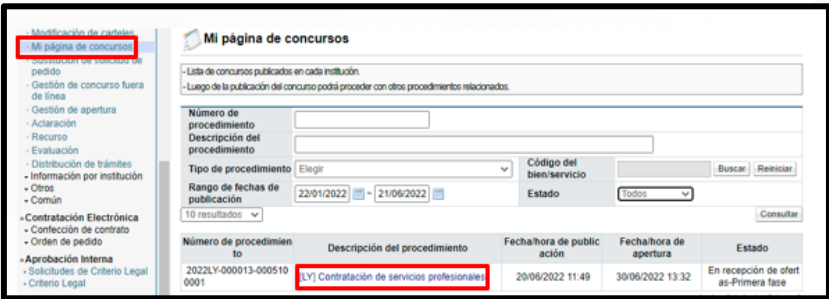

• En la pantalla "Detalles de proceso", sección "Apertura-Información general del proceso", se activa la segunda fase, donde se debe oprimir el botón "solicitud de oferta económica.

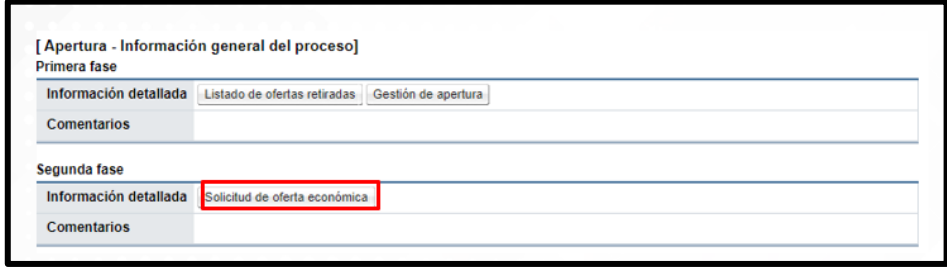

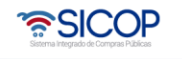

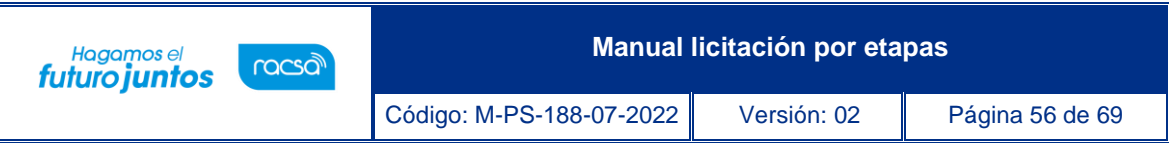

• Se despliega la pantalla "Solicitud de oferta económica", en la sección "2. Información general", obligatoriamente se ingresa los valores a los campos inicio, cierre de recepción de ofertas y fecha/hora de apertura".

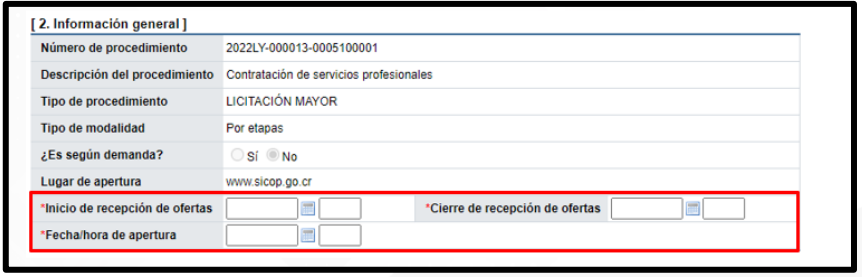

• En la sección "3. Método de evaluación para l segunda fase", se consulta por cada partida los factores de evaluación definidos en la primera etapa y el campo de "Observaciones" para completar en forma opcional.

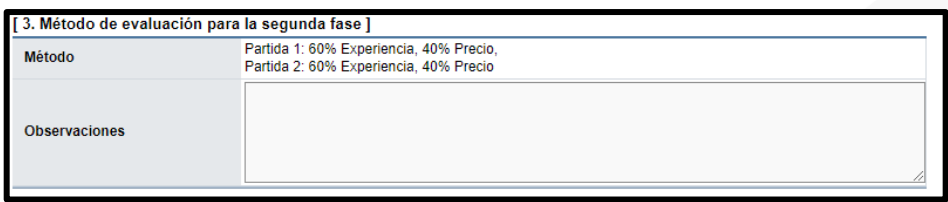

• En la sección "4. Oferentes preseleccionados", se consulta los proveedores que en la primera etapa resultaron admisibles, identificando la oferta base y alternativa.

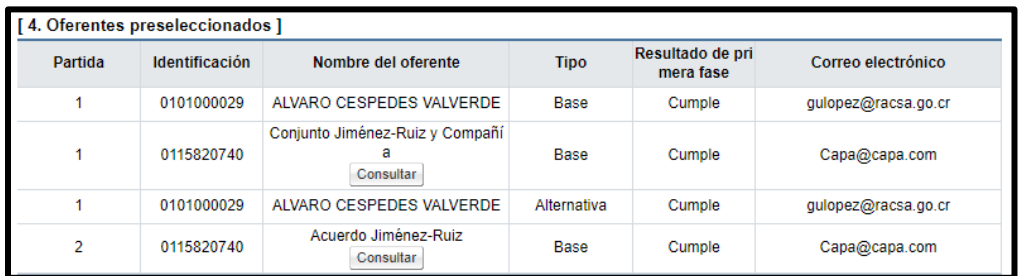

• En la sección "5. Documentos anexos", el sistema permite que se adjunten documentos sean o no confidenciales al presente pliego de condiciones para la segunda etapa, para

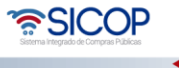

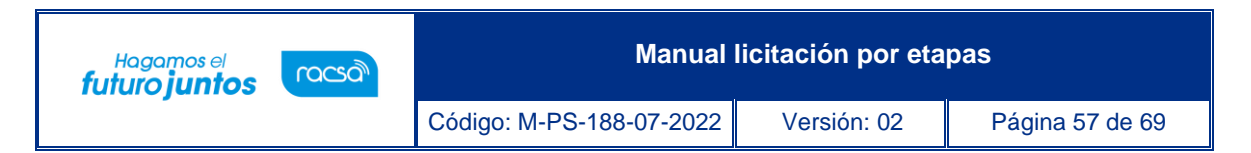

ello se debe completar el campo "Descripción/Justificación confidencialidad", pulsar el botón "Seleccionar archivo" y el botón "Agregar". Para continuar se oprime el botón "Guardar".

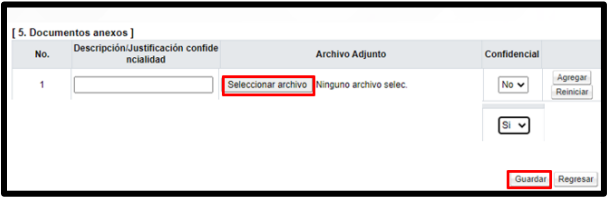

• Sistema muestra mensaje de confirmación. Se pulsa los botones "Aceptar" y "Confirmar".

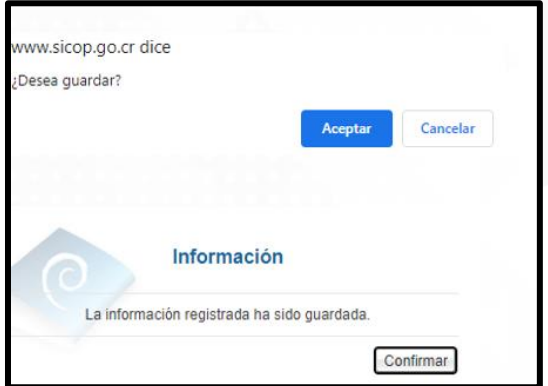

- Al quedar guardado se activan los siguientes botones:
	- ✓ Regresar: Permite volver a la pantalla "Detalle del proceso".
	- ✓ Modificar: Admite modificar cualquier dato ingresado en la solicitud de oferta económica.
	- ✓ Eliminar: Se utiliza para eliminar la solicitud de oferta económica precio a su comunicación.
	- ✓ Comunicar: Se utiliza para comunicar a los proveedores preseleccionados la solicitud de la oferta económica.

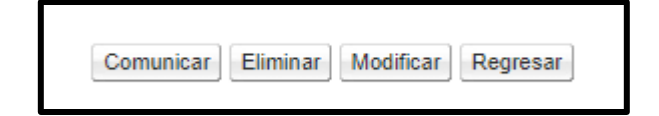

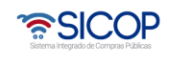

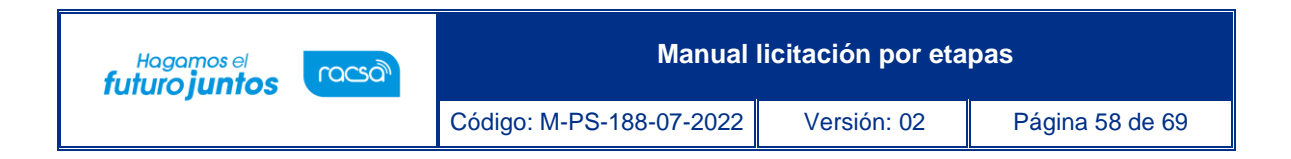

• Para continuar se oprime el botón "Comunicar", el sistema despliega mensaje de confirmación y solicita tramite de la firma digital.

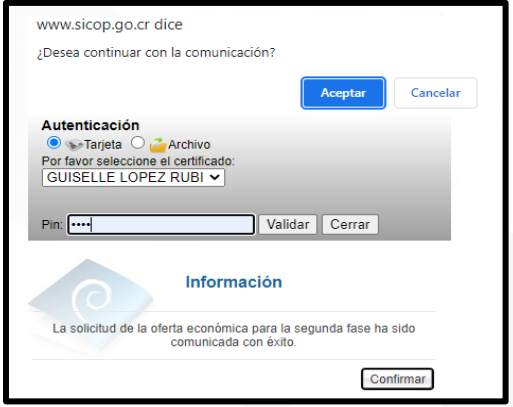

- Al quedar la solicitud de oferta económica comunicada a los proveedores preseleccionados, en la pantalla "Detalles del proceso", sección "Apertura-Información general de proceso" y "Segunda fase", se activa los siguientes botones:
	- ✓ "Solicitud de oferta económica", admite consultar la solicitud de oferta económica comunicada.
	- ✓ "Gestión de apertura", el cual permite tramitar la apertura de la presentación de las ofertas económicas.

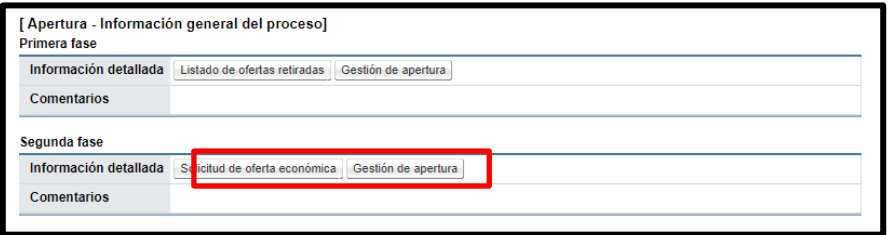

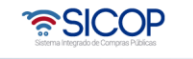

## <span id="page-59-0"></span>**3.2 Apertura de ofertas para la segunda etapa**

- Para la apertura de las ofertas económicas, también se deben cumplir las siguientes dos condiciones:
- ✓ Haberse cumplido la fecha y hora exacta indicada en el pliego de la solicitud de oferta económica "Fecha/hora de apertura de ofertas".
- ✓ Tener en el computador donde se realiza la apertura o en un dispositivo externo la llave privada de apertura del procedimiento (la que se guarda a la hora de publicar el pliego de condiciones de la primera etapa).
- Para realizar la apertura en esta segunda etapa solo se puede ingresar desde "Mi página de concursos". Se debe filtrar el campo "Estado" la opción "Todos" y oprimir el botón "Consultar". Una vez que se muestran todos los resultados, se debe ubicar el procedimiento, con el estado "En apertura", seguidamente se oprime sobre el valor de su descripción.

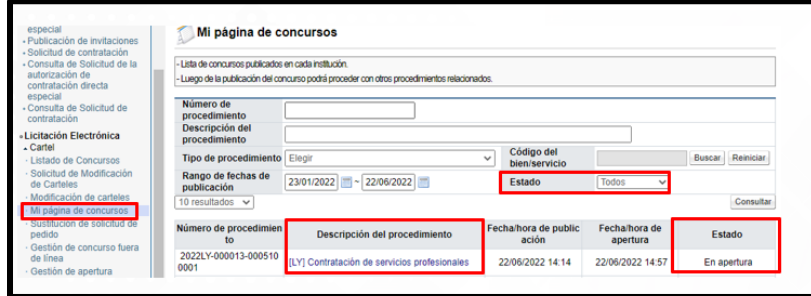

• Al quedar Se despliega la pantalla "Detalle del proceso" en la cual se debe ubicar la sección "Apertura-Información general del proceso" y oprimir el botón "Gestión de apertura", ubicado en la segunda fase.

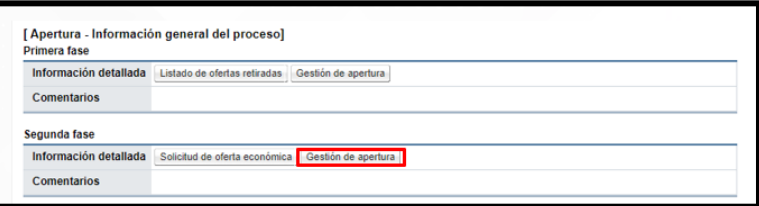

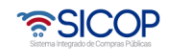

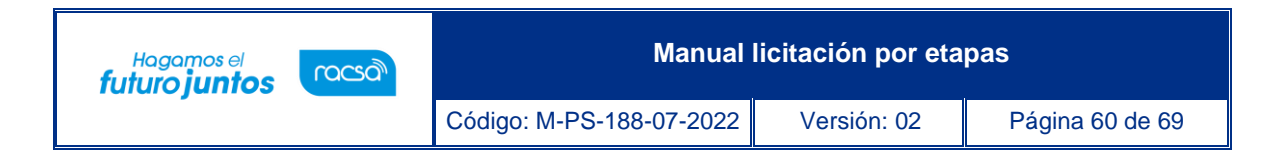

• El sistema muestra la pantalla "Listado de aperturas por partida". Para continuar se pulsa el botón "Apertura de ofertas".

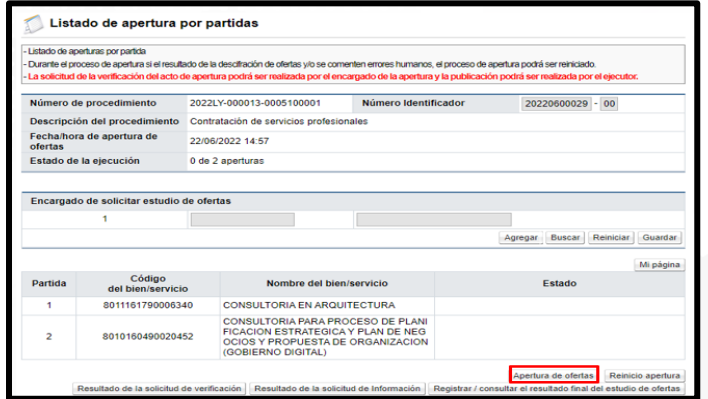

• Sistema despliega la pantalla" Seleccionar la llave del cartel", se oprime el botón "Seleccionar archivo".

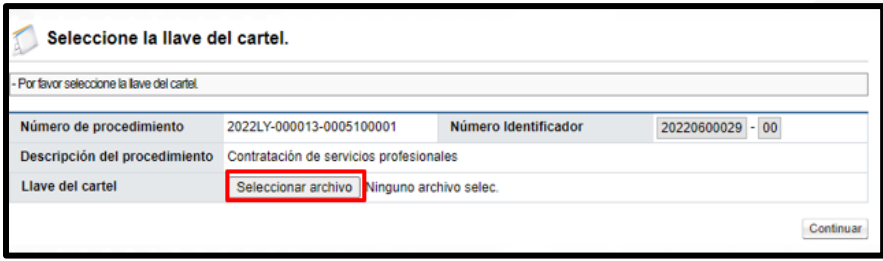

• Se procede a buscar la carpeta que contiene la llave privada de apertura, ya sea una carpeta de la computadora o en un medio del disco externo. Si esta almacenada en la computadora debe seguir la siguiente ruta: Disco local C, carpeta usuarios, carpeta con el nombre de usuario de la computadora, carpeta "ComponenteFirma" y carpeta "LlavesCarteles". Para seleccionar la llave correcta, cuando se tienen más de una, se debe comparar contra el valor del campo "Número de identificador", ya que el nombre de la llave es una concatenación de números, con la fecha del día en que fue publicado el pliego de condiciones. Se oprime el botó "Abrir".

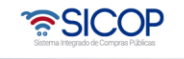

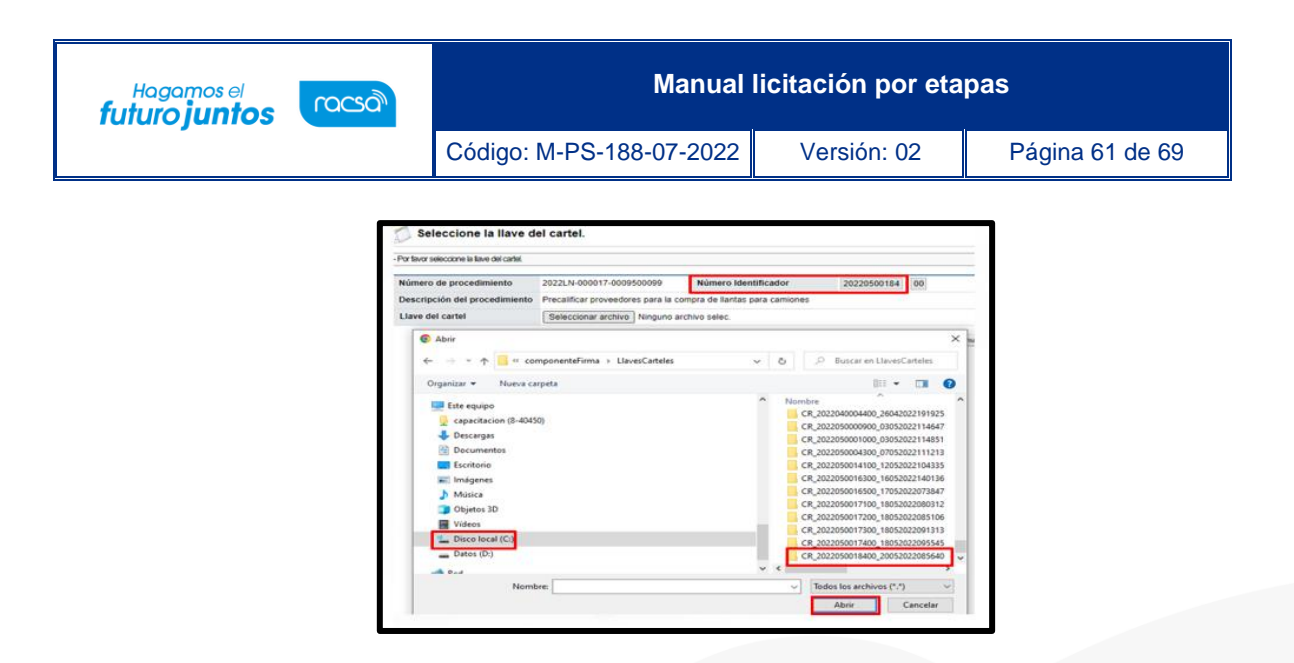

• Sistema muestra el archivo "dat", para continuar se debe seleccionar y oprimir el botón "Abrir".

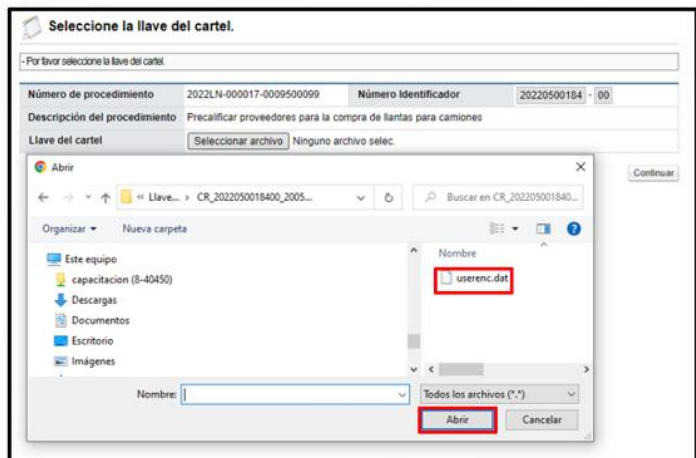

• Seguidamente se pulsar el botón "Continuar".

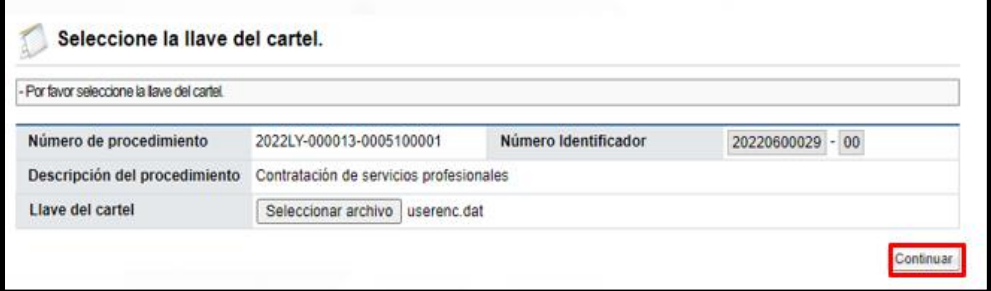

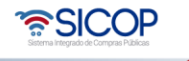

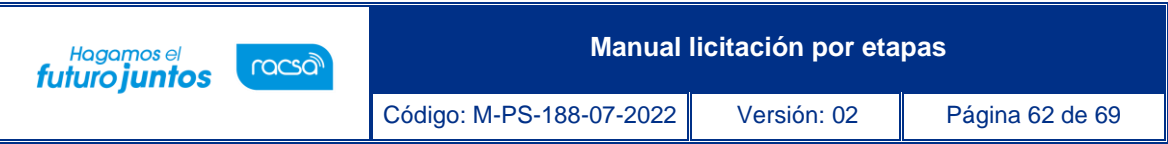

• SICOP valida nuevamente el estatus de los proveedores mediante interoperabilidad para consultar el estado de morosidad ante la C.C.S.S, el Registro Nacional y FODESAF.

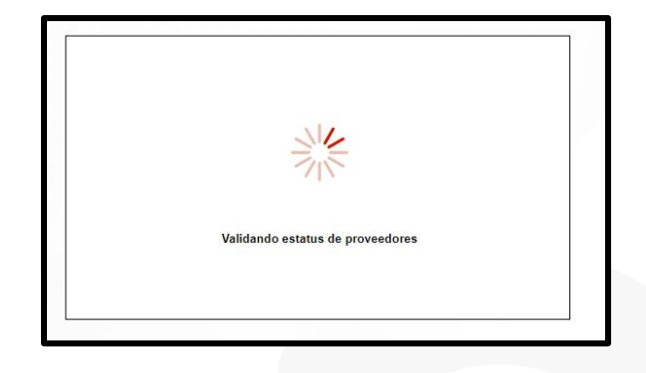

• Finalizado el proceso de validación el sistema muestra la pantalla "Situación de oferentes", con los resultados con la cantidad de proveedores que presentaron oferta económica en esta etapa y su respectivo estado con las obligaciones obreropatronales de la C.C.S.S., el estado de Morosidad con el impuesto a personas jurídicas y FODESAF.

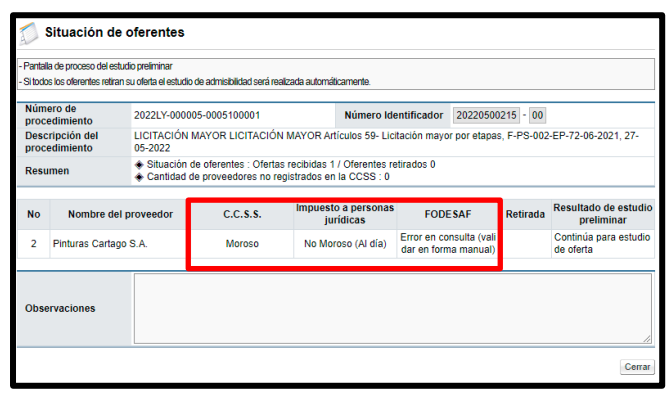

• Después de aceptar el mensaje de confirmación, el sistema muestra mensaje en el cual se indica la fecha a utilizar para efectos de tipo de cambio en caso de requerirse convertir una moneda a otra. Para poder continuar y descifrar las ofertas se debe oprimir el botón "Envío de la llave privada".

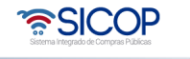

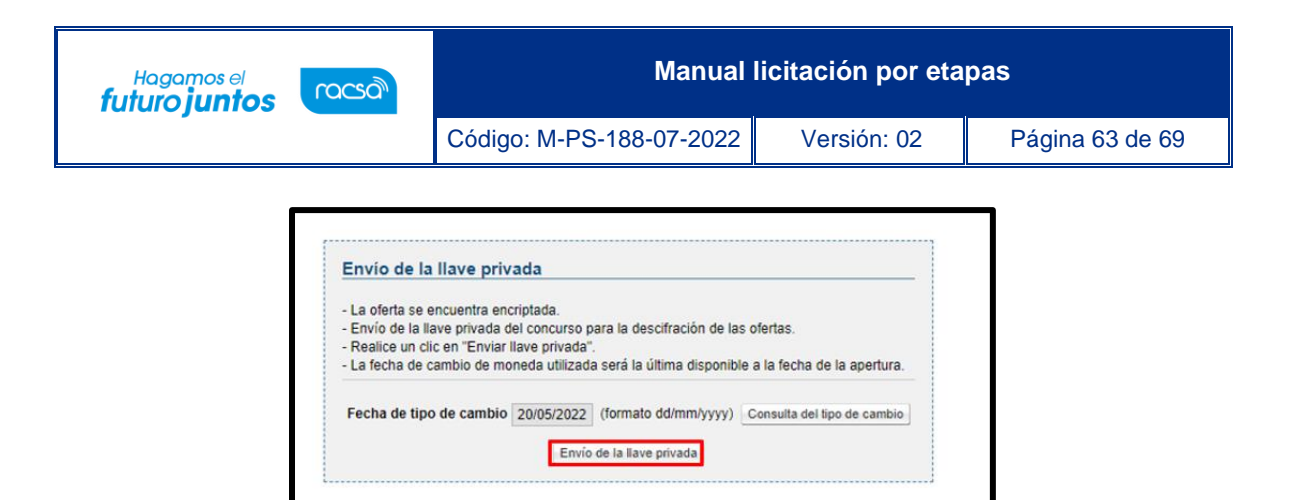

• Después que el sistema desencripta las oferta, muestra la pantalla "Resultado de apertura", en la cual se pueden visualizar información correspondiente de cada uno de los proveedores. Para continuar se pulsa el botón "Finalización de la apertura".

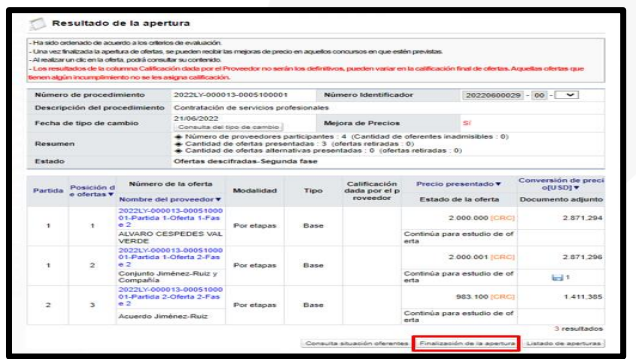

• SICOP permite que los proveedores comerciales oferten una misma línea en monedas diferentes, sea colones, dólares, euros, entre otras. De esta forma los usuarios institucionales consultan las propuestas recibidas. Para este ejemplo se observa que para la partida 1, conformada por una solo línea se ofertaron 3 monedas diferentes.

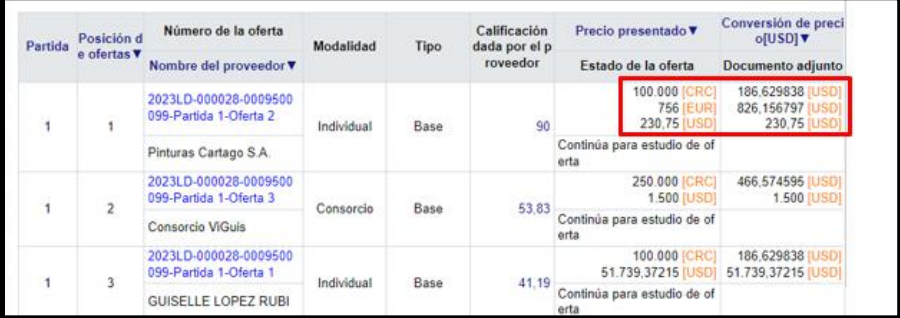

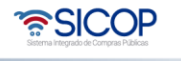

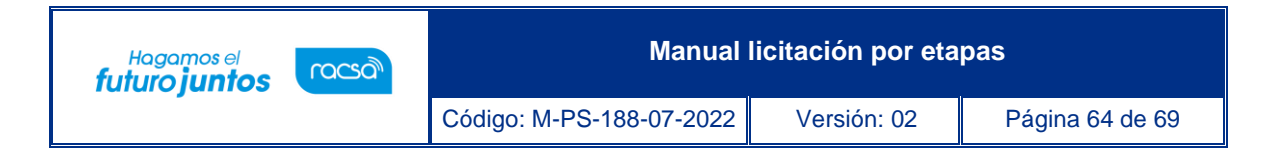

• Finalizada la apertura de ofertas de la segunda etapa, el sistema en la misma pantalla habilita los botones con funcionalidades que le permiten a las Instituciones continuar con el proceso de contratación.

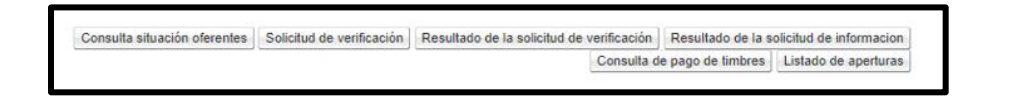

- Previo a continuar es importante hacer un comparativo de funcionalidades y algunos aspectos relacionados con la primera etapa versus segunda etapa, a saber:
	- $\checkmark$  Hay que recordar que se han tramitado dos aperturas de ofertas, para consultar las mismas, se oprime el botón "Gestión de apertura", de la etapa correspondiente.

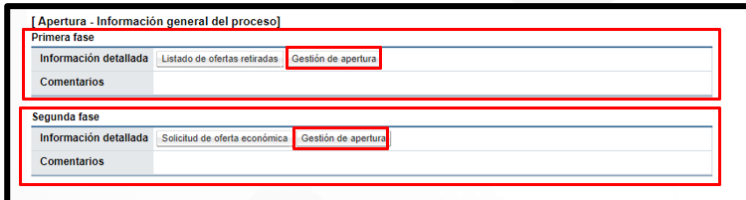

✓ En la siguiente imagen se compara los resultados de ambas aperturas, se nota en el recuadro color verde que para las ofertas de la segunda etapa en el número de la oferta se indica "Fase 2". En el recuadro color rojo, referente el precio presentado, en la primera etapa se muestra como valor "0", mientras que en la segunda se muestra el total ofertado y su correspondiente moneda por cada partida.

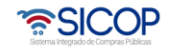

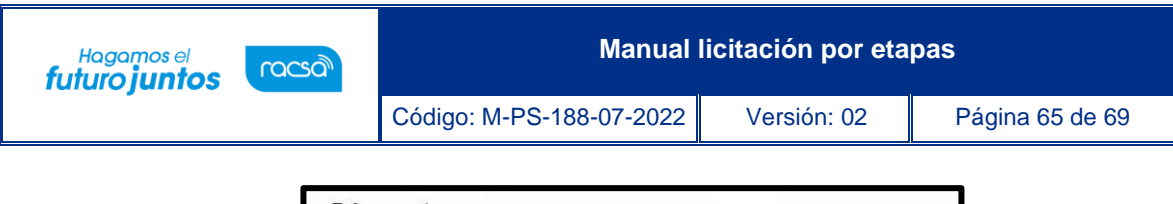

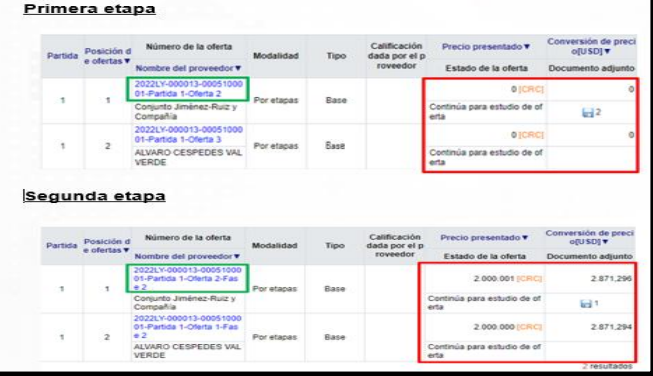

## <span id="page-65-0"></span>**3.3 Convertir procedimiento a modalidad según demanda**

• Convertir procedimiento a modalidad según demanda: Cuando en un procedimiento existe al menos un oferente que ha cotizado varias monedas en una misma línea, el sistema automáticamente convierte el procedimiento a modalidad según demanda. Para ello en la pantalla listado de apertura por partida se mostrará el siguiente mensaje:

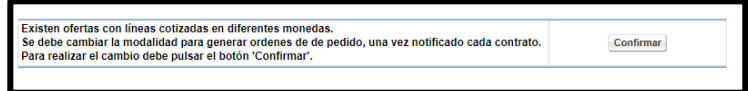

• Para continuar se debe pulsar el botón confirmar. El sistema muestra mensaje de confirmación del cambio de modalidad. Se debe oprimir el botón "Aceptar".

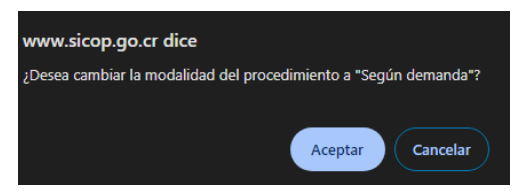

• Este cambio no aplica para los siguientes procedimientos: convenio marco, según demanda y ejecución por consignación.

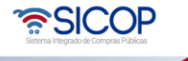

Hagamos el<br>**futuro juntos** 

racsa

#### <span id="page-66-0"></span>**3.4 Estudio de ofertas, mejora de precios, evaluación de ofertas, acto final y generación de contrato**

Con el paso anterior se concluye con el proceso de apertura de la segunda etapa. Seguidamente se continua con el proceso de estudio de ofertas, segunda fase, evaluación de estas, el acto final con su respectiva fase recursiva y la generación del contrato.

Los pasos para seguir en estos procedimientos se encuentran detallados en los siguientes manuales:

Los pasos para consultar las ofertas de la segunda etapa se detallan en el punto 12 de este manual.

- El proceso para solicitar subsanación/aclaración de las ofertas de la segunda etapa se detallan en el punto 13 de este manual y para solicitar el estudio de estas, se muestra en el punto 14.
- Para registrar el resultado final del estudio de las ofertas de la segunda fase, se debe consultar el punto 15 de este manual.
- Responder la solicitud de análisis de ofertas/verificación se consulta en el manual ["P-](https://www.sicop.go.cr/atDocs/manuales_institucion/P-PS-101-04-2013_ELABORACION_ESTUDIOS_DE_OFERTAS.pdf)[PS-101-04-2013 Manual de elaboración de estudios de ofertas](https://www.sicop.go.cr/atDocs/manuales_institucion/P-PS-101-04-2013_ELABORACION_ESTUDIOS_DE_OFERTAS.pdf)
- Tramitar la mejora de precios, se consulta en el manual "P-PS-107-04-2013, Manual mejora de precios".
- Tramitar la evaluación de ofertas, se muestra en el manual ["P-PS-089-04-2013 Manual](https://www.sicop.go.cr/atDocs/manuales_institucion/P-PS-089-04-2013_SISTEMA_DE_EVALUACION_DE_OFERTA.pdf)  [de sistema de evaluación de ofertas"](https://www.sicop.go.cr/atDocs/manuales_institucion/P-PS-089-04-2013_SISTEMA_DE_EVALUACION_DE_OFERTA.pdf).
- Los pasos para tramitar el acto final se consultan en los siguientes manuales:

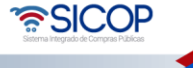

- $\sqrt{P-PS-079-10-2012}$  Manual de recomendación y acto final
- ✓ [P-PS-108-09-2014 Manual de prórrogas del plazo del acto final](https://www.sicop.go.cr/atDocs/manuales_institucion/P-PS-108-09-2014_PRORROGAS_AL_PLAZO_DE_ADJUDICACION.PDF)
- $\checkmark$  [P-PS-088-04-2013 Manual de revocación del acto final y Re-adjudicación](https://www.sicop.go.cr/atDocs/manuales_institucion/P-PS-088-04-2013_REVOCACION_DEL_ACTO_DE_ADJUDICACION_Y_READJUDICACION.PDF)
- ✓ [P-PS-089-05-2014 Manual de correcciones al acto](https://www.sicop.go.cr/atDocs/manuales_institucion/P-PS-089-05-2014_CORRECCIONES_AL_ACTO_DE_ADJUDICACION.PDF) final
- ✓ [P-PS-088-05-2014 Manual de ratificaciones al acto final](https://www.sicop.go.cr/atDocs/manuales_institucion/P-PS-088-05-2014_RATIFICACION_DEL_ACTO.PDF)
- La decisión donde se determina el proveedor seleccionado deberá realizarse mediante acto motivado, el cual es susceptible de ser impugnado. En el siguiente manual se consulta los pasos para resolver el curso interpuesto ante la Administración ["P-PS-092-](https://www.sicop.go.cr/atDocs/manuales_institucion/P-PS-092-04-2013_TRAMITE_Y_RESOLUCION_DE_RECURSOS.PDF) [04-2013 Manual de recurso de objeción al pliego de condiciones](https://www.sicop.go.cr/atDocs/manuales_institucion/P-PS-092-04-2013_TRAMITE_Y_RESOLUCION_DE_RECURSOS.PDF) y revocatoria al acto [final"](https://www.sicop.go.cr/atDocs/manuales_institucion/P-PS-092-04-2013_TRAMITE_Y_RESOLUCION_DE_RECURSOS.PDF). En el siguiente manual se consulta los pasos para responder al Ente Contralor la audiencia y presentar una diligencia de adición y aclaración, si el recurso fue interpuesto ante la Contraloría General de la República: ["P-PS-173-07-2021 Manual para](https://www.sicop.go.cr/atDocs/manuales_institucion/P-PS-173-07-2021_Respuesta_Autos_Presentacion_Adicion_Aclaracion_INSTITUCION.pdf)  [Respuesta de Autos y Presentación de Adición y Aclaración"](https://www.sicop.go.cr/atDocs/manuales_institucion/P-PS-173-07-2021_Respuesta_Autos_Presentacion_Adicion_Aclaracion_INSTITUCION.pdf).
- Para gestionar el contrato, se debe consultar los siguientes manuales, según corresponda:
	- $\checkmark$  P-PS-095-04-2013 Manual de agrupar partidas, verificar condiciones previo al [contrato, declarar insubsistencia](https://www.sicop.go.cr/atDocs/manuales_institucion/P-PS-095-04-2013_AGRUPAR_VERIFICAR_CONDICIONES_PREVIO_AL_CONTRATO_E_INSU.pdf)
	- ✓ [P-PS-096-04-2013 Manual de elaboración y aprobación de contratos](https://www.sicop.go.cr/atDocs/manuales_institucion/P-PS-096-04-2013_ELABORACION_Y_APROBACION_DE_CONTRATOS.PDF)
	- ✓ [P-PS-095-05-2014 Manual de elaboración de contratos con firma de contratista](https://www.sicop.go.cr/atDocs/manuales_institucion/P-PS-095-05-2014_CONTRATO_CON_FIRMA_DEL_CONTRATISTA.PDF)
	- ✓ [P-PS-106-04-2013 Manual de elaboración de contratos que requieren aprobación](https://www.sicop.go.cr/atDocs/manuales_institucion/P-PS-106-04-2013_ELABORACION_DE_CONTRATO_CON_APROBACION_INTERNA.PDF)  [interna](https://www.sicop.go.cr/atDocs/manuales_institucion/P-PS-106-04-2013_ELABORACION_DE_CONTRATO_CON_APROBACION_INTERNA.PDF)
	- ✓ [P-PS-122-01-2016 Manual de elaboración de contratos con refrendo contralor.](https://www.sicop.go.cr/atDocs/manuales_institucion/P-PS-122-01-2016_ELABORACION_DE_CONTRATO_CON_REFRENDO_CGR.PDF)

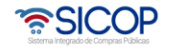

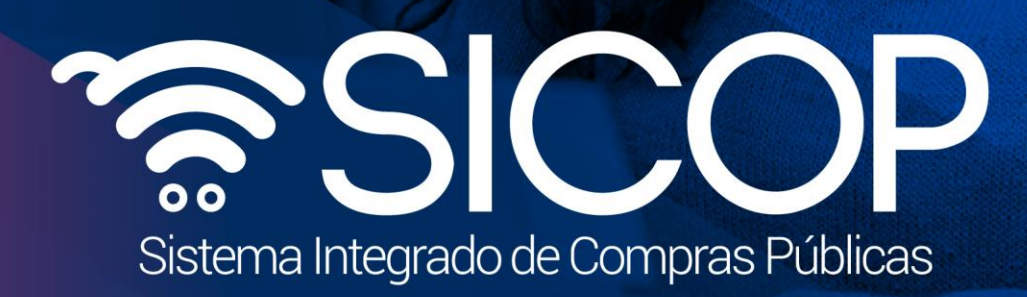

**Manual licitación por etapas**

Código: MAPS-188-07-2022 Versión: 02 Página 68 de 69 de 69 de 69 de 69 de 69 de 69 de 69 de 69 de 69 de 69 de

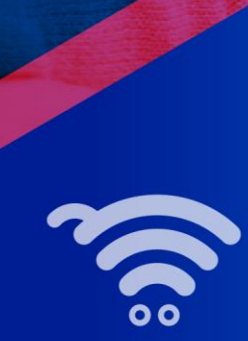

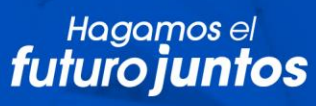

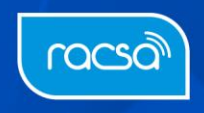